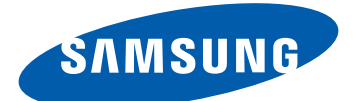

# GT-S7500 Manualul utilizatorului

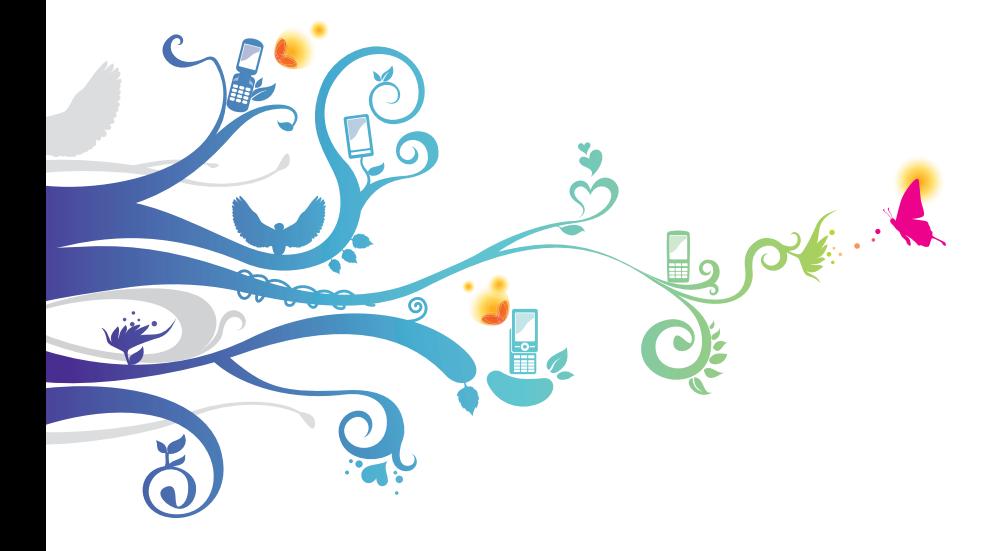

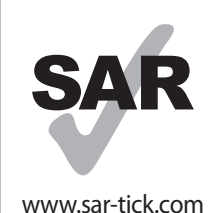

Acest produs respectă limitele naționale SAR aplicabile de 2,0 W/kg. Valorile specifice maxime SAR pot fi găsite în sectiunea ˝Informaţii privind certificarea ratei specifice de absorbtie (SAR - Specific Absorption Rate)<sup>"</sup> a acestui manual.

# **Folosirea acestui manual**

Vă mulţumim pentru achiziţionarea acestui dispozitiv mobil Samsung. Acest dispozitiv vă va oferi comunicaţii şi divertisment mobil de înaltă calitate, pe baza tehnologiilor de excepție și a standardelor ridicate de la Samsung.

Acest manual al utilizatorului a fost proiectat special pentru a vă ghida în utilizarea funcţiilor şi caracteristicilor dispozitivului dvs.

# **Citiţi mai întâi aceste informaţii**

- **•** Cititi toate măsurile de sigurantă și acest manual, cu atentie, înainte de a utiliza acest dispozitiv, pentru o utilizare sigură şi adecvată a dispozitivului.
- **●** Descrierile din acest manual se bazează pe setările prestabilite ale dispozitivului.
- **●** Imaginile şi capturile de ecran din acest manual al utilizatorului pot diferi, ca aspect, fată de produsul efectiv.
- **●** Conţinutul acestui manual al utilizatorului poate diferi faţă de produs sau față de software-ul pus la dispoziție de furnizorii de servicii sau de transportatori şi poate fi modificat fără notificare prealabilă. Consultați www.samsung.com pentru cea mai recentă versiune a manualului utilizatorului.
- **●** Caracteristicile disponibile şi serviciile suplimentare pot varia în functie de dispozitiv, software sau de furnizorul de servicii.
- **●** Formatul şi aspectul final pentru acest manual al utilizatorului se bazează pe sistemul de operare Google Android şi pot varia în funcție de sistemul de operare al utilizatorului.
- **•** Aplicatiile și funcțiile acestora pot varia în funcție de țară, regiune sau specificatii hardware. Samsung nu este responsabilă de problemele de performantă cauzate de terte aplicații.
- **●** Samsung nu este răspunzătoare de problemele de performanţă cauzate de editarea setărilor registry sau de modificarea versiunii de software a dispozitivului. Încercarea de a particulariza sistemul de operare poate cauza funcționarea necorespunzătoare a dispozitivului sau a aplicatiilor.
- **●** Puteţi face un upgrade la software-ul dispozitivului mobil, accesând www.samsung.com.
- **●** Software-ul, sursele de sunet, fundalurile, imaginile şi alte conținuturi furnizate cu acest dispozitiv sunt licentiate pentru utilizare limitată între Samsung și deținătorii elementelor respective. Extragerea şi utilizarea acestor materiale în scopuri comerciale sau de altă natură constituie o încălcare a legislatiei drepturilor de autor. Samsung nu este responsabilă pentru o atare încălcare de către utilizator a legislaţiei drepturilor de autor.
- **●** Vă rugăm, păstraţi acest manual pentru consultaţii ulterioare.

# **Pictograme pentru instrucţiuni**

Înainte de a începe, familiarizaţi-vă cu pictogramele pe care le veţi vedea în acest manual:

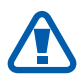

**Avertisment** – situaţii care pot cauza vătămări dvs. sau altor persoane

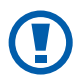

**Atenţie** – situaţii care v-ar putea deteriora dispozitivul sau alte echipamente

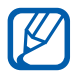

**Notă** – note, sfaturi de utilizare și informații suplimentare

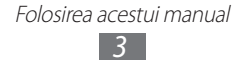

- ► **Consultati** pagini cu informatii legate de subiectul respectiv; de exemplu: ► pag. 12 (înseamnă "consultaţi pagina 12")
- $\rightarrow$  **Urmat de** ordinea optiunilor sau a meniurilor pe care trebuie să le selectați pentru a parcurge un pas; de exemplu: În modul Repaus, deschideți lista de aplicații şi selectaţi **Setări** → **Despre telefon** (înseamnă **Setări**, urmat de **Despre telefon**)
- [ ] **Paranteze pătrate** tastele dispozitivului; de exemplu: [ $\equiv$ ] (înseamnă tasta Meniu)

# **Drepturi de autor**

Drepturi de autor © 2012 Samsung Electronics

Acest manual al utilizatorului este protejat în virtutea legislaţiei internationale privind drepturile de autor.

Nicio parte a acestui manual al utilizatorului nu poate fi reprodusă, distribuită, tradusă sau transmisă, sub nicio formă şi prin niciun mijloc, electronic sau mecanic, inclusiv prin fotocopiere, înregistrare sau stocare în orice sistem de stocare şi regăsire a informatiilor, fără permisiunea prealabilă scrisă a Samsung Electronics.

# **Mărci comerciale**

- **●** SAMSUNG şi logo-ul SAMSUNG sunt mărci comerciale înregistrate ale Samsung Electronics.
- **●** Logo-ul Android, Google Search™, Google Maps™, Google Mail™, YouTube™, Android Market™, şi Google Talk™ sunt mărci comerciale ale Google, Inc.

Folosirea acestui manual *4*

- **SISO** si **SISO** sunt mărci comerciale ale SRS Labs, Inc. CS Headphone și tehnologiile WOW HD sunt incorporate în licenta SRS Labs, Inc.
- **●** Bluetooth® este marcă înregistrată în întreaga lume a companiei Bluetooth SIG Inc.
- **●** Oracle şi Java sunt mărci comerciale înregistrate ale Oracle şi / sau ale partenerilor. Alte mărci comerciale pot fi proprietatea detinătorilor respectivi.
- **●** Wi-Fi®, Wi-Fi Protected Setup™, Wi-Fi Direct™, Wi-Fi CERTIFIED™, şi logo-ul Wi-Fi sunt mărci comerciale înregistrate ale Wi-Fi Alliance.
- **●** Toate celelalte mărci comerciale şi drepturi de autor sunt proprietatea deţinătorilor respectivi.

# **edina** CE01680

Folosirea acestui manual *5*

# **Cuprins**

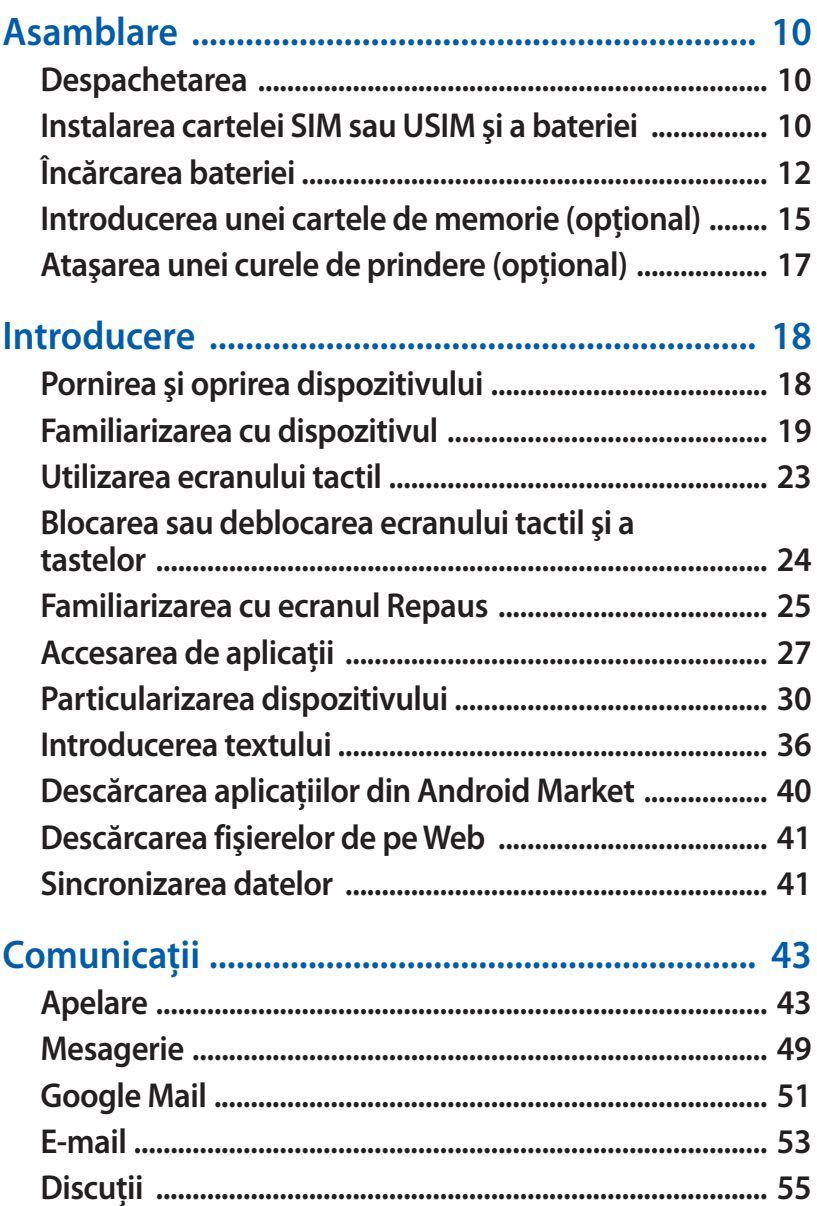

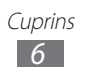

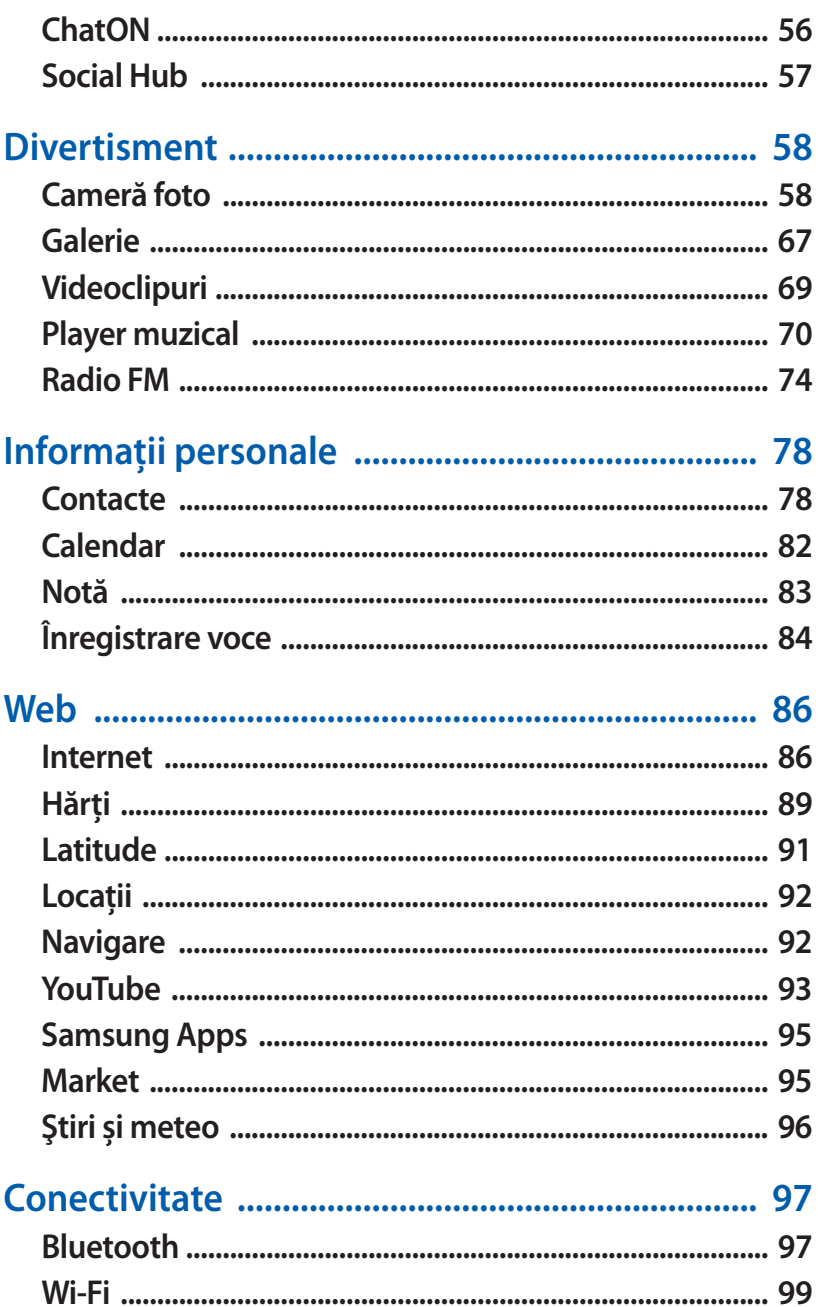

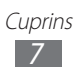

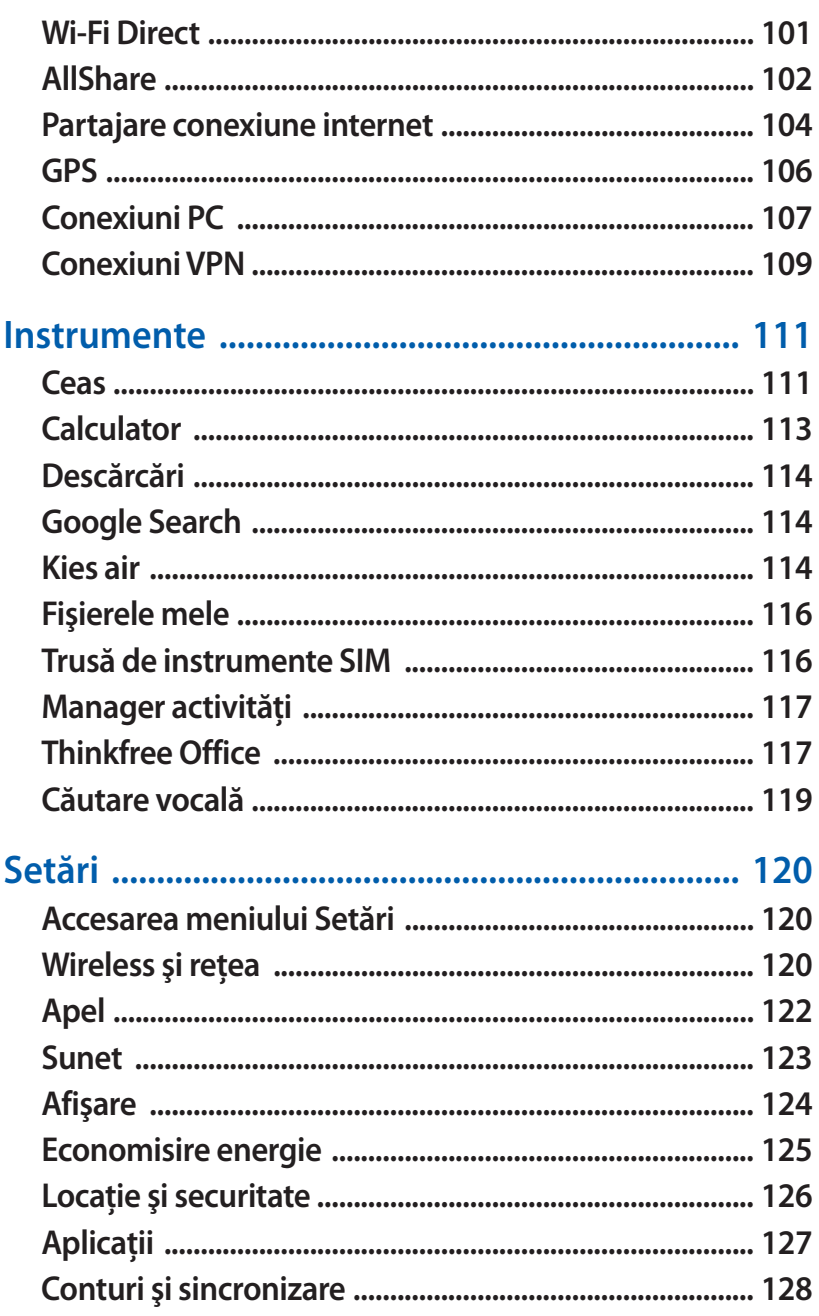

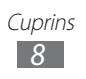

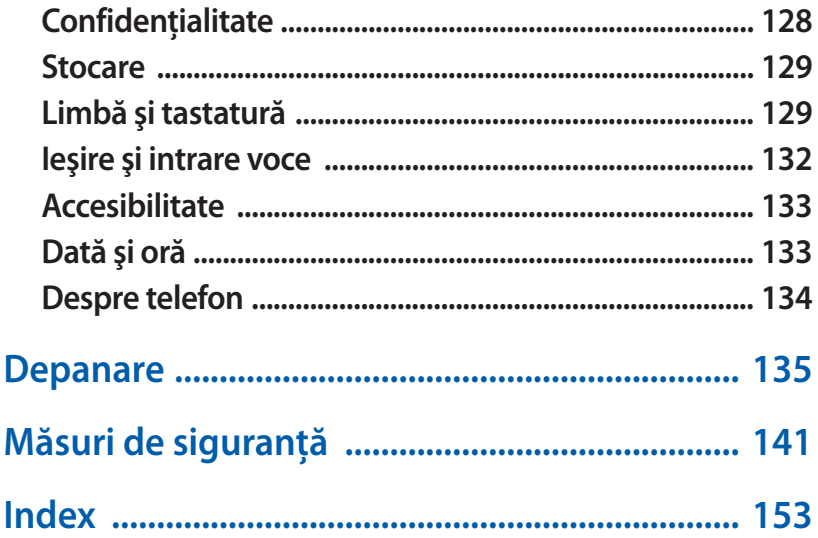

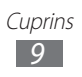

# <span id="page-9-0"></span>**Asamblare**

# **Despachetarea**

Verificați dacă în cutia produsului există următoarele articole:

- **●** Dispozitiv mobil
- **●** Baterie
- **●** Ghid de pornire rapidă

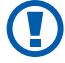

Utilizati numai software aprobat de Samsung. Software-ul piratat sau ilegal poate duce la deteriorări sau la funcționări necorespunzătoare, care nu sunt acoperite de garanţia producătorului.

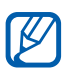

- **●** Elementele furnizate împreună cu dispozitivul şi accesoriile disponibile pot varia în funcție de regiune sau de furnizorul dvs. de servicii.
- **•** Puteti obtine accesorii suplimentare de la distribuitorul Samsung local.
- **●** Accesoriile livrate funcţionează cel mai bine împreună cu dispozitivul dvs.
- **●** Este posibil ca alte accesorii decât cele furnizate să nu fie compatibile cu dispozitivul dvs.

# **Instalarea cartelei SIM sau USIM şi a bateriei**

Atunci când vă abonați la un serviciu de telefonie mobilă, veți primi o cartelă SIM (Subscriber Identity Module - Modul de identitate a abonatului), cu detalii despre abonament, cum ar fi numărul personal de identificare (PIN) și serviciile optionale. Pentru a utiliza serviciile UMTS sau HSDPA, puteți achiziționa o cartelă USIM (Universal Subscriber Identity Module - Modul universal de identitate a abonatului).

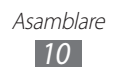

Pentru a instala cartela SIM sau USIM şi bateria,

- $1$  Dacă dispozitivul este pornit, țineți apăsat pe tasta Pornire și selectaţi **Oprire** → **OK** pentru a opri dispozitivul.
- 2 Scoateti capacul din spate.

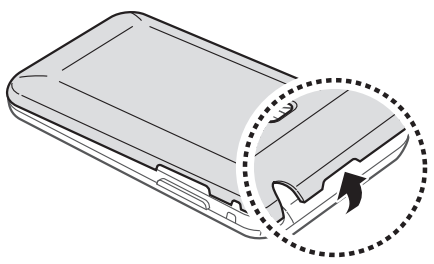

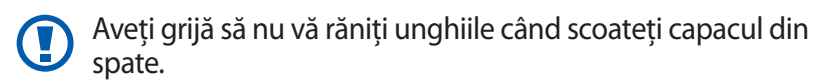

 $\beta$  Introduceți o cartelă SIM sau USIM cu contactele aurii orientate în jos.

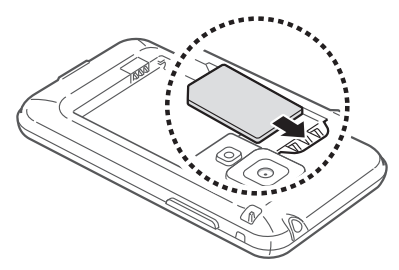

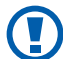

Antena GPS este localizată în zona superioară pe partea din spate a dispozitivului. Nu îndepărtați banda protectoare care acoperă antena, deoarece această acțiune poate deteriora antena.

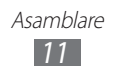

<span id="page-11-0"></span>*4* Introduceţi bateria.

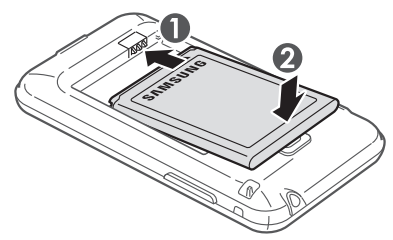

*5* Remontaţi capacul din spate.

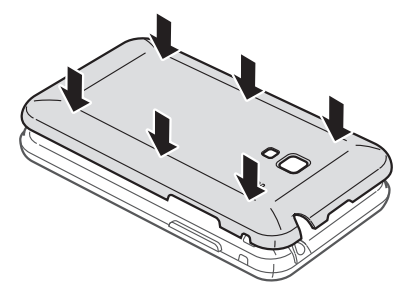

# **Încărcarea bateriei**

Înainte de a utiliza pentru prima dată dispozitivul, trebuie să încărcaţi bateria.

Puteţi încărca dispozitivul cu ajutorul încărcătorului de priză sau prin conectarea dispozitivului la un PC, prin intermediul unui cablu USB.

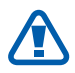

Utilizati numai încărcătoare și cabluri omologate de Samsung. Încărcătoarele sau cablurile neautorizate pot cauza explozia bateriilor sau deteriorarea dispozitivului.

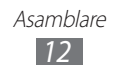

- 
- **●** Când bateria este descărcată, dispozitivul va emite un ton de avertizare şi va afişa un mesaj de baterie descărcată. De asemenea, pictograma bateriei va fi goală. Dacă nivelul de încărcare al bateriei este prea scăzut, dispozitivul se va închide automat. Reîncărcați bateria pentru a continua utilizarea dispozitivului.
- **●** Dacă bateria este descărcată complet, nu puteţi porni diapozitivul, chiar dacă încărcătorul este conectat. Acordaţi bateriei descărcate câteva minute să se încarce înainte de a porni dispozitivul.

#### ›**Încărcarea cu ajutorul încărcătorului de priză**

*1* Conectaţi capătul mic al încărcătorului la mufa multifuncțională.

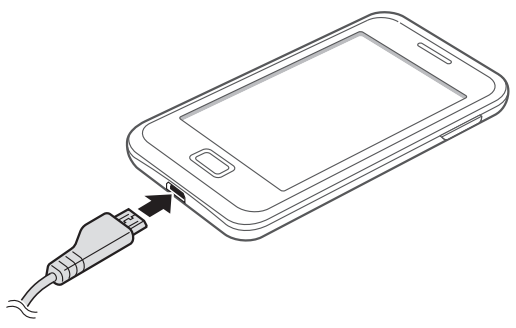

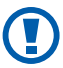

Conectarea necorespunzătoare a încărcătorului poate cauza deteriorarea gravă a dispozitivului. Deteriorările cauzate de utilizarea incorectă nu sunt acoperite de garanţie.

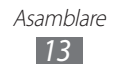

- *2* Conectaţi la priză capătul mare al încărcătorului.
	- **●** Puteţi utiliza dispozitivul în timpul încărcării, dar aceasta poate mări intervalul de timp necesar pentru încărcarea completă a bateriei.
		- **●** Atunci când dispozitivul se încarcă, ecranul tactil poate să nu functioneze din cauza alimentării instabile. În acest caz, scoateti încărcătorul din dispozitiv.
		- **●** În timpul încărcării, dispozitivul se poate încălzi. Acest lucru este normal şi nu trebuie să afecteze durata de viaţă sau performantele dispozitivului.
		- **●** Dacă dispozitivul nu se încarcă în mod corespunzător, aduceți dispozitivul și încărcătorul la un Centru de Service Samsung.
- *3* Când bateria este complet încărcată, decuplaţi încărcătorul de la dispozitiv, apoi de la priza de alimentare.

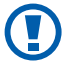

Nu scoateţi bateria înainte de a scoate încărcătorul. Nerespectarea acestei indicații poate duce la deteriorarea dispozitivului.

Pentru a economisi energie scoateţi din priză încărcătorul atunci când nu este folosit. Încărcătorul nu are buton de pornit/oprit, deci trebuie să îl scoateti din priză pentru a întrerupe alimentarea cu energie.

#### ›**Încărcarea cu ajutorul cablului USB**

Înainte de încărcare, asigurati-vă că PC-ul este pornit.

*1* Introduceţi un capăt (micro-USB) al cablului USB în mufa multifuncţională.

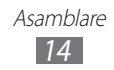

<span id="page-14-0"></span>2 Introduceti celălalt capăt al cablului USB într-un port USB al PC-ului.

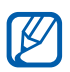

 $\lambda$  În functie de tipul de cablu USB pe care îl utilizati, este posibil ca încărcarea să înceapă cu întârziere.

*3* Când bateria este complet încărcată, decuplaţi cablul USB de la dispozitiv, apoi de la PC.

## **Introducerea unei cartele de memorie (opţional)**

Pentru a stoca fişiere multimedia suplimentare, trebuie să introduceți o cartelă de memorie. Dispozitivul dvs. acceptă cartele de memorie microSD™ sau microSDHC™ cu capacităţi maxime de 32 GB (în functie de producătorul și tipul cartelei de memorie).

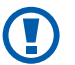

Samsung utilizează standarde industriale omologate pentru cartelele de memorie, dar este posibil ca unele mărci să nu fie complet compatibile cu dispozitivul dvs. Utilizarea unei cartele de memorie incompatibile poate afecta dispozitivul sau cartela de memorie și poate deteriora datele memorate pe cartelă.

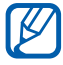

- **●** Dispozitivul dvs. acceptă numai structura de fişiere FAT pentru cartelele de memorie. Dacă introduceţi o cartelă formatată cu o altă structură de fişiere, dispozitivul va solicita reformatarea cartelei de memorie.
- **●** Scrierea şi ştergerea frecventă a datelor va reduce durata de viată a cartelelor de memorie.
- **●** Când introduceţi o cartelă de memorie în dispozitivul dvs., directorul de fişiere al cartelei de memorie va apărea în folderul external\_sd.

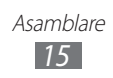

- *1* Scoateţi capacul din spate.
- $2$  Introduceti o cartelă de memorie cu contactele aurii orientate în jos.

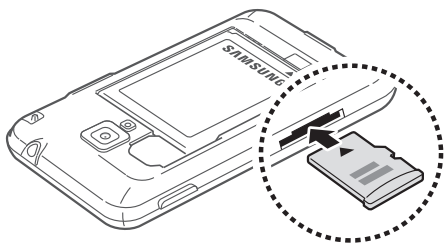

- $\beta$  Împingeți cartela de memorie în slotul pentru cartela de memorie până când se fixează în poziţie.
- 4 Remontati capacul din spate.

#### › **Scoaterea cartelei de memorie**

Înainte de a scoate o cartelă de memorie, mai întâi dezinstalați-o, pentru scoaterea în condiţii de siguranţă.

- *1* În modul Repaus, selectaţi → **Setări** → **Stocare** → **Dezinstalare cartelă SD** → **OK**.
- *2* Scoateţi capacul din spate.
- $\beta$  Împingeti usor cartela de memorie, până la decuplarea de la dispozitiv.
- *4* Scoateţi cartela de memorie.
- *5* Remontaţi capacul din spate.

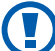

Nu scoateţi o cartelă de memorie în timp ce dispozitivul transferă sau accesează informații, deoarece aceasta poate duce la pierderea datelor sau la deteriorarea cartelei de memorie sau a dispozitivului.

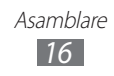

## <span id="page-16-0"></span>› **Formatarea cartelei de memorie**

Formatarea cartelei de memorie pe un PC poate cauza incompatibilităţi cu dispozitivul dvs. Formataţi cartela de memorie numai cu ajutorul dispozitivului.

În modul Repaus, selectați **⊞** → **Setări** → **Stocare** → **Dezinstalare cartelă SD** → **OK** → **Formatare cartelă SD** → **Formatare cartelă SD** → **Ştergere completă**.

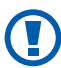

Înainte de a formata cartela de memorie, nu uitați să realizati copii de rezervă ale tuturor datelor importante stocate pe dispozitiv. Garanția producătorului nu acoperă pierderea datelor în urma unor actiuni ale utilizatorului.

# **Ataşarea unei curele de prindere (opţional)**

- *1* Scoateţi capacul din spate.
- $2$  Introduceti o curea de prindere prin slot și agățați-o de mica parte proeminentă.

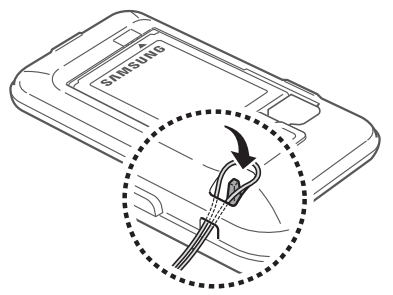

3 Remontați capacul din spate.

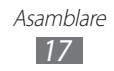

# <span id="page-17-0"></span>**Introducere**

# **Pornirea şi oprirea dispozitivului**

Pentru a porni dispozitivul, țineți apăsat pe tasta Pornire. Dacă porniți dispozitivul pentru prima dată, urmați instrucțiunile de pe ecran pentru a configura dispozitivul.

Pentru a opri dispozitivul, ţineţi apăsat pe tasta Pornire şi apoi selectaţi **Oprire** → **OK**.

- 
- **●** Respectaţi toate avertismentele afişate şi indicaţiile personalului oficial în zone în care utilizarea dispozitivelor fără fir este restricţionată, cum este cazul avioanelor şi al spitalelor.
- **●** Pentru a utiliza numai acele servicii ale dispozitivului care nu necesită rețea, comutați la modul Avion. Tineți apăsat pe tasta Pornire şi selectaţi **Avion**.

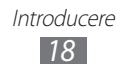

# <span id="page-18-0"></span>**Familiarizarea cu dispozitivul**

# › **Aspectul dispozitivului**

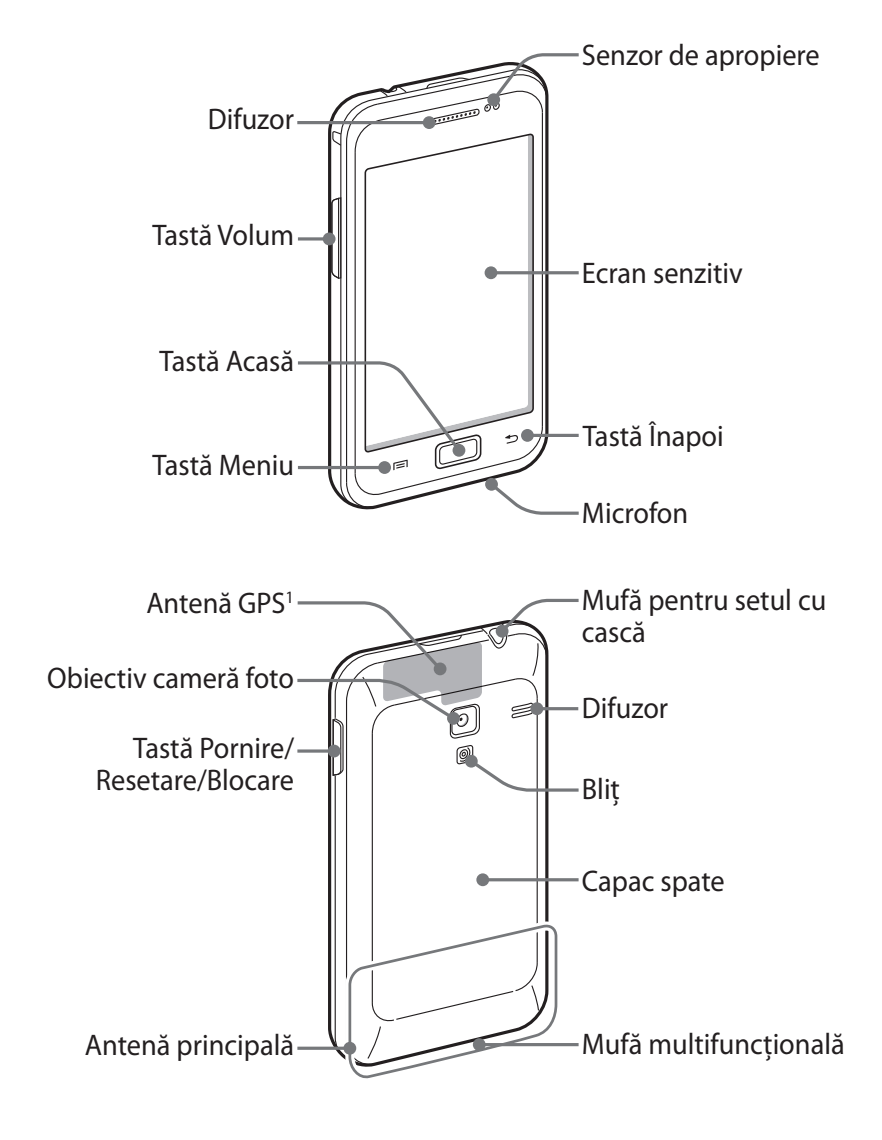

1. Nu atingeti zona antenei și nu acoperiti această suprafață cu mâinile sau alte obiecte în timp ce utilizaţi funcţiile corespunzătoare.

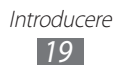

#### › **Taste**

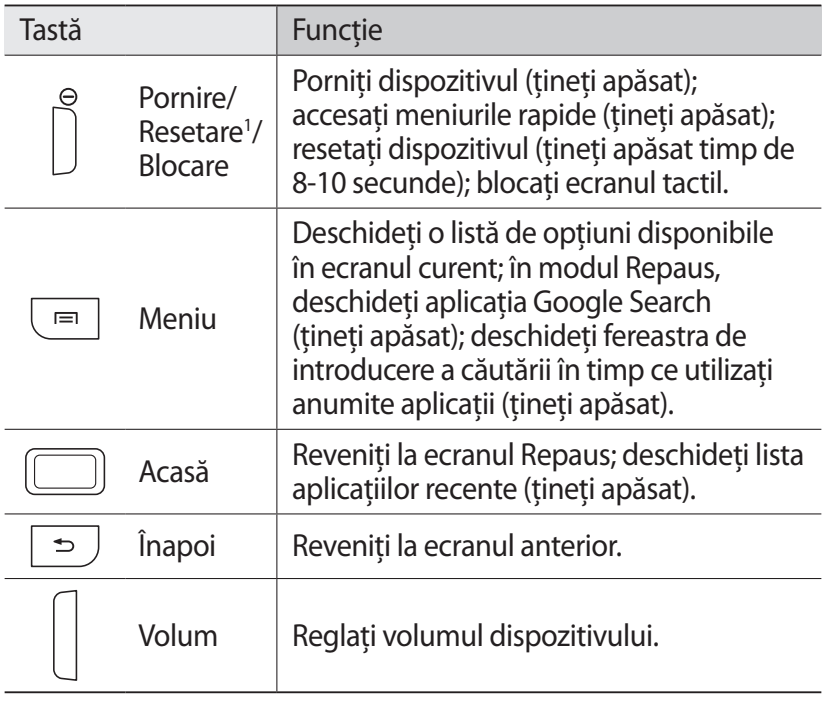

1. Dacă dispozitivul are erori grave sau se blochează, este posibil să trebuiască să resetaţi dispozitivul pentru a redeveni funcţional.

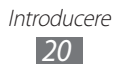

#### › **Pictograme indicatoare**

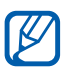

Pictogramele afişate pe ecran pot varia în funcţie de regiune sau de furnizorul de servicii.

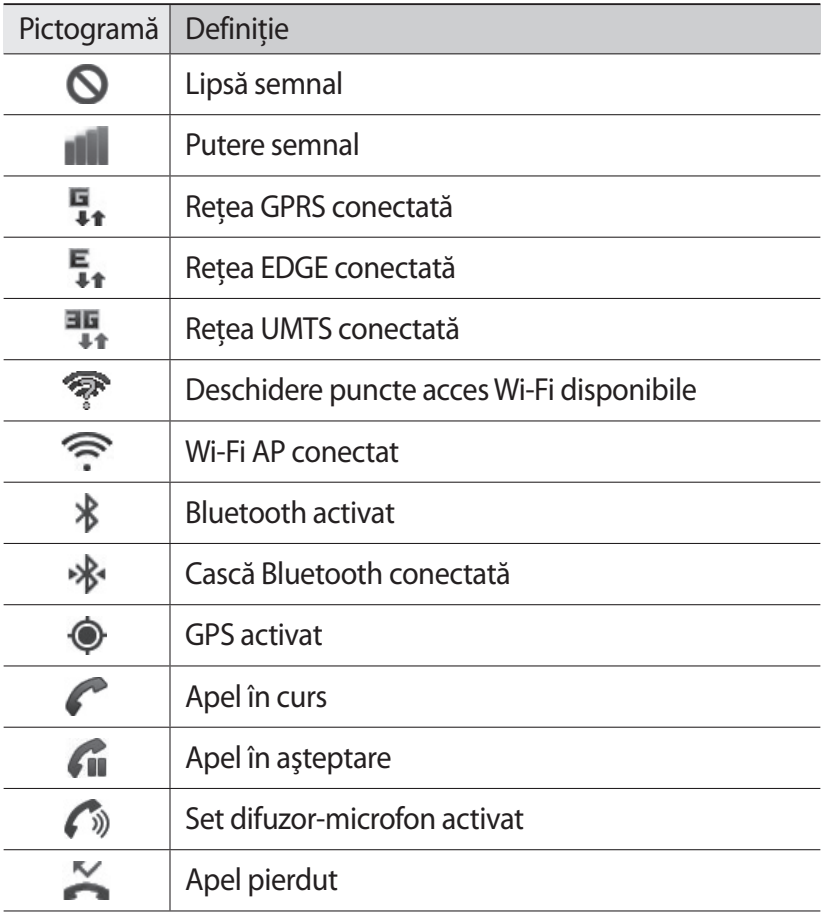

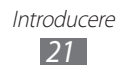

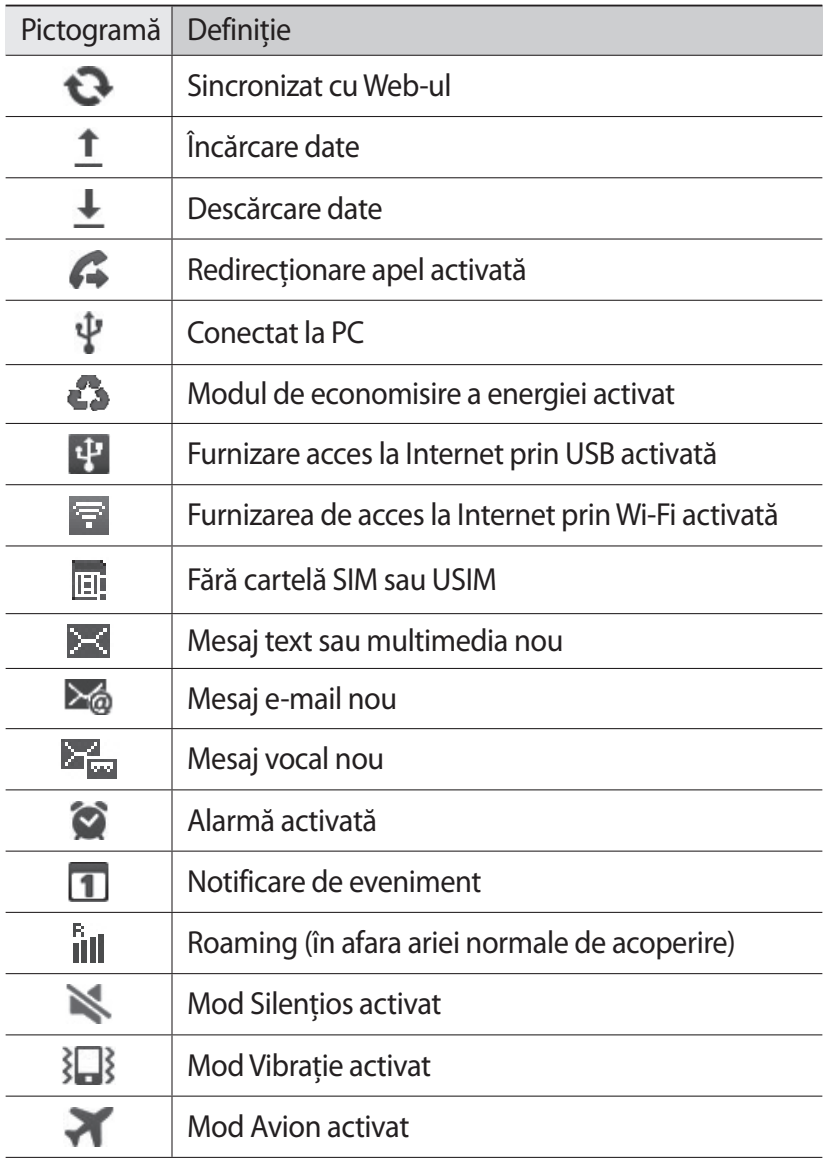

<span id="page-22-0"></span>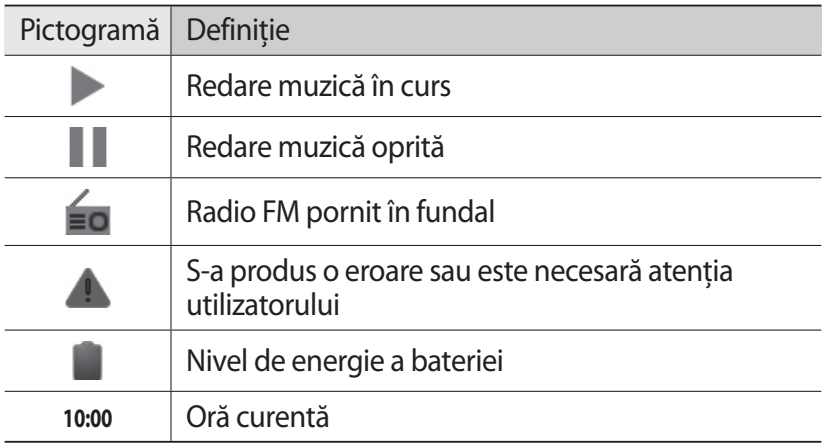

# **Utilizarea ecranului tactil**

Ecranul tactil al dispozitivului dvs. facilitează selectarea articolelor sau executarea funcţiilor. Aflaţi care sunt operaţiile de bază pentru utilizarea ecranului tactil.

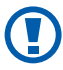

- **●** Pentru a evita zgârierea ecranului tactil, nu utilizaţi instrumente ascutite.
- **●** Nu permiteţi intrarea în contact a ecranului tactil cu alte dispozitive electrice. Descărcările electrostatice pot determina o funcţionare necorespunzătoare a ecranului tactil.
- **●** Nu permiteţi ca ecranul tactil să intre în contact cu apa. Ecranul tactil poate funcționa necorespunzător în condiții de umiditate sau când este expus la apă.

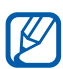

- **●** Pentru utilizarea optimă a ecranului tactil, îndepărtaţi pelicula de protectie înainte de a utiliza dispozitivul.
	- **●** Ecranul tactil are un strat care detectează micile descărcări electrice emise de corpul uman. Pentru performante optime, atingeti ecranul tactil cu vârful degetului. Ecranul tactil nu reacţionează la atingerea cu instrumente ascuţite, cum ar fi un ac sau un stilou.

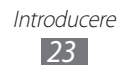

<span id="page-23-0"></span>Controlati ecranul tactil cu următoarele actiuni:

- **●** Atingeţi: Atingeţi o dată cu degetul pentru a selecta sau a lansa un meniu, o optiune sau o aplicatie.
- **●** Ţineţi apăsat: Atingeţi un element şi ţineţi apăsat timp de peste 2 secunde pentru a deschide o listă de tip pop-up de opțiuni.
- **●** Glisaţi: Atingeţi şi glisaţi cu degetul în sus, în jos, la stânga sau la dreapta pentru a vă deplasa la elementele din liste.
- **●** Fixați și glisați: Ţineţi apăsat degetul pe un element şi glisaţi pentru a muta elementul.
- **●** Atingeţi de două ori: Atingeţi de două ori, într-o succesiune rapidă, pentru a mări sau a micşora în timpul vizualizării fotografiilor sau a paginilor Web.
- **●** Apropiaţi: Atingeți ecranul cu două degete şi apoi apropiaţi-le.
- 
- **●** Dispozitivul va opri ecranul tactil atunci când nu îl utilizaţi pentru o perioadă specificată. Pentru a porni ecranul, apăsați pe tasta Pornire sau pe tasta Acasă.
- **●** De asemenea, puteţi regla durata luminii de fundal. În modul Repaus, deschideți lista de aplicații și selectați **Setări** → **Afişare** → **Timp expirare ecran**.

#### **Blocarea sau deblocarea ecranului tactil şi a tastelor**

Puteți bloca ecranul tactil și tastele, pentru a împiedica efectuarea de operaţii nedorite cu dispozitivul.

Pentru blocare, apăsați pe tasta Pornire. Pentru a debloca, porniți ecranul apăsând pe tasta Pornire sau pe tasta Acasă, atingeți orice loc de pe ecran, și apoi glisați **în** în afara cercului mare.

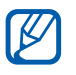

Puteți activa caracteristica de blocare a ecranului pentru a preveni ca alte persoane să utilizeze sau să acceseze datele şi informaţiile personale salvate pe dispozitiv. ► pag. [33](#page-32-0)

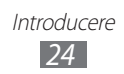

# <span id="page-24-0"></span>**Familiarizarea cu ecranul Repaus**

Când dispozitivul se află în modul Repaus, veti vedea ecranul cu același nume. Din ecranul de repaus, puteți vizualiza pictogramele indicatoare, comenzile rapide ale aplicatiilor, și alte elemente.

Ecranul de repaus are mai multe panouri. Derulati la stânga sau la dreapta, la un panou al ecranului de repaus.

#### › **Adăugarea elementelor la ecranul Repaus**

Puteti particulariza ecranul Repaus adăugând comenzi rapide la aplicații sau la elementele din aplicații, widget-uri sau foldere. Pentru adăugarea elementelor la ecranul Repaus,

- *1* Apăsaţi pe [ ] → **Adăugare** sau ţineţi apăsată zona goală din ecranul Repaus.
- 2 Selectati categoria de elemente  $\rightarrow$  un element:
	- **● Widget-uri**: Adăugaţi widget-uri la ecranul Repaus.
	- **Com. r.**: Adăugați comenzi rapide la elemente, precum aplicatii, marcaje și contacte.
	- **Directoare**: Creati un folder nou sau adăugati foldere pentru contactele dvs.
	- **● Fundaluri**: Setaţi o imagine de fundal.

#### › **Mutarea elementelor pe ecranul Repaus**

- *1* Ţineţi apăsat un element pentru a-l muta.
- *2* Glisaţi elementul în locaţia dorită.

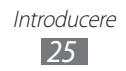

# › **Eliminarea elementelor de pe ecranul Repaus**

- *l* Tineti apăsat un element pentru a-l elimina. Coşul de gunoi apare în partea de jos a ecranului de repaus.
- *2* Glisaţi elementul la coşul de gunoi.
- $\beta$  Când elementul devine roșu, eliberați-l.

## › **Utilizarea panoului de notificări**

În modul Repaus sau în timpul utilizării unei aplicații, atingeți pictogramele indicatoare și glisați degetul în jos pentru a deschide panoul de notificări. Puteţi activa sau dezactiva caracteristicile de conexiune fără fir şi puteţi accesa o listă de notificări, cum ar fi mesaje, apeluri, evenimente sau stare de procesare. Pentru a ascunde panoul, glisaţi în sus partea de jos a listei.

Din panoul de notificări, puteți utiliza următoarele opțiuni:

- Wi-Fi: Activati sau dezactivati caracteristica Wi-Fi. ► pag. [100](#page-99-0)
- **● Bluetooth**: Activaţi sau dezactivaţi caracteristica de conexiune fără fir Bluetooth. ► pag. [97](#page-96-1)
- **● GPS**: Activaţi sau dezactivaţi funcţia GPS.
- **● Mod silenţios**: Activaţi sau dezactivaţi modul Silenţios.
- **Rotire automată: Activați sau dezactivați funcția rotire** automată.

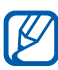

Optiunile disponibile pot să difere în functie de regiune sau de furnizorul de servicii.

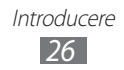

#### <span id="page-26-0"></span>› **Adăugarea sau eliminarea de panouri la/din ecranul Repaus**

Puteți adăuga sau elimina panouri la/din ecranul Repaus pentru a organiza widget-urile în conformitate cu preferintele și necesitățile dvs.

- *1* În modul Repaus, apăsaţi pe [ ] → **Editare**. De asemenea, puteti atinge ecranul cu două degete și să le apropiați pentru a comuta la modul Editare.
- *2* Adăugaţi sau eliminaţi panouri cu ajutorul următoarelor funcţii:
	- **●** Pentru a elimina un panou, ţineţi apăsată miniatura panoului şi glisaţi-o la coşul de gunoi din partea de jos a ecranului.
	- **Pentru adăugarea unui panou nou, selectați ...**
	- **●** Pentru a schimba ordinea panourilor, ţineţi apăsată miniatura unui panou și glisați-o la locația dorită.
- *3* Când ati terminat, apăsați pe  $[\triangleq]$ .

# **Accesarea de aplicaţii**

Pentru a accesa aplicațiile dispozitivului,

- $\overline{I}$  În modul Repaus, selectați  $\overline{H}$  pentru a accesa lista de aplicații.
- $2$  Derulați la stânga sau la dreapta, către un alt ecran. De asemenea, puteti selecta un punct din partea de jos a ecranului pentru a trece direct la ecranul corespunzător.

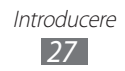

- $\beta$  Selectati o aplicatie.
	- Când utilizați aplicații furnizate de Google, trebuie să aveți un cont Google. Dacă nu aveți un cont Google, înscrieți-vă pentru a vă crea unul.
		- **•** Puteti adăuga o comandă rapidă la o aplicatie tinând apăsată pictograma acesteia din lista de aplicații. Puteți muta pictograma în locația dorită de pe ecranul Repaus.
- *4* Apăsaţi pe [ ] pentru a reveni la ecranul anterior; apăsaţi pe tasta Acasă pentru a reveni la ecranul Repaus.

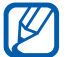

Dacă rotiți dispozitivul în timp ce utilizați unele caracteristici, interfata se va roti, de asemenea, în mod automat. Pentru a preveni rotirea interfetei, deschide-ti panoul de notificări și selectaţi **Rotire automată**.

## › **Organizarea aplicaţiilor**

Puteți reorganiza aplicațiile din lista de aplicații prin modificarea ordinii sau gruparea acestora pe categorii, în conformitate cu preferintele și necesitățile dvs.

- *1* În lista de aplicaţii, apăsaţi pe [ ] → **Editare** → **OK**.
- 2 Tineti apăsată o aplicație.
- $\beta$  Glisati pictograma de aplicație în locația dorită. Puteti muta o pictogramă de aplicatie într-un alt ecran. De asemenea, puteti muta majoritatea aplicatiilor frecvent utilizate lângă **A**.
- $4$  Apăsați pe [**□**] → **Salvare**.

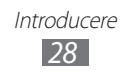

Pentru a adăuga un folder sau un panou la ecran,

- *1* În lista de aplicaţii, apăsaţi pe [ ] → **Editare**.
- $2$  Tineti apăsată o aplicație.
- *3* Glisaţi pictograma de aplicaţie la **Adăugare director** sau **Adăugare pagină** în partea de jos a ecranului.
- $4$  Repetati pasii 2-3 pentru a adăuga mai multe aplicatii.
- *5* Glisaţi **Adăugare director** sau **Adăugare pagină** la ecran. Un folder sau un panou nou care conține aplicaţiile este adăugat la ecran.
- *6* Dacă aţi adăugat un folder, denumiţi-l şi selectaţi **OK**.
- *7* Apăsați pe  $[=] \rightarrow$  Salvare.

Pentru a modifica ordinea ecranelor,

- $\int$  În lista de aplicatii, atingeti ecranul cu două degete și apropiatile.
- $2$  Tineti apăsată miniatura unui ecran și glisați-o până la locația dorită.

#### › **Accesarea aplicaţiilor recente**

- $\int$  Tineti apăsat pe tasta Acasă pentru a vizualiza lista cu aplicatii accesate recent.
- $2$  Selectati o aplicatie pe care doriti să o accesati.

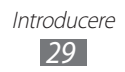

# <span id="page-29-0"></span>› **Utilizarea managerului de activităţi**

Dispozitivul dys. poate executa simultan funcții multiple. Cu toate acestea, sarcinile multiple pot provoca întreruperi, blocări, probleme de memorie sau consum de energie suplimentar. Pentru evitarea acestor probleme, închideti programele inutile cu ajutorul managerului de activități.

- *1* În modul Repaus, deschideţi lista de aplicaţii şi selectaţi **Manager activităţi** → **Aplicaţii active**. Apare lista cu aplicațiile în curs de executare pe dispozitivul dvs.
- *2* Pentru a închide o aplicaţie, selectaţi **Ieşire**. Pentru a închide toate aplicatiile active, selectati **Închidere toate**.

# **Particularizarea dispozitivului**

Profitati la maximum de dispozitivul dvs., particularizându-l pentru a corespunde preferintelor proprii.

#### › **Setarea datei şi a orei curente**

- *1* În modul Repaus, deschideţi lista de aplicaţii şi selectaţi **Setări** → **Dată şi oră**.
- 2 Setati ora și data și modificați alte opțiuni.

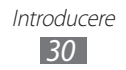

## › **Activarea sau dezactivarea tonurilor la atingere**

În modul Repaus, deschideti lista de aplicații și selectați **Setări** → **Sunet** → **Selecţie audio**.

#### › **Reglarea volumului tonurilor de sonerie**

Apăsați pe tasta Volum în sus sau în jos, pentru a regla volumul tonului de sonerie.

#### › **Comutarea la modul Silenţios**

Pentru a opri volumul dispozitivului sau pentru a reveni la modul normal, efectuați una dintre următoarele operații:

- **•** În modul Repaus, deschideti lista de aplicatii și selectați  $\overline{\mathbb{Q}}$  → **Tastatură** și țineți apăsat **#**.
- **●** Deschideţi panoul de notificări din partea de sus a ecranului şi selectaţi **Mod silenţios**.
- **●** Ţineţi apăsat pe tasta Pornire şi selectaţi **Mod silenţios**.

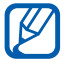

Puteți seta dispozitivul să anunțe diverse evenimente în modul Silentios. În modul Repaus, deschideți lista de aplicații şi selectaţi **Setări** → **Sunet** → **Vibraţie** → **Întotdeauna** sau **Doar în m. Silentios**. Când comutați la modul Silentios, va apărea  $\Box$  în loc de  $\mathbb{N}$ .

# › **Schimbarea tonului de sonerie**

- *1* În modul Repaus, deschideţi lista de aplicaţii şi selectaţi **Setări** → **Sunet** → **Ton de sonerie telefon**.
- *2* Selectaţi un ton de sonerie din listă şi selectaţi **OK**.

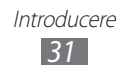

## › **Activarea animaţiei pentru comutarea ferestrelor**

În modul Repaus, deschideţi lista de aplicaţii şi selectaţi **Setări** → **Afişare** → **Animaţie** → **Unele animaţii** sau **Toate animaţiile**.

## › **Selectarea unui fundal pentru ecranul Repaus**

- $1$  în modul Repaus, apăsați pe  $\boxed{=}$ ] → **Fundal** → o opțiune.
- *2* Selectaţi o imagine.
- *3* Dacă aţi selectat o imagine din Galerie, selectaţi **Salvare**. Dacă ati selectat un fundal animat, selectati **Setati imaginea de fundal**.

Dacă ati selectat o imagine fundal din Galerie tapete de fundal, selectaţi **setare tapet de fundal** → **Salvare**.

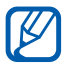

Samsung nu este responsabilă pentru utilizarea imaginilor sau a fundalurilor implicite furnizate cu dispozitivul dvs.

# › **Reglarea luminozităţii ecranului**

- *1* În modul Repaus, deschideţi lista de aplicaţii şi selectaţi **Setări** → **Afişare** → **Luminozitate**.
- $2$  Glisati cursorul pentru a regla nivelul de luminozitate.
- *3* Selectaţi **OK**.

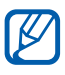

Nivelul de luminozitate al ecranului va influența intervalul în care dispozitivul consumă energia bateriei.

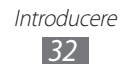

# <span id="page-32-0"></span>› **Setarea unui ecran de blocare**

Puteti bloca ecranul tactil prin activarea caracteristicii blocare ecran. Dispozitivul vă va solicita codul de deblocare de fiecare dată când porniti dispozitivul sau deblocați ecranul tactil.

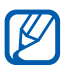

- **●** Dacă uitaţi codul de deblocare, aduceţi dispozitivul la un Centru de Service Samsung pentru a-l reseta.
- **●** Samsung nu este responsabilă pentru pierderea codurilor de securitate sau a informațiilor confidențiale sau pentru alte prejudicii cauzate de aplicaţii software ilegale.

#### **Setarea unui model de deblocare**

- *1* În modul Repaus, deschideţi lista de aplicaţii şi selectaţi **Setări** → **Locaţie şi securitate** → **Setare blocare ecran** → **Model**.
- *2* Consultaţi instrucţiunile de pe ecran şi exemplele de modele şi selectaţi **Următor**.
- $\beta$  Desenati un model prin glisarea degetului, pentru a uni cel putin 4 puncte și selectați **Continuare.**
- *4* Desenaţi modelul din nou şi selectaţi **Confirmare**.

#### **Setarea unui cod PIN de deblocare**

- *1* În modul Repaus, deschideţi lista de aplicaţii şi selectaţi **Setări** → **Locaţie şi securitate** → **Setare blocare ecran** → **PIN**.
- *2* Introduceţi un cod PIN (numeric) nou şi selectaţi **Continuare**.
- *3* Introduceţi din nou codul PIN şi selectaţi **OK**.

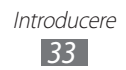

#### **Setarea unei parole de deblocare**

- *1* În modul Repaus, deschideţi lista de aplicaţii şi selectaţi **Setări** → **Locaţie şi securitate** → **Setare blocare ecran** → **Parolă**.
- 2 Introduceti o parolă (alfanumerică) nouă și selectați **Continuare**.
- *3* Introduceţi parola din nou şi selectaţi **OK**.

#### › **Blocarea cartelei SIM sau USIM**

Puteti bloca dispozitivul prin activarea codului PIN furnizat cu cartela SIM sau USIM.

- *1* În modul Repaus, deschideţi lista de aplicaţii şi selectaţi **Setări** → **Locaţie şi securitate** → **Configurare blocare cartelă SIM** → **Blocare cartelă SIM**.
- *2* Introduceţi codul PIN şi selectaţi **OK**.

Odată blocarea PIN activată, trebuie să introduceţi codul PIN de fiecare dată când porniți dispozitivul.

- $\overline{\mathscr{C}}$
- **●** Dacă introduceţi un cod PIN incorect de prea multe ori, cartela SIM sau USIM se va bloca. Trebuie să introduceți codul PUK pentru deblocarea cartelei SIM sau USIM.
- **●** Dacă blocaţi cartela SIM sau USIM prin introducerea unui cod PUK incorect, aduceti cartela la furnizorul de servicii pentru a o debloca.

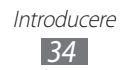

## › **Activarea caracteristicii Găsire dispozitiv mobil**

Când cineva introduce o nouă cartelă SIM sau USIM în dispozitivul dvs., caracteristica Găsire dispozitiv mobil va trimite automat numărul de contact la destinatarii specificați, pentru a ajuta la localizarea şi recuperarea dispozitivului dvs.

Pentru a folosi această caracteristică, aveți nevoie de un cont Samsung pentru a controla dispozitivul de la distanță, prin intermediul Internetului.

- *1* În modul Repaus, deschideţi lista de aplicaţii şi selectaţi **Setări** → **Locaţie şi securitate** → **Alertă schimbare SIM**.
- *2* Introduceţi adresa de e-mail şi parola pentru contul dvs. Samsung și selectați **Conectare**.

Pentru a crea un cont Samsung, selectați **Înscr.** Pentru o vizualizare optimă a ecranului, ascundeți tastatura apăsând  $[\triangle]$ .

- *3* Selectaţi **Destinatari mesaj alertă**.
- *4* Introduceţi din nou parola pentru contul dvs. Samsung şi selectati **Confirm.**
- $5$  Introduceti un număr de telefon care include un cod de țară  $(cu +)$ .

Dacă doriți să adăugați mai mulți destinatari selectați ...

- *6* Introduceţi mesajul text care se va trimite destinatarilor.
- *7* Selectaţi **Efectuat**.

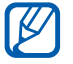

Puteți comanda dispozitivul pierdut cu ajutorul internetului. Vizitati <www.samsungdive.com>pentru a vedea informatii detaliate privind această caracteristică.

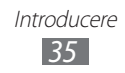

# <span id="page-35-0"></span>**Introducerea textului**

Puteți introduce text selectând caractere pe tastatura virtuală sau scriind manual textul pe ecran.

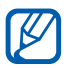

Nu puteți introduce text în anumite limbi. Pentru a introduce text, trebuie să modificati limba de scriere într-una dintre limbile acceptate. ► pag. [129](#page-128-1)

## › **Modificarea tipului de tastatură**

Aveti posibilitatea să schimbati tipul de tastatură. Tineți apăsat câmpul de introducere a textului şi selectaţi **Metodă introducere**  $\rightarrow$  un tip de tastatură (tastatură Samsung sau Swype).

#### ›**Introducerea textului cu ajutorul tastaturii Samsung**

- *1* Selectaţi → **Tipuri de tastatură pentru modul Portret** şi selectați o metodă de introducere a textului. Puteţi selecta una dintre metodele de introducere cu ajutorul tastelor (cu tastatura QWERTY sau cu cea traditională) sau metodele de introducere prin scriere de mână.
- $2$  Introduceți text selectând tastele alfanumerice sau scriind pe ecran.

Puteti utiliza și următoarele taste:

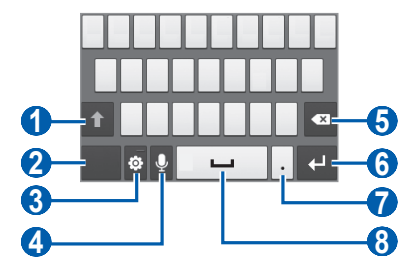

Introducere *36*
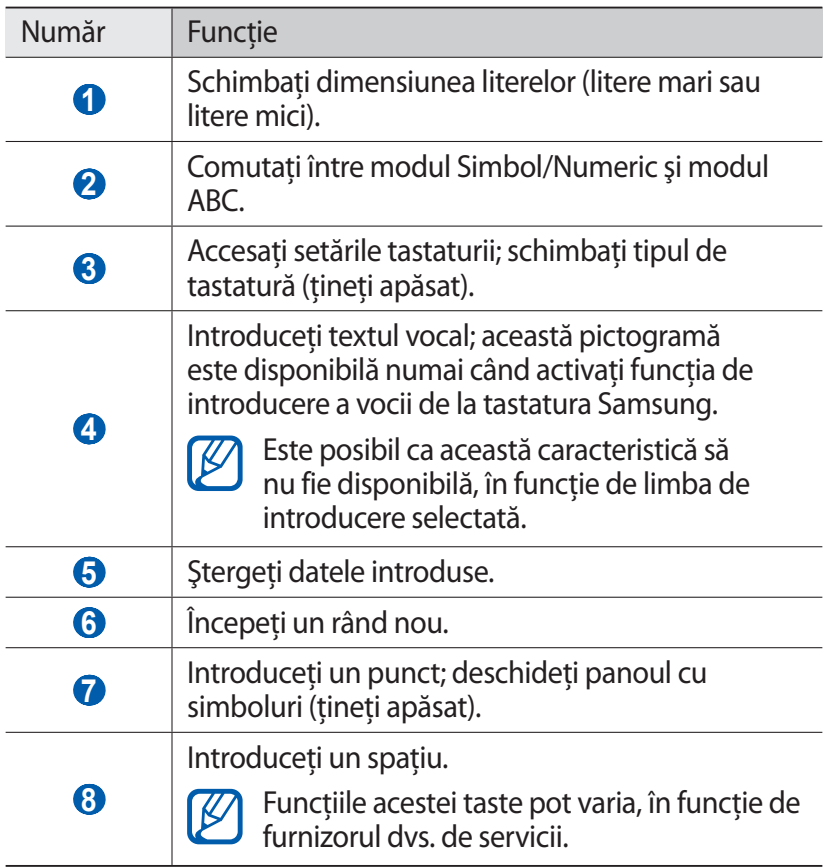

#### ›**Introducerea textului cu ajutorul tastaturii Swype**

 $1$  Selectați primul caracter al unui cuvânt și glisați la al doilea caracter, fără a ridica degetul de pe ecran.

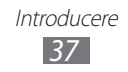

*2* Continuaţi până la terminarea cuvântului.

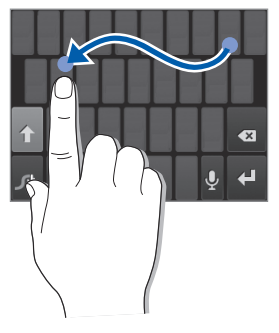

- $\beta$  Eliberati degetul la ultimul caracter.
- *4* Când cuvântul este afișat corect, selectați **de pentru** a introduce un spaţiu. Dacă nu este afişat cuvântul corect, selectaţi un cuvânt alternativ din lista care apare.
- *5* Repetaţi paşii 1-4 pentru a finaliza textul.
	- **●** De asemenea, puteţi apăsa tastele pentru a introduce textul.
		- **●** Puteţi ţine apăsată o tastă pentru a introducere caracterele de pe jumătatea superioară a tastei. Dacă ţineţi apăsată o tastă până când apare lista de caractere, puteți să introduceți caractere și simboluri speciale.

Puteţi utiliza şi următoarele taste:

B

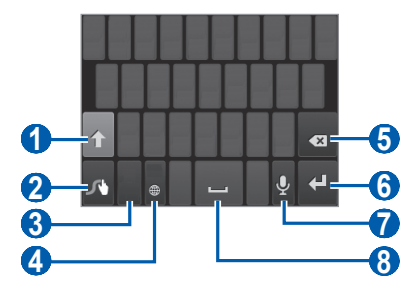

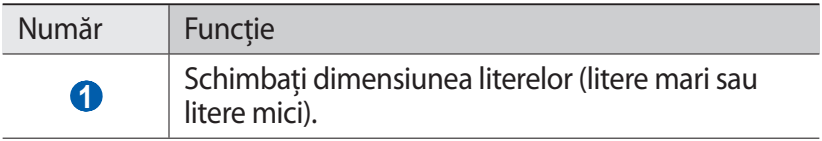

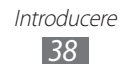

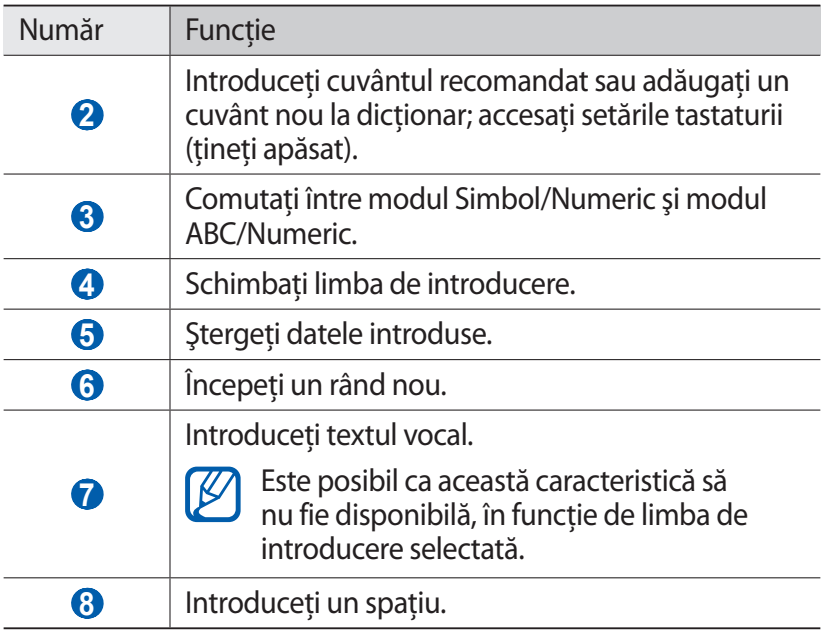

# › **Copierea şi lipirea textului**

În timp ce introduceti text, puteti utiliza caracteristica de copiere și lipire pentru a utiliza text în alte aplicatii.

- *l* Amplasati cursorul pe textul pe care doriti să îl copiați.
- 2 Selectați**ni.**<br>3 Selectati **Se**
- *3* Selectaţi **Selectaţi un...** sau **Selectare to...**
- $4$  Glisati sau pentru a selecta textul pe care îl doriți.
- *5* Selectaţi **Copiere** pentru a copia sau **Tăiere** pentru a extrage textul şi a-l insera în clipboard.
- *6* În altă aplicaţie, amplasaţi cursorul acolo unde doriţi să lipiţi textul.
- $7$  Selectati  **→ Lipire** pentru a introduce textul din clipboard în câmpul text.

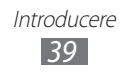

# **Descărcarea aplicaţiilor din Android Market**

Prin folosirea platformei Android, funcţionalitatea dispozitivului poate fi extinsă prin instalarea de aplicaţii suplimentare.

Android Market vă oferă o modalitate simplă şi rapidă de a achizitiona jocuri și aplicații pentru mobil.

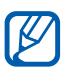

- **•** În functie de regiune sau de furnizorul de servicii, este posibil ca această caracteristică să fie indisponibilă.
- **●** Dispozitivul dvs. va salva fişierele utilizatorului din aplicatiile descărcate în memoria internă. Pentru a salva fisierele pe cartela de memorie, conectati dispozitivul la un PC şi copiaţi-le din memoria internă pe cartela de memorie.

# ›**Instalarea unei aplicaţii**

- 1 În modul Repaus, deschideți lista de aplicații și selectați **Market**.
- 2 Selectați **Acceptați** la apariția termenilor și a condițiilor.
- *3* Căutaţi un fişier sau o aplicaţie şi descărcaţi-o.

### › **Dezinstalarea unei aplicaţii**

- $1$  Din ecranul de pornire Android Market, apăsati pe [ $\equiv$ 1] → **Aplicaţiile mele**.
- *2* Selectaţi aplicaţia pe care doriţi să o ştergeţi.
- *3* Selectaţi **Dezinstalați** → **OK**.

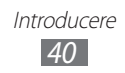

# **Descărcarea fişierelor de pe Web**

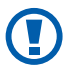

Fisierele pe care le descărcati de pe Web pot contine viruși care vor deteriora dispozitivul. Pentru a reduce riscurile, nu descărcati fișiere decât din surse în care aveti încredere.

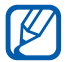

Unele fişiere media includ Digital Rights Management (Gestionare digitală a drepturilor) pentru protecţia drepturilor de autor. Această protecție vă poate împiedica să descărcați, să copiați, să modificați sau să transferați unele fişiere.

Pentru descărcarea fişierelor de pe Web,

- *1* În modul Repaus, deschideti lista de aplicatii și selectați **Internet**.
- *2* Căutaţi un fişier sau o aplicaţie şi descărcaţi-o.

Pentru a instala aplicații descărcate de pe site-uri Web, altele decât Android Market, trebuie să selectaţi **Setări** → **Aplicaţii** → **Surse necunoscute** → **OK**.

# **Sincronizarea datelor**

Puteți sincroniza date cu diferite servere Web și puteți realiza o copie de rezervă a datelor sau le puteți restabili.

După finalizarea sincronizării, dispozitivul rămâne conectat la Web. Dacă apare vreo modificare pe Web, informatiile actualizate vor apărea pe dispozitiv şi sincronizarea va începe automat.

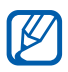

În funcţie de regiune sau de furnizorul de servicii, este posibil ca această caracteristică să fie indisponibilă.

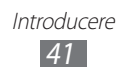

# › **Configurarea unui cont de server**

- *1* În modul Repaus, deschideţi lista de aplicaţii şi selectaţi **Setări** → **Conturi şi sincronizare**.
- 2 Selectati **Adăug. cont**  $\rightarrow$  un tip de cont.
- $\beta$  Urmati instrucțiunile de pe ecran pentru a finaliza configurarea contului.

## › **Activarea sincronizării automate**

- *1* În modul Repaus, deschideţi lista de aplicaţii şi selectaţi **Setări** → **Conturi şi sincronizare**.
- *2* Selectaţi **Sincronizare automată**.
- *3* Selectaţi un cont.
- 4 Selectați aplicațiile pe care doriți să le sincronizați.

Pentru a exclude aplicații din sincronizarea automată, debifați casetele de selectare de lângă aplicaţiile respective.

### › **Sincronizarea manuală a datelor**

- *1* În modul Repaus, deschideţi lista de aplicaţii şi selectaţi **Setări** → **Conturi şi sincronizare**.
- 2 Selectati un cont.
- *3* Selectaţi **Sincronizare imediată**. Dispozitivul va începe să sincronizeze datele stabilite pentru sincronizare.

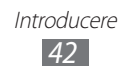

# **Comunicaţii**

# **Apelare**

Aflați cum se utilizează funcțiile de apelare, de exemplu, efectuarea şi preluarea apelurilor, utilizarea opţiunilor disponibile în cursul unui apel sau particularizarea și utilizarea funcțiilor specifice apelurilor.

# › **Efectuarea sau preluarea unui apel**

Când efectuaţi, acceptaţi, terminaţi sau respingeţi apeluri, puteţi utiliza butonul Pornire sau ecranul tactil.

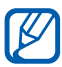

- **•** Atunci când porniti senzorul de apropiere, dispozitivul dezactivează automat şi blochează ecranul tactil pentru prevenirea selectărilor accidentale, când tineti dispozitivul lângă faţă. ► pag. [123](#page-122-0)
	- **●** Electricitatea statică a corpului sau a hainelor dvs. poate interfera cu senzorul de apropiere, pe durata unui apel.

#### **Efectuarea unui apel**

- $1$  În modul Repaus, deschideti lista de aplicatii si selectati → **Tastatură** și introduceți un prefix regional și un număr de telefon.
- 2 Selectați **k** pentru a efectua un apel.
- *3* Pentru a încheia apelul, selectaţi **Ter. ap.**

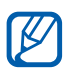

- **●** Utilizaţi agenda telefonică pentru a salva numerele pe care le formati frecvent. ► pag. [78](#page-77-0)
- **●** Pentru a accesa rapid jurnalul de apeluri, în vederea reapelării rapide a numerelor utilizate recent, selectati → **Jurnale**.

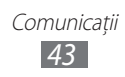

#### **Preluarea unui apel**

Când primiti un apel, glisați **în** orice direcție până când degetul ajunge la marginea cercului.

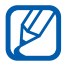

Când dispozitivul sună, apăsați pe tasta Volum pentru a opri tonul de sonerie.

*2* Pentru a încheia apelul, selectaţi **Ter. ap.**

#### **Respingerea unui apel**

Când primiți un apel, glisați io în orice direcție până când degetul ajunge la marginea cercului. Apelantul va auzi un ton de linie ocupată.

#### **Apelarea unui număr internaţional**

- 1 În modul Repaus, deschideți lista de aplicații și selectați **↔ Tastatură**, ţineţi apăsat **0** pentru a introduce caracterul +.
- $2$  Introduceti în întregime numărul pe care doriti să îl apelati (codul ţării, prefixul regional şi numărul de telefon), apoi selectați ku pentru a apela numărul.

# › **Utilizarea unei căşti**

Conectând o cască la dispozitiv, puteți răspunde și controla apelurile în modul mâini libere:

- **•** Pentru a răspunde la un apel, apăsați pe butonul căștii.
- **●** Pentru a respinge un apel, ţineţi apăsat pe butonul căştii.
- **•** Pentru a retine un apel sau pentru a prelua un apel retinut pe durata unui apel, tineti apăsat pe butonul căstii.
- **●** Pentru a termina un apel, apăsaţi pe butonul căştii.

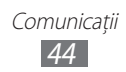

# › **Utilizarea opţiunilor pe durata unui apel**

Puteti utiliza următoarele opțiuni în timpul desfășurării unui apel:

- **Pentru a regla volumul vocii, apăsați pe tasta Volum sus sau jos.**
- **•** Pentru a pune un apel în asteptare, selectați **II**. Pentru a relua un apel în asteptare, selectati **D**.
- **●** Pentru a forma un al doilea număr, selectaţi **Adăugare...** şi formati un număr nou.
- **•** Pentru a răspunde unui al doilea apel, glisați in orice direcție până ajunge la marginea cercului atunci când auziți un ton de apel în așteptare. Dispozitivul vă solicită să confirmați dacă primul apel va fi terminat sau retinut. Pentru a utiliza această caracteristică, trebuie să vă activați serviciul Apel în aşteptare.
- **●** Pentru a deschide tastatura, selectaţi **Tastatură**.
- **●** Pentru a activa caracteristica Set difuzor-microfon, selectaţi **Difuzor**.

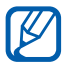

 $\overline{\mathscr{D}}$  În medii zgomotoase, poate fi dificil să auziți unele apeluri în timp ce utilizați caracteristica Set difuzor-microfon. Pentru o performantă audio mai bună, utilizați modul normal al telefonului.

- **●** Pentru a opri microfonul, astfel ca interlocutorul să nu vă poată auzi, selectaţi **Mc. oprit**.
- **●** Pentru a-l asculta pe interlocutor şi pentru a discuta cu acesta prin intermediul căştii Bluetooth, selectaţi **Cască**.
- **•** Pentru a deschide agenda telefonică, apăsați pe [ $\equiv$ ] → **Contacte**.
- **•** Pentru a adăuga o notă, apăsați pe [**□**] → **Notă**.
- **●** Pentru a comuta între cele două apeluri, selectaţi **Permutare**.
- **•** Pentru a efectua un apel cu mai multi participanti (conferintă prin telefon), efectuati sau preluati al doilea apel și selectați **Îmbinare** când sunteţi conectat la al doilea interlocutor. Repetaţi pentru a adăuga alţi interlocutori. Pentru a utiliza această caracteristică, trebuie să vă activați serviciul Apel cu mai mulţi interlocutori.

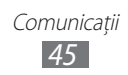

# › **Vizualizarea şi formarea apelurilor pierdute**

Dispozitivul va afisa pe ecran apelurile pe care le-ati pierdut. Pentru a forma numărul unui apel pierdut, deschideti panoul de notificări si selectati apelul pierdut.

#### › **Utilizarea caracteristicilor suplimentare**

Puteti utiliza și alte caracteristici aferente apelurilor, de exemplu, respingerea automată, modul Numere de apelare fixată (Fixed Dialling Number - FDN), redirectionarea sau blocarea apelurilor.

#### **Setarea respingerii automate**

Utilizați caracteristica de respingere automată pentru a respinge automat apelurile de la anumite numere. Pentru a activa respingerea automată şi pentru a configura lista de respingere,

- *1* În modul Repaus, deschideţi lista de aplicaţii şi selectaţi **Setări** → **Apel** → **Respingere apel**.
- 2 Selectati **Mod respingere automată**  $\rightarrow$  o optiune.

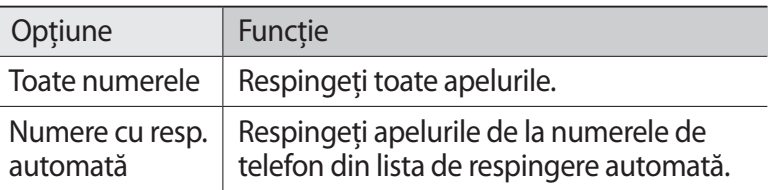

- *3* Selectaţi **Listă de respingere automată**.
- *4* Selectaţi **Adăugare** şi introduceţi un număr de telefon.
- *5* Selectaţi **Criteriu de potrivire** → o opţiune (dacă este necesar).
- *6* Selectaţi **Salvare**.
	- *7* Pentru a adăuga mai multe numere, repetaţi paşii 4-6.

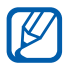

Pentru a respinge automat apelurile de la numere necunoscute, bifați caseta de selectare de lângă **Necunoscut**.

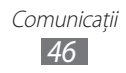

#### **Utilizarea modului FDN (Fixed Dialling Number - Număr de apelare fixată)**

În modul FDN, dispozitivul va restrictiona apelurile efectuate, cu exceptia numerelor stocate în lista FDN. Pentru activarea modului FDN,

- *1* În modul Repaus, deschideţi lista de aplicaţii şi selectaţi **Setări** → **Apel** → **Setări suplimentare** → **Numere de apelare fixa**  → **Activare FDN**.
- 2 Introduceti codul PIN2 furnizat cu cartela SIM sau USIM și selectaţi **OK**.
- 3 Selectati Listă FDN și adăugați contactele care se vor utiliza în modul FDN.

#### **Setarea redirecţionării apelurilor**

Redirectionarea apelurilor este o caracteristică de retea pentru trimiterea apelurilor primite către un alt număr specificat. Puteti seta această caracteristică separat pentru mai multe situații când nu puteţi prelua apelurile, de exemplu, atunci când vorbiţi deja la telefon sau când vă aflaţi în afara zonei de acoperire.

- *1* În modul Repaus, deschideţi lista de aplicaţii şi selectaţi **Setări** → **Apel** → **Redirecţionare apeluri**.
- *2* Selectaţi o situaţie.
- $\beta$  Introduceți un număr spre care vor fi redirecționate apelurile și selectati **Activare**.

Setarea dvs. va fi trimisă retelei.

#### **Setarea blocării apelurilor**

Blocarea apelurilor este o caracteristică de reţea pentru a limita anumite tipuri de apeluri sau pentru a împiedica alte persoane să efectueze apeluri cu dispozitivul dvs.

*1* În modul Repaus, deschideţi lista de aplicaţii şi selectaţi **Setări** → **Apel** → **Setări suplimentare** → **Blocare apel**.

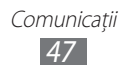

- 2 Selectati o optiune de blocare a apelurilor.
- *3* Introduceţi o parolă de blocare a apelurilor şi selectaţi **OK**. Setarea dvs. va fi trimisă retelei.

#### **Setarea apelurilor în aşteptare**

Apelul în așteptare este o caracteristică de rețea care vă anunță un apel primit în timpul desfăşurării unui apel anterior.

În modul Repaus, deschideti lista de aplicatii și selectati **Setări** → **Apel** → **Setări suplimentare** → **Apel în aşteptare**. Setarea dvs. va fi trimisă reţelei.

## › **Vizualizarea jurnalelor de apel**

Puteti vizualiza jurnalele de apeluri filtrate în functie de tip.

- *1* În modul Repaus, deschideţi lista de aplicaţii şi selectaţi → **Jurnale**.
- $2$  Apăsați pe [**⊟**] → **Vizualizare după** → o opțiune pentru sortarea jurnalelor de apeluri.

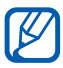

Din jurnalele de apeluri, puteți efectua un apel sau trimite un mesaj direct la un contact prin deplasarea rapidă a contactului la stânga sau la dreapta.

 $\beta$  Selectați un jurnal pentru a-i vizualiza detaliile.

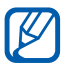

Din vizualizarea detaliilor, puteți marca numărul, trimite un mesaj sau adăuga numărul în agenda telefonică.

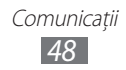

# **Mesagerie**

Aflați cum să creați și cum să trimiteți mesaje text (SMS) sau multimedia (MMS), precum și cum să vizualizați sau să gestionați mesajele trimise sau primite.

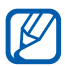

Este posibil să vi se perceapă costuri suplimentare pentru trimiterea sau primirea mesajelor în afara zonei de acoperire a reţelei de domiciliu. Pentru detalii, contactaţi furnizorul de servicii.

### › **Trimiterea unui mesaj text**

- $1$  În modul Repaus, deschideți lista de aplicații și selectați  $\geq$ i.
- *2* Selectaţi **Mesaj nou**.
- $3$  Adăugați destinatarii mesajului dvs.
	- **●** Introduceţi numerele de telefon manual, separându-le cu punct şi virgulă sau cu o virgulă.
	- Alegeți numerele de telefon din liste prin selectarea **B**.
- *4* Selectaţi **Ating. pt. intr. mes.** şi introduceţi textul mesajului. Pentru inserarea de emoticonuri, apăsați pe  $[\equiv] \rightarrow$ **Introducere emoticon**.
- *5* Selectaţi **Trim.** pentru a trimite mesajul.

### › **Trimiterea unui mesaj multimedia**

- $\overline{I}$  În modul Repaus, deschideti lista de aplicatii și selectati $\overline{I}$ .
- *2* Selectaţi **Mesaj nou**.

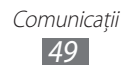

- $3$  Adăugați destinatarii mesajului dvs.
	- **●** Introduceţi numerele de telefon sau adresele de e-mail manual, separându-le cu punct şi virgulă sau cu o virgulă.
	- **●** Alegeți numerele de telefon sau adresele de e-mail din liste prin selectarea  $\blacksquare$ .

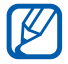

La introducerea unei adrese de e-mail, dispozitivul va converti mesajul sub forma unui mesaj multimedia.

- *4* Apăsaţi pe [ ] → **Adăugare subiect** şi introduceţi un subiect pentru mesaj.
- *5* Selectaţi **Ating. pt. intr. mes.** şi introduceţi textul mesajului. Pentru inserarea de emoticonuri, apăsați pe  $[\equiv] \rightarrow$ **Introducere emoticon**.
- $6$  Selectati  $\emptyset$  și adăugati un element. Puteți selecta un fișier din lista de fișiere sau puteți realiza o fotografie, un videoclip sau puteți înregistra un sunet.
- *7* Selectaţi **Trim.** pentru a trimite mesajul.

## › **Vizualizarea unui mesaj text sau multimedia**

- $1$  în modul Repaus, deschideți lista de aplicații și selectați  $\geq$ i. Mesajele sunt grupate în liste în functie de contact, similar unei aplicatii de tip messenger.
- 2 Selectati un contact.
- *3* Pentru un mesaj multimedia, selectaţi un mesaj pentru a vizualiza detaliile.

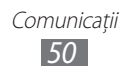

# › **Ascultarea mesajelor vocale**

Dacă ati setat redirectionarea apelurilor pierdute către serverul de mesagerie vocală, apelanţii pot lăsa mesajele vocale atunci când nu răspundeți la apelurile primite. Pentru accesarea mesajelor vocale primite şi ascultarea acestora,

- În modul Repaus, deschideti lista de aplicatii și selectați **↓ Tastatură** apoi ţineţi apăsat **1**.
- *2* Urmaţi instrucţiunile serverului de mesagerie vocală.

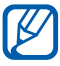

Trebuie să salvati numărul serverului de mesagerie vocală înainte de a-l accesa. Furnizorul de servicii vă poate oferi numărul.

# **Google Mail**

Puteți prelua mesajele de e-mail noi din Google Mail™ în Mesaie primite. Când accesați această aplicație, apare ecranul Mesaje primite. Numărul total de mesaje necitite este afişat în bara de titlu, iar mesajele necitite sunt afişate cu aldine.

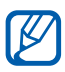

- **●** În funcţie de regiune sau de furnizorul de servicii, este posibil ca această caracteristică să fie indisponibilă.
- **•** Meniul Google Mail poate fi etichetat diferit, în functie de versiunea de software a dispozitivului.

### › **Trimiterea unui mesaj de e-mail**

- *1* În modul Repaus, deschideţi lista de aplicaţii şi selectaţi **Google Mail**.
- *2* Dacă lansaţi aplicaţia pentru prima dată, selectaţi **OK**.
- *3* Apăsaţi pe [ ] → **Scrieţi**.

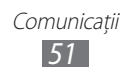

- *4* Introduceţi un nume sau o adresă în câmpul destinatar.
- 5 Introduceti un subiect și un mesaj.
- *6* Pentru a ataşa un fişier imagine, apăsaţi pe [ ] → **Ataşaţi** → un fişier.
- $\overline{7}$  Selectati **pentru** a trimite mesajul.

## › **Vizualizarea mesajelor de e-mail**

- *1* În modul Repaus, deschideţi lista de aplicaţii şi selectaţi **Google Mail**.
- 2 Selectați un mesaj de e-mail.

Din vizualizarea de tip mesaj, utilizaţi următoarele opţiuni:

- **•** Pentru a răspunde mesajului, selectați
- **•** Pentru a răspunde la mesaj incluzând toti destinatarii, selectati → **Răsp. tut.**
- **●** Pentru a redirecţiona mesajul către alte persoane, selectaţi → **Redirecţionaţi**.
- **•** Pentru a adăuga o stea mesajului, selectați ...
- **Pentru a vizualiza un atasament, selectati <b>Previzualizati**. Pentru a-l salva pe cartela de memorie, selectaţi **Descărcaţi**.
- **•** Pentru arhivarea mesajului, selectati **Arhivati**.
- **●** Pentru ştergerea mesajului, selectaţi **Ştergeţi**.
- **•** Pentru a merge la mesajul anterior sau următor, selectați sau  $\rightarrow$  .

#### › **Organizarea mesajelor de e-mail cu etichete**

Puteti organiza e-mailul dvs. etichetând mesajele. Puteti sorta mesajele după filtrul etichetei.

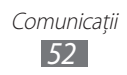

#### **Adăugarea unei etichete la un mesaj**

- *1* Din ecranul Mesaje primite, ţineţi apăsat un mesaj.
- *2* Selectaţi **Modificaţi etichetele**.
- *3* Selectaţi o etichetă pe care doriţi să o adăugaţi şi selectaţi **OK**.

#### **Filtrarea mesajelor**

- *1* Din ecranul Mesaje primite, apăsaţi pe [ ] → **Accesaţi etichetele**.
- *2* Selectaţi eticheta mesajelor pe care doriţi să le vizualizaţi.

# **E-mail**

Aflati cum să trimiteti sau să vizualizați mesaje de e-mail din contul personal sau din contul de e-mail al companiei.

# › **Configurarea unui cont de e-mail**

- *1* În modul Repaus, deschideţi lista de aplicaţii şi selectaţi **E-mail**.
- 2 Introduceți adresa de e-mail și parola.
- *3* Selectaţi **Următor** (pentru conturi de e-mail generale, ca de exemplu Google Mail şi Yahoo) sau **Configurare manuală**  (pentru alte conturi de e-mail ale companiei).
- 4 Urmati instructiunile de pe ecran.

Când aţi terminat de configurat contul de e-mail, mesajele de e-mail vor fi descărcate pe dispozitiv. Dacă ați creat mai mult de două conturi, puteți comuta între conturile de e-mail; selectați numele unui cont în partea din stânga-sus a ecranului și selectați un cont de unde doriți să preluați mesajele.

# › **Trimiterea unui mesaj de e-mail**

- *1* În modul Repaus, deschideţi lista de aplicaţii şi selectaţi **E-mail**   $\rightarrow$  un cont de e-mail.
- 2 Selectati $\overline{\mathscr{A}}$ .
- $\beta$  Adăugați destinatarii mesajului dvs.
	- **●** Introduceţi adresele de e-mail manual, separându-le cu punct şi virgulă sau selectând tasta Enter.
	- **•** Alegeti adresele de e-mail din liste prin selectarea  $\blacksquare$ .
	- **•** Pentru a adăuga mai mulți destinatari, apăsați pe [ $\equiv$ ] → **Adăugare Cc/Bcc**.
- *4* Selectaţi câmpul subiect pentru a introduce un subiect.
- $5$  Selectati câmpul de introducere a textului și introduceți textul mesajului de e-mail.
- *6* Selectaţi **Ataşare** şi ataşaţi un fişier. Puteti selecta un fisier din lista de fisiere sau puteti realiza o fotografie, un videoclip sau puteți înregistra un sunet.

Nu puteți atașa fișiere protejate de Digital Rights Management (DRM) (Gestionarea digitală a drepturilor).

*7* Selectaţi **Trim.** pentru a trimite mesajul.

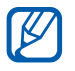

Dacă sunteti offline sau în afara ariei de acoperire, mesajul va fi păstrat în lista de mesaje până când sunteți online și în aria de acoperire.

# › **Vizualizarea unui mesaj de e-mail**

Când deschideți un cont de e-mail, aveți posibilitatea să vizualizați offline mesajele e-mail preluate anterior sau să vă conectati la serverul de e-mail pentru a vizualiza mesajele noi. După preluarea mesajelor de e-mail, aveţi posibilitatea să le vizualizaţi offline.

- *1* În modul Repaus, deschideţi lista de aplicaţii şi selectaţi **E-mail**  $\rightarrow$  un cont de e-mail.
- 2 Apăsați pe [ $\equiv$ ] → **Reîmprospătare** pentru a actualiza lista de mesaje.

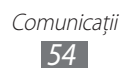

 $\beta$  Selectati un mesaj de e-mail.

Din vizualizarea de tip mesaj, utilizați următoarele opțiuni:

- **•** Pentru a merge la mesajul anterior sau următor, selectați **A** sau .
- **•** Pentru a muta mesajul în alt folder, selectati
- Pentru a sterge mesajul, selectati 面.
- **•** Pentru a răspunde la mesaj, selectați **EE** → **Răspuns**.
- **•** Pentru a redirectiona mesajul către alte persoane, selectați → **Transfer**.
- **•** Pentru a vizualiza un atasament, selectati ↔ → atasamentul. Pentru a salva ataşamentul., selectați **·**

# **Discuţii**

Aflati cum puteti vorbi cu prietenii și familia prin Google Talk™.

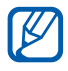

În functie de regiune sau de furnizorul de servicii, este posibil ca această caracteristică să fie indisponibilă.

# › **Adăugarea prietenilor pe lista de prieteni**

*1* În modul Repaus, deschideţi lista de aplicaţii şi selectaţi **Google Talk**.

Lista de prieteni prezintă instantaneu toate contactele dvs. Google Talk.

- $2$  Apăsati pe [ $\equiv$ ] → **Adăugați un prieten**.
- $\beta$  Introduceti o adresă de e-mail a prietenului și selectați **Trimiteti o invitatie.**

Când acceptă invitaţia, prietenul este adăugat pe lista dvs. de prieteni.

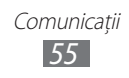

# ›**Începerea unei conversaţii**

- *1* În modul Repaus, deschideţi lista de aplicaţii şi selectaţi **Google Talk**.
- 2 Selectati un prieten din lista cu prieteni. Se deschide ecranul de conversatii.
- *3* Introduceţi mesajul şi selectaţi **Trimiteţi**. Pentru inserarea emoticonurilor, apăsați pe [ $\equiv$ **]** → **Mai multe** → **Inseraţi un emoticon**.
- $4$  Pentru a comuta între conversatiile active, apăsați pe [ $\equiv$ ] → **Comutaţi conversaţiile**.
- *5* Pentru a încheia conversaţia, apăsaţi pe [ ] → **Încheiaţi conversaţia**.

# **ChatON**

Aflati cum să conversați cu prietenii și familia în aplicația ChatON. Aceasta este un serviciu de tip mesagerie instant bazat pe numerele telefoanelor mobile, indiferent de tipul dispozitivului sau de sistemul de operare. În timp ce conversati cu contactele dvs., puteti trimite diverse fisiere multimedia și date, cum ar fi fotografii, videoclipuri, numere de contact şi mesaje animate.

- 1 În modul Repaus, deschideti lista de aplicatii și selectati **ChatON**.
- $2$  Dacă lansați această aplicație pentru prima dată, citiți termenii şi condiţiile şi selectaţi **Acceptare**.
- $\beta$  Urmati instructiunile de pe ecran pentru a finaliza configurarea contului.
- 4 Comunicati instantaneu cu prietenii și familia.

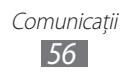

# **Social Hub**

Aflaţi cum puteţi accesa Social Hub™, aplicaţia integrată de comunicare pentru Serviciul Retele Sociale (SNS), e-mail sau mesaje. Vizitati [socialhub.samsungapps.com](http://socialhub.samsungapps.com) pentru mai multe detalii.

- *1* În modul Repaus, deschideţi lista de aplicaţii şi selectaţi **Social Hub**.
- *2* Dacă lansaţi această aplicaţie pentru prima dată, adăugaţi un cont sau săriți peste acest pas pentru o configurare ulterioară.
- *3* Selectaţi o categorie.
- 4 Consultati și utilizați conținutul livrat de Social Hub.

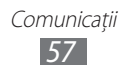

# **Divertisment**

# **Cameră foto**

Aflați cum puteți să realizați și să vizualizați fotografii și videoclipuri. Puteți realiza fotografii la rezoluții de până la 2560 x 1920 pixeli (5 mega pixeli) şi videoclipuri la rezoluţii de până la 640 x 480 pixeli.

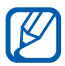

- **●** Interfaţa camerei foto apare numai în modul peisaj.
- **●** Atingeţi ecranul pentru a ascunde sau afişa pictograme în vizor.
- **●** Camera foto se opreşte automat atunci când nu este utilizată pentru o perioadă specificată.
- **Capacitatea memoriei poate varia în functie de scenă sau** de conditiile de fotografiere.

# › **Fotografierea**

- *1* În modul Repaus, deschideţi lista de aplicaţii şi selectaţi **Cameră foto** pentru a porni camera.
- $2$  Rotiti dispozitivul în sensul invers acelor de ceasornic în modul de vizualizare peisaj.

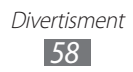

 Îndreptaţi obiectivul spre subiect şi efectuaţi toate reglajele necesare.

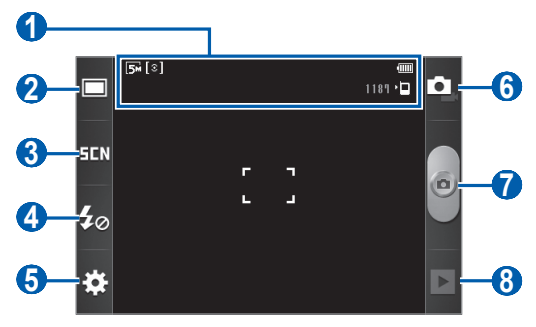

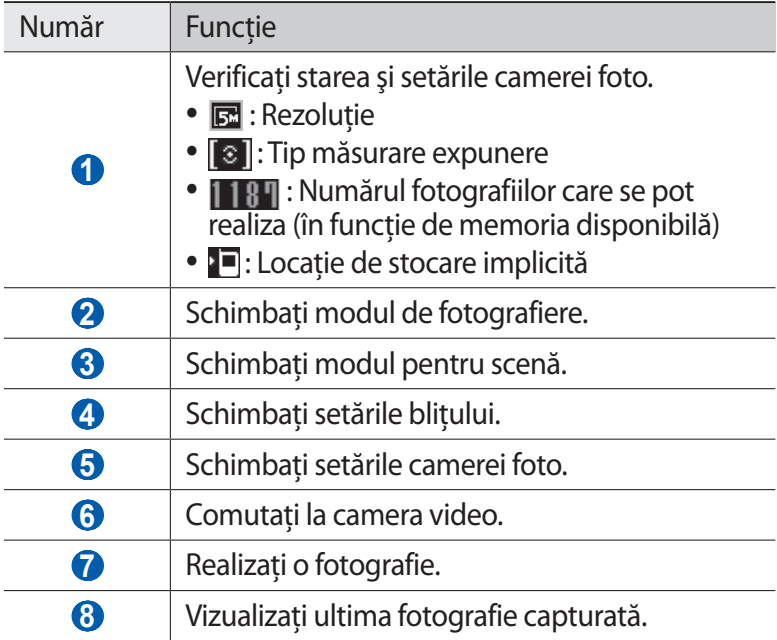

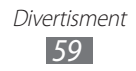

*4* Apăsaţi pe tasta Volum pentru a mări sau pentru a micşora.

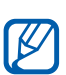

Functia zoom poate fi indisponibilă atunci când fotografiați Ela rezoluția cea mai mare.<br>La rezoluția cea mai mare.

 $5$  Selectați o pentru a fotografia. Fotografia este salvată automat.

După captarea fotografiilor, selectați ▶ pentru a le vizualiza.

- **●** Pentru a vizualiza mai multe fotografii, derulaţi la stânga sau la dreapta.
- **●** Pentru a mări, atingeţi ecranul cu două degete şi depărtaţile. Pentru a micsora, apropiati degetele. De asemenea, puteti selecta  $\bigoplus$  sau  $\bigoplus$  sau puteti atinge de două ori ecranul.
- **•** Pentru a trimite o fotografie, selectati Part.
- **●** Pentru a seta o fotografie sau o imagine de identificare a apelantului, selectaţi **Setare ca**.
- **●** Pentru a şterge o fotografie, selectaţi **Ştergere**.

#### › **Realizarea unei fotografii utilizând opţiuni prestabilite pentru diverse scene**

Camera foto oferă setări predefinite pentru diferite scene. Puteţi selecta pur şi simplu modul adecvat pentru condiţiile de fotografiere și subiecți.

De exemplu, când realizaţi fotografii noaptea, selectaţi modul nocturn, care utilizează o expunere extinsă.

- *1* În modul Repaus, deschideţi lista de aplicaţii şi selectaţi **Cameră foto** pentru a porni camera.
- *2* Rotiţi dispozitivul în sensul invers acelor de ceasornic în modul de vizualizare peisaj.

Divertisment *60*

 $3$  Selectați  $\Box$   $\Box$   $\rightarrow$  o scenă.

- $4$  Efectuati toate reglajele necesare.
- $5$  Selectati **e** pentru a fotografia.

#### › **Realizarea unei fotografii în modul Fotografiere zâmbet**

Camera foto poate recunoaște fetele oamenilor și vă poate ajuta să captati fotografii ale acestora când zâmbesc.

- *1* În modul Repaus, deschideţi lista de aplicaţii şi selectaţi **Cameră foto** pentru a porni camera.
- $2<sup>2</sup>$  Rotiti dispozitivul în sensul invers acelor de ceasornic în modul de vizualizare peisaj.
- $\beta$  Selectați $\Box \rightarrow$  **Fotografiere zâmbet**.
- *4* Efectuaţi toate reglajele necesare.
- 5 Îndreptati obiectivul camerei foto spre subiect.
- *6* Selectaţi .

Dispozitivul va recunoaşte persoanele dintr-o imagine şi le va detecta zâmbetele. Atunci când subiectul zâmbeşte, dispozitivul fotografiază automat.

# › **Realizarea unei serii de fotografii**

Puteti realiza cu usurintă o serie de fotografii ale unor subiecti aflati în miscare. Această opțiune este utilă când fotografiați copiii la joacă sau la un eveniment sportiv.

- *1* În modul Repaus, deschideţi lista de aplicaţii şi selectaţi **Cameră foto** pentru a porni camera.
- 2 Rotiti dispozitivul în sensul invers acelor de ceasornic în modul de vizualizare peisaj.
- $\beta$  Selectati $\Box \rightarrow$  **Continuu**.
- $4$  Efectuati toate reglajele necesare.
- 5 Tineti apăsat **e**. Camera foto va continua să capteze fotografii până când eliberati tasta.

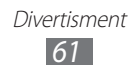

# › **Realizarea unei fotografii panoramice**

Puteți realiza fotografii panoramice vaste utilizând modul de fotografiere Panoramă. Acest mod este convenabil pentru fotografierea peisajelor.

- *1* În modul Repaus, deschideţi lista de aplicaţii şi selectaţi **Cameră foto** pentru a porni camera.
- 2 Rotiti dispozitivul în sensul invers acelor de ceasornic în modul de vizualizare peisaj.
- $\beta$  Selectați $\Box \rightarrow$  **Panoramă**.
- *4* Efectuaţi toate reglajele necesare.
- $5$  Selectați **e** pentru a capta prima fotografie.
- *6* Deplasaţi lent dispozitivul în orice direcţie şi aliniaţi cadrul verde cu vizorul.

Când ati aliniat cadrul verde cu vizorul, camera foto va realiza automat fotografia următoare.

*7* Repetaţi pasul 6 pentru a finaliza fotografia panoramică.

#### › **Particularizarea setărilor camerei foto**

Înainte de a capta o fotografie, selectați  $\cdot \cdot \cdot$  o pentru a accesa următoarele opţiuni:

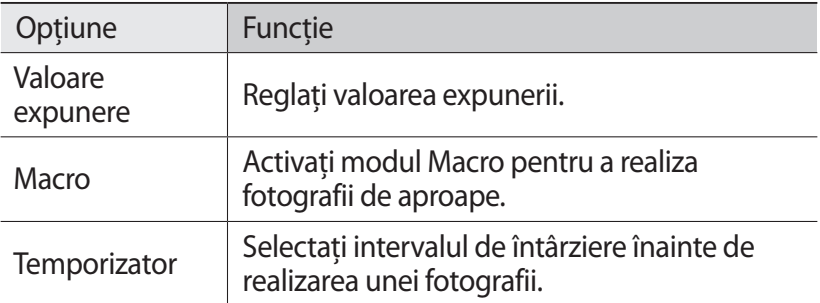

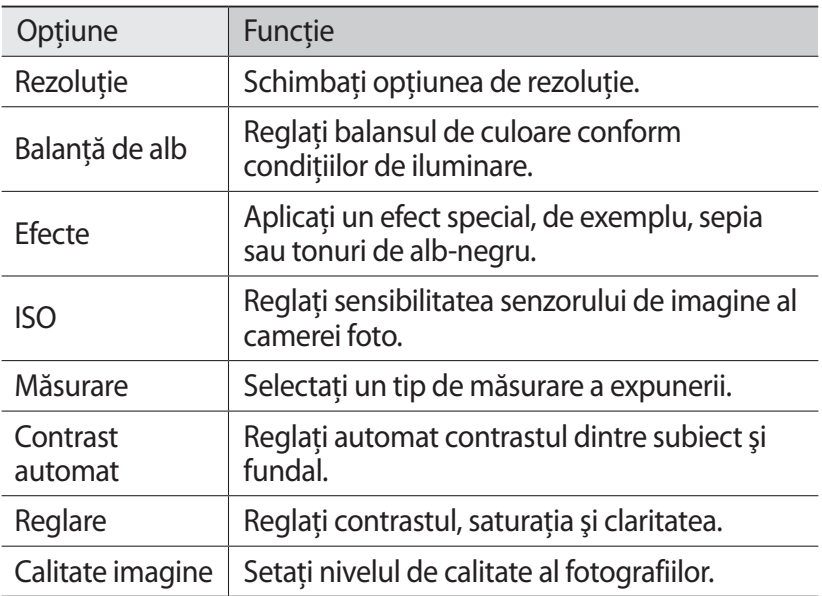

Înainte de a capta o fotografie, selectați  $\ddot{\bullet}$ . → pentru a accesa următoarele setări:

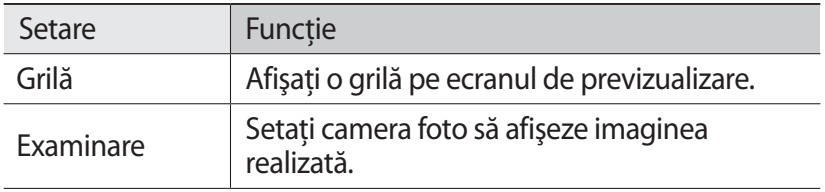

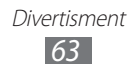

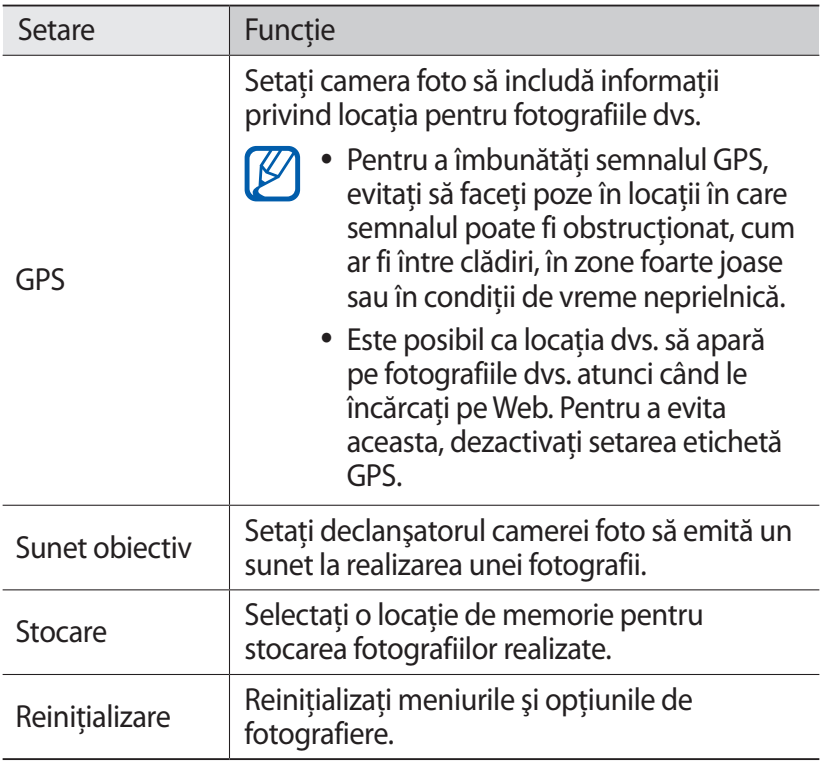

# ›**Înregistrare videoclip**

- *1* În modul Repaus, deschideţi lista de aplicaţii şi selectaţi **Cameră foto** pentru a porni camera.
- 2 Rotiti dispozitivul în sensul invers acelor de ceasornic în modul de vizualizare peisaj.
- $3$  Selectați **•** pentru a comuta la camera video.

*4* Îndreptaţi obiectivul spre subiect şi efectuaţi toate reglajele necesare.

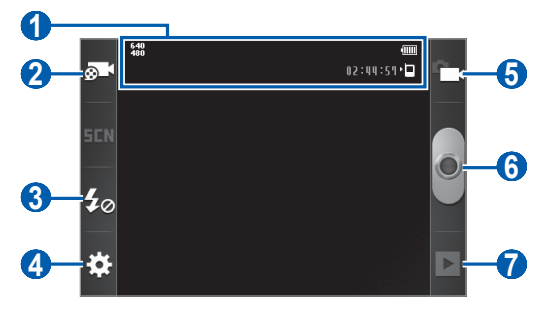

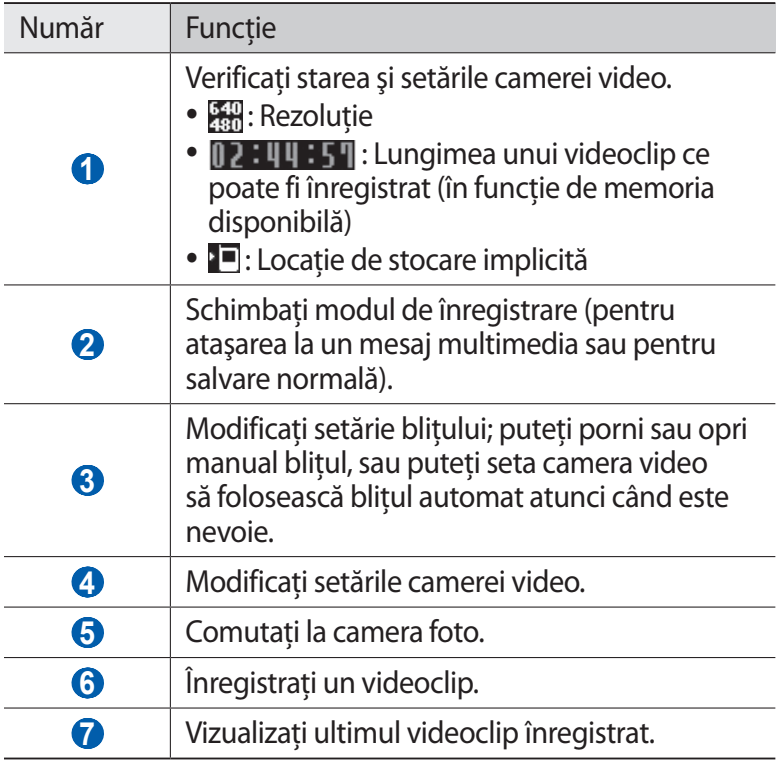

*5* Apăsaţi pe tasta Volum pentru a mări sau pentru a micşora.

Funcţia zoom poate fi indisponibilă atunci când înregistraţi la rezoluția cea mai mare.

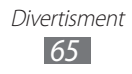

- *6* Selectaţi pentru a începe înregistrarea.
- $\overline{7}$  Selectați **p**entru a opri înregistrarea. Videoclipul este salvat automat.

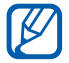

Camera foto nu poate înregistra videoclipuri în mod adecvat pe o cartelă de memorie cu viteză redusă de transfer.

După înregistrarea videoclipurilor, selectați D pentru a vizualiza videoclipurile înregistrate.

- **●** Pentru a vizualiza mai multe videoclipuri, derulaţi la stânga sau la dreapta.
- **●** Pentru a trimite un videoclip, selectaţi **Part.**
- **●** Pentru a reda un videoclip, selectaţi **Redare**.
- **●** Pentru a şterge un videoclip, selectaţi **Ştergere**.

### › **Particularizarea setărilor camerei video**

Înainte de a înregistra un videoclip, selectați  $\overline{N}$  →  $\overline{N}$  pentru a accesa următoarele opțiuni:

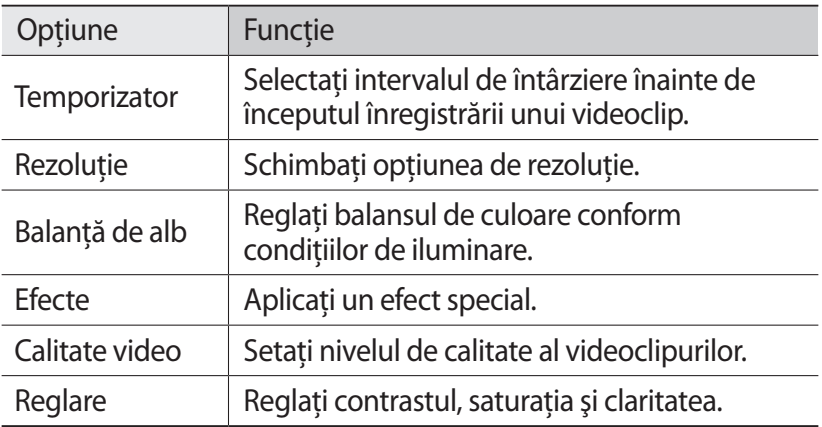

Înainte de a înregistra un videoclip, selectați  $\mathbb{Z} \rightarrow \mathbb{I}$  pentru a accesa următoarele setări:

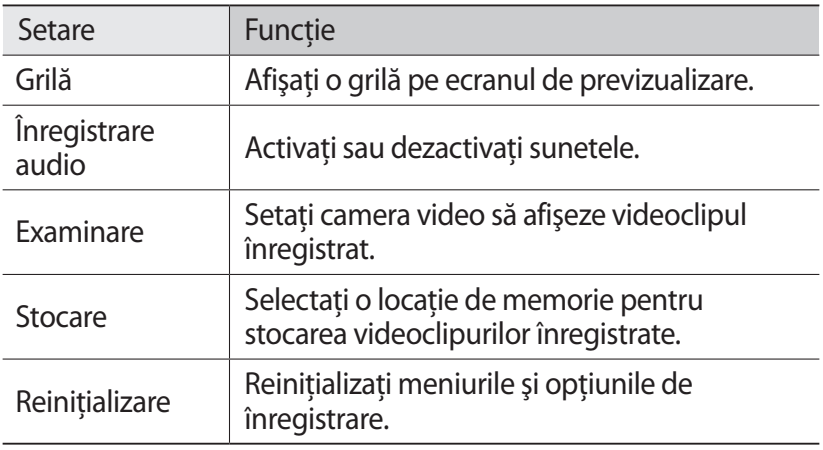

# **Galerie**

Aflaţi cum puteţi vizualiza fotografiile şi reda videoclipurile salvate pe cartela de memorie.

#### › **Formate de fişiere acceptate**

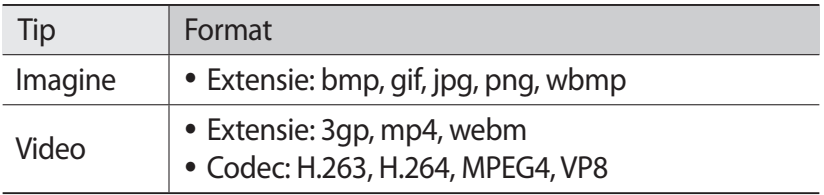

- 
- **•** În functie de versiunea de software a dispozitivului, unele formate de fişiere nu sunt acceptate.
- **●** Dacă dimensiunea fişierului depăşeşte memoria disponibilă, se poate produce o eroare la deschiderea fişierelor.
- **•** Calitatea redării poate varia în functie de tipul de continut.
- **●** Este posibil ca unele fişiere să nu fie redate corespunzător, în funcție de modul în care sunt codate.

### › **Vizualizarea unei fotografii**

- *1* În modul Repaus, deschideţi lista de aplicaţii şi selectaţi **Galerie**.
- *2* Selectaţi un folder.
- $3$  Pentru a schimba modul de vizualizare, selectati **intervalse and in** in partea de sus dreapta a ecranului.
- $4$  Selectati o fotografie (fără pictogramă) pentru a o vizualiza.

În timpul vizualizării unei fotografii, utilizaţi următoarele opţiuni:

- **●** Pentru a vizualiza mai multe fotografii, derulaţi la stânga sau la dreapta.
- **●** Pentru a mări, atingeţi ecranul cu două degete și depărtațile. Pentru a micşora, apropiaţi degetele. De asemenea, puteţi selecta  $\oplus$  sau  $\ominus$  sau puteți atinge de două ori ecranul.
- **●** Pentru a trimite o fotografie altor persoane, selectaţi **Trimitere prin**.
- **●** Pentru a şterge o fotografie, selectaţi **Ştergere**.
- **•** Pentru a partaja o fotografie cu alte persoane, apăsați pe [ $\equiv$ ] → **Partajare**.
- **●** Pentru a seta o fotografie ca fundal sau ca imagine de identificare a apelantului, apăsați pe [**□**] → **Setare ca.**

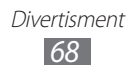

- **●** Pentru a utiliza caracteristici suplimentare pentru o fotografie, apăsați pe [**I | → Mai multe** și folosiți următoarele opțiuni:
	- **Imprimare**: Imprimaţi o fotografie utilizând o conexiune Wi-Fi sau USB. Dispozitivul dvs. este compatibil numai cu anumite imprimante Samsung.
	- **Tăiere**: Tăiaţi o imagine dintr-o fotografie.
	- **Rotire stânga**: Rotiti fotografia în sensul invers acelor de ceasornic.
	- **Rotire dreapta**: Rotiti fotografia în sensul acelor de ceasornic.
	- **Expunere diapozitive**: Începeti o expunere de diapozitive în fişierul selectat.
	- **Redenum.**: Redenumiţi un fişier foto.
	- **Detalii**: Vizualizaţi detaliile fotografiei.

# › **Redarea unui videoclip**

- *1* În modul Repaus, deschideţi lista de aplicaţii şi selectaţi **Galerie**.
- 2 Selectati un videoclip (cu pictograma  $\bigcirc$ ) pentru a-l reda.
- $\beta$  Controlati redarea cu tastele virtuale.

# **Videoclipuri**

Învătați să utilizați playerul video pentru a reda diferite tipuri de videoclipuri. Playerul video acceptă următoarele formate de fişiere: 3gp,mp4, webm (Codec: MPEG4, H.263, H.264, VP8).

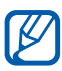

- **•** În functie de versiunea de software a dispozitivului, unele formate de fişiere nu sunt acceptate.
- **●** Dacă dimensiunea fişierului depăşeşte memoria disponibilă, se poate produce o eroare la deschiderea fişierelor.
- **•** Calitatea redării poate varia în functie de tipul de continut.
- **●** Este posibil ca unele fişiere să nu fie redate corespunzător, în functie de modul în care sunt codate.

*1* În modul Repaus, deschideţi lista de aplicaţii şi selectaţi **Videoclipuri**.

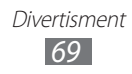

- *2* Selectaţi un videoclip pentru redare.
- $\beta$  Controlati redarea cu următoarele pictograme:

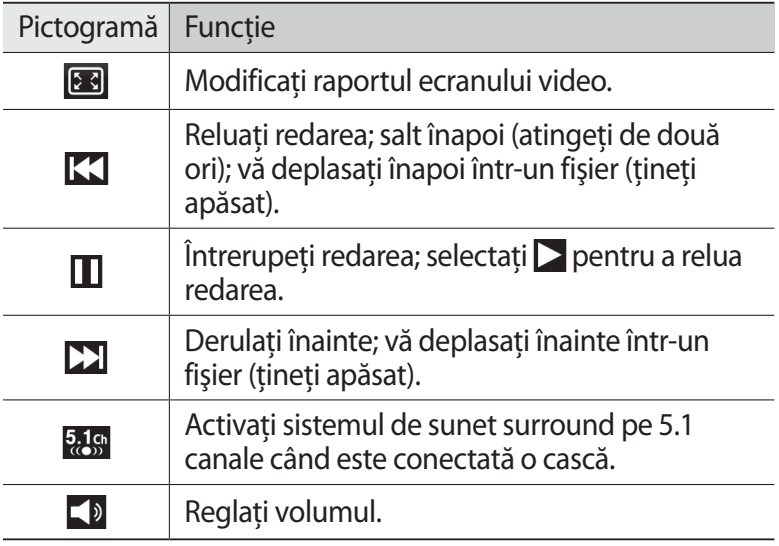

# **Player muzical**

Aflati cum puteti să ascultati muzica preferată, cu ajutorul playerului muzical. Playerul muzical acceptă următoarele formate de fişiere: 3gp, mp4, mp3, ogg, aac, amr (awb), wav, mid, wma, flac (Codec: MP3, Vorbis (OGG), AAC, AAC+, eAAC+, AMR-NB/WB, WAV, MIDI, WMA, FLAC).

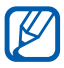

- În functie de versiunea de software a dispozitivului, unele formate de fişiere nu sunt acceptate.
- **●** Dacă dimensiunea fişierului depăşeşte memoria disponibilă, se poate produce o eroare la deschiderea fişierelor.
- **•** Calitatea redării poate varia în funcție de tipul de conținut.
- **●** Este posibil ca unele fişiere să nu fie redate corespunzător, în funcţie de modul în care sunt codate.

# › **Adăugarea de fişiere muzicale pe dispozitiv**

Începeti prin transferul fisierelor pe dispozitiv sau pe cartela de memorie:

- **●** Descărcaţi de pe reţeaua Wi-fi. ► pag. [86](#page-85-0)
- **●** Descărcaţi de pe un PC utilizând programul Samsung Kies.  $\rightharpoonup$  pag. [107](#page-106-0)
- **●** Primiţi prin Bluetooth. ► pag. [99](#page-98-0)
- **●** Copiaţi pe cartela de memorie. ► pag. [108](#page-107-0)

## › **Redarea muzicii**

După transferul fişierelor muzicale pe dispozitiv sau pe cartela de memorie,

- *1* În modul Repaus, deschideţi lista de aplicaţii şi selectaţi **Player muzical**.
- 2 Selectati o categorie muzicală  $\rightarrow$  un fișier muzical.
- $\beta$  Controlati redarea cu ajutorul următoarelor taste:

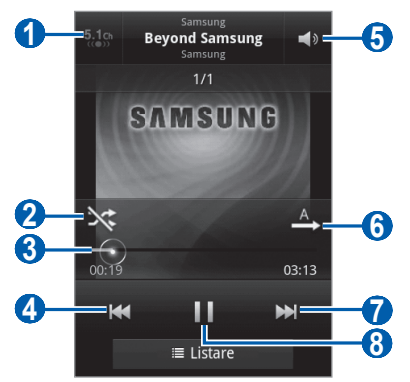

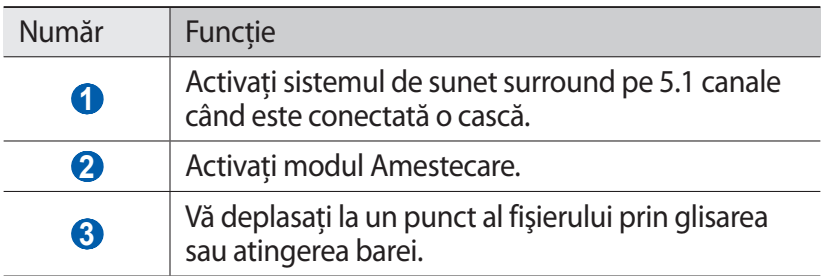

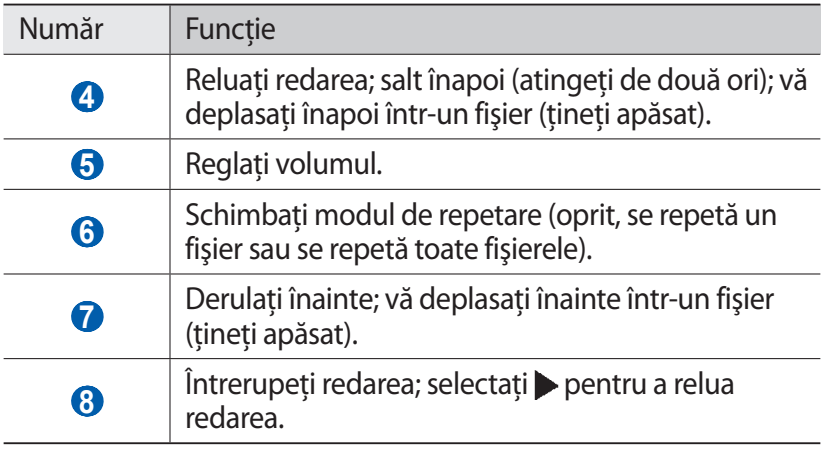

- **●** Puteţi controla playerul muzical cu ajutorul căştilor. În modul Repaus, ţineţi apăsat pe butonul căştii pentru a lansa playerul muzical. Apăsați pe butonul căștii pentru a începe sau întrerupe redarea.
	- **●** SRS CS Headphone™ oferă o experienţă de sunet surround pe 5.1 canale pe căştile standard sau cele de tip earbud, atunci când se ascultă un conţinut multicanal, de exemplu, filmele pe DVD.
	- **●** WOW HD™ îmbunătăţeşte semnificativ calitatea de redare a sunetelor, oferind o experientă dinamică de divertisment 3D, cu un bas puternic şi profund şi cu o claritate a frecventelor ridicate care permite detalii precise.

### › **Crearea unei liste de redare**

*1* În modul Repaus, deschideţi lista de aplicaţii şi selectaţi **Player muzical**.

> Divertisment *72*

*2* Selectaţi **Liste de redare**.
- *3* Apăsați pe  $[=] \rightarrow$  **Creare.**
- $4$  Introduceti un titlu pentru noua listă de redare și selectați **Salvare**.
- *5* Selectaţi **Adăugare muzică**.
- *6* Selectaţi fişierele pe care doriţi să le includeţi şi selectaţi **Adăugat**.

În timpul redării, puteti adăuga fișiere la o listă de redare apăsând pe [ ] → **Adăugare la lista de redare**.

# › **Adăugarea pieselor la lista rapidă**

Puteți adăuga piese la lista rapidă și le puteți salva ca listă de redare. În timpul redării, apăsați pe [**□ | → Adăug. la listă rap.** pentru a adăuga piesa curentă la lista rapidă.

Pentru a accesa lista rapidă, din ecranul principal al playerului muzical, selectaţi **Liste de redare** → **Listă rapidă**. Pentru a salva lista rapidă ca listă de redare, apăsați pe [**□**] → **Salvare ca listă de redare**.

# › **Particularizarea setărilor playerului muzical**

- *1* În modul Repaus, deschideţi lista de aplicaţii şi selectaţi **Player muzical**.
- *2* Apăsați pe  $[$  $\equiv$ ]  $\rightarrow$  **Setări**.
- $\beta$  Reglati următoarele setări pentru a particulariza playerul muzical:

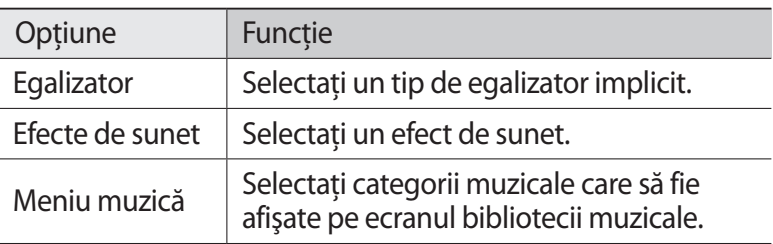

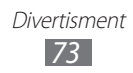

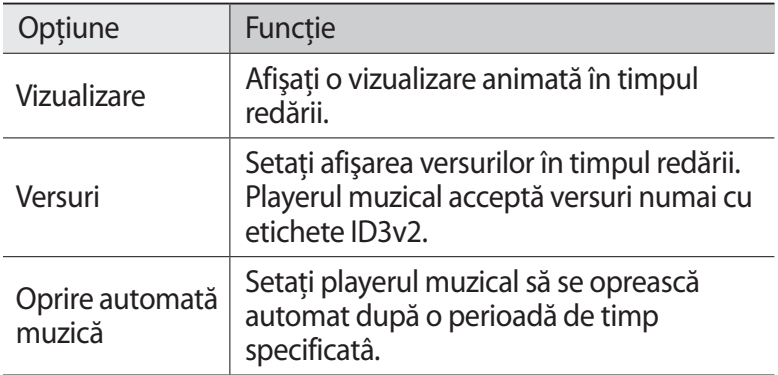

# **Radio FM**

Aflati cum puteti să ascultati muzica și știrile la radioul FM. Pentru a asculta radioul FM, trebuie să conectați o cască ce servește drept antenă radio.

#### › **Ascultarea radioului FM**

- *1* Conectaţi o cască la dispozitiv.
- *2* În modul Repaus, deschideţi lista de aplicaţii şi selectaţi **Radio FM**.

Radioul FM scanează şi salvează automat posturile disponibile.

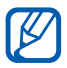

La prima pornire a radioului FM, va porni căutarea automată.

 $\beta$  Selectati postul de radio pe care îl doriti din lista tuturor posturilor și apăsați pe  $[\triangle]$  pentru a reveni la ecranul radioului FM.

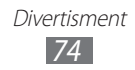

Controlaţi radioul FM utilizând următoarele taste:

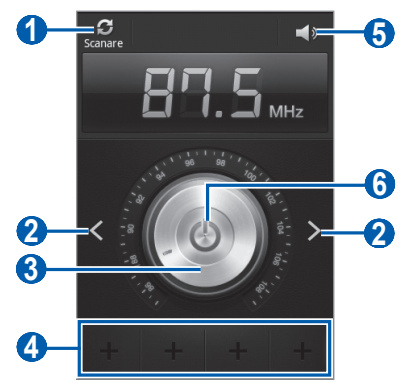

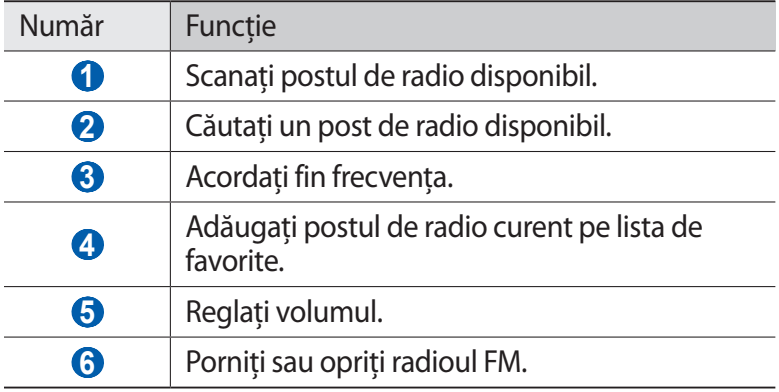

#### › **Salvarea automată a unui post de radio**

- Conectaţi o cască la dispozitiv.
- În modul Repaus, deschideţi lista de aplicaţii şi selectaţi **Radio FM**.

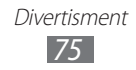

- *3* Apăsati pe  $[$  $\equiv$ ]  $\rightarrow$  **Scanare**  $\rightarrow$  o opțiune de scanare. Radioul FM scanează şi salvează automat posturile disponibile.
- $4$  Selectati postul de radio pe care îl doriti din lista tuturor posturilor  $\sin$  apăsati pe  $[\triangle]$  pentru a reveni la ecranul radioului FM.

› **Adăugarea unui post de radio la lista de favorite**

- *1* Conectaţi o cască la dispozitiv.
- *2* În modul Repaus, deschideţi lista de aplicaţii şi selectaţi **Radio FM**.
- $\beta$  Selectați  $\Theta$  pentru a porni radioul FM.
- 4 Derulati la postul de radio dorit.
- $5$  Selectati **+** pentru a adăuga postul de radio la lista de favorite.

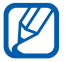

Puteți adăuga un nume pentru postul de radio sau îl puteți şterge; ţineţi apăsat pe un post de radio pe lista de favorite şi selectaţi **Eliminare** sau **Redenum.**

#### › **Particularizarea setărilor radioului FM**

- *1* În modul Repaus, deschideţi lista de aplicaţii şi selectaţi **Radio FM**.
- 2 Apăsati pe  $[=] \rightarrow$  Setări.

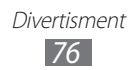

*3* Reglaţi următoarele setări pentru particularizarea radioului FM:

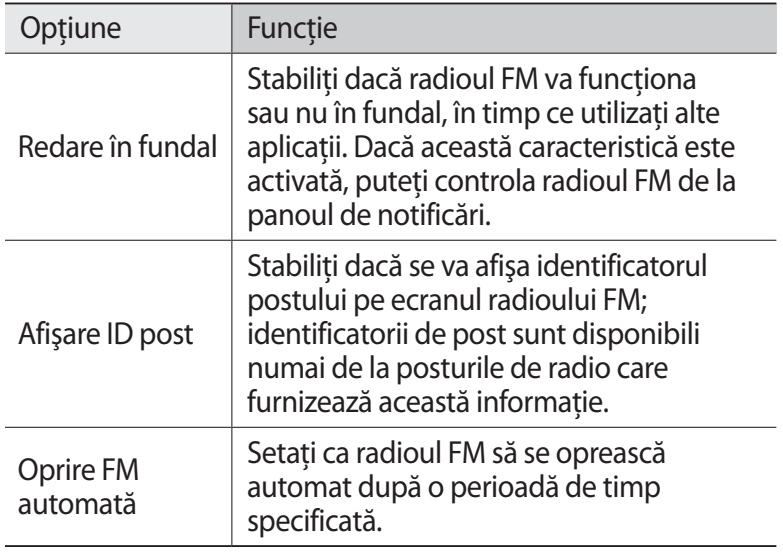

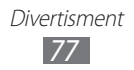

# **Informaţii personale**

# **Contacte**

Învățați să creați și să administrați o listă cu contactele dvs. personale sau de afaceri. Puteți salva nume, numere de telefon mobil, numere de telefon de la domiciliu, adrese de e-mail, aniversări şi alte date aferente contactelor dvs.

#### › **Crearea unui contact**

- 1 În modul Repaus, deschideti lista de aplicatii și selectati Î**∆** → Contacte.
- 2 Selectați<sup>o</sup>.
- $\beta$  Selectați o locație de memorie. Dacă aveti mai mult de un cont, selectati un cont la care doriti să adăugați contactul.
- *4* Introduceţi informaţiile de contact.
- *5* Selectaţi **Salvare** pentru a adăuga contactul în memorie.

De asemenea, puteţi crea un contact din ecranul de apelare.

- $1$  în modul Repaus, deschideti lista de aplicatii si selectati  $\blacksquare \rightarrow$ **Tastatură**.
- 2 Introduceti un număr de telefon.
- *3* Selectaţi **Adăugare la Contacte** → **Creare contact**.
- $4$  Selectați o locație de memorie. Dacă aveți mai mult de un cont, selectați un cont la care doriți să adăugați contactul.
- $5$  Introduceti informatiile de contact.
- *6* Selectaţi **Salvare** pentru a adăuga contactul în memorie.

# › **Găsirea unui contact**

- 1 În modul Repaus, deschideți lista de aplicații și selectați **∏** Contacte.
- *2* Derulaţi lista de contacte în sus sau în jos. De asemenea, puteți glisa degetul de-a lungul indexului din partea dreaptă pentru a derula rapid lista.
- 3 Selectati numele unui contact.

După ce aţi găsit contactul, puteţi utiliza următoarele operaţii:

- **Pentru a apela contactul selectati un număr de telefon.**
- **•** Pentru a trimite un mesai, selectati  $\mathsf{X}$ .
- **●** Pentru a trimite un mesaj de e-mail selectaţi o adresă de e-mail.
- **•** Pentru a edita informațiile despre contact, apăsați pe [ $\equiv$ ] → **Editare**.
- **•** Pentru a selecta contactul la favorite, selectati

## › **Setarea unui număr de apelare rapidă**

- $\int$  În modul Repaus, deschideți lista de aplicații și selectați  $\blacksquare$ → Contacte.
- 2 Apăsați pe [**□**] → **Mai multe** → **Setare pentru apelare rapidă**.
- $\beta$  Selectati un număr de locație  $\rightarrow$  un contact.
- *4* Selectaţi un număr de telefon (dacă este necesar).

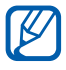

Puteti apela rapid acest număr tinând apăsat numărul locatiei din ecranul de apelare.

> Informatii personale *79*

# › **Crearea cărţii de vizită**

- $1$  în modul Repaus, deschideti lista de aplicatii si selectati  $\blacksquare \rightarrow$ Contacte.
- 2 Apăsați pe  $[=] \rightarrow$  **Profilul meu.**
- $\beta$  Introduceți-vă detaliile personale.
- *4* Selectaţi **Salvare**.

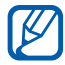

Puteti trimite cartea de vizită atasând-o la un mesaj sau la un e-mail sau transferând-o prin caracteristica fără fir Bluetooth.

# › **Crearea unui grup de contacte**

Prin crearea grupurilor de contacte, puteți gestiona mai multe contacte și trimite mesaje sau un e-mail unui întreg grup. Începeti prin crearea unui grup.

- $1$  în modul Repaus, deschideti lista de aplicatii si selectati  $\blacksquare \rightarrow$ **Grupuri**.
- *2* Apăsați pe  $[$  $\equiv$  $] \rightarrow$  **Creare**.
- $\beta$  Introduceți un nume și selectați un ton de apel pentru grup.
- $4$  Selectati **Adăugare membru**, alegeți contactele pe care doriți să le adăugaţi la grup, şi apoi selectaţi **Adaugă**.
- *5* Selectaţi **Salvare**.

## › **Copierea contactelor**

Pentru a copia contactele de pe cartela SIM sau USIM pe dispozitiv,

- $1$  În modul Repaus, deschideți lista de aplicații și selectați **∏** Contacte.
- *2* Apăsaţi pe [ ] → **Import/Export** → **Import de pe cartela SIM**.
- $\beta$  Selectați o locație de memorie.

Dacă aveți mai mult de un cont, selectați un cont la care doriți să adăugați contactul.

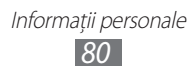

 $4$  Alegeti contactele pe care doriti să le copiați și apoi selectați **Import**.

Pentru a copia contactele de pe dispozitiv pe cartela SIM sau USIM,

- 1 În modul Repaus, deschideti lista de aplicatii și selectati **∏** Contacte.
- $2$  Apăsați pe [ $\equiv$ ] → **Import/Export** → **Export pe cartela SIM**.
- $3$  Alegeti contactele pe care doriti să le copiați și apoi selectați  $\mathsf{Export} \rightarrow \mathsf{OK}$ .

#### ›**Importul sau exportul contactelor**

Pentru a importa fişierele contactelor (format vcf) de pe o cartelă de memorie pe dispozitivul dvs.,

- 1 În modul Repaus, deschideti lista de aplicatii și selectati **14** → Contacte.
- *2* Apăsaţi pe [ ] → **Import/Export** → **Import de pe cartela SD**.
- $3$  Selectati o locație de memorie. Dacă aveți mai mult de un cont, selectați un cont la care doriți să adăugați contactul.
- $4$  Selectati o optiune pentru a importa fișierul unui singur contact, fişiere de contacte multiple, sau toate fişiere contactelor, şi selectaţi **OK**.
- *5* Alegeţi fişierele de contact pentru import şi selectaţi **OK**.

Pentru a exporta contacte de pe dispozitivul dvs. pe o cartelă de memorie,

- $\int$  În modul Repaus, deschideți lista de aplicații și selectați (**□** → Contacte.
- $2$  Apăsați pe  $\sqrt{=}$ ] → **Import/Export** → **Export pe cartela SD**.
- $\beta$  Selectati **OK** pentru a confirma.

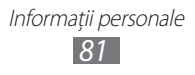

# **Calendar**

Învăţaţi să creaţi şi să gestionaţi evenimente zilnice, săptămânale sau lunare și să setați alarme pentru a vă reaminti de evenimente importante.

#### › **Crearea unui eveniment**

- 1 În modul Repaus, deschideti lista de aplicatii și selectati **Calendar**.
- *2* Selectaţi **Atingeţi pentru a crea un eveniment** sau apăsaţi pe  $|E| \rightarrow$  **Creare.**
- *3* Dacă apare un mesaj de alertă despre sincronizarea calendarului, selectaţi **OK**.
- *4* Introduceţi detaliile evenimentului, după cum este necesar.
- *5* Selectaţi **Salvare**.

#### › **Vizualizarea evenimentelor**

Pentru modificarea vizualizării calendar,

- *1* În modul Repaus, deschideţi lista de aplicaţii şi selectaţi **Calendar**.
- 2 Selectati un mod de vizualizare din partea de sus a calendarului.

Pentru a vizualiza evenimentele de la o anumită dată,

- *1* În modul Repaus, deschideţi lista de aplicaţii şi selectaţi **Calendar**.
- 2 Selectați o dată din calendar.
	- **●** Pentru a vă deplasa la o anumită zi prin introducerea manuală a unei date, apăsați pe [**□**] → **Salt la**, introduceți data selectând **+** sau **-**, şi selectaţi **Setare**.
	- **•** Pentru a selecta data de astăzi, apăsați pe [ $\equiv$ ] → **Azi**.
- $\beta$  Selectati un eveniment pentru a-i vizualiza detaliile.

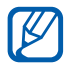

Puteti trimite evenimentul altor persoane apăsând pe  $[$  $\equiv$  $]$ 

 $\rightarrow$  **Trimitere prin**  $\rightarrow$  o optiune.

# › **Oprirea unei alarme de eveniment**

Dacă setați o alarmă pentru un eveniment din calendar. pictograma alarmei pentru eveniment va apărea la ora specificată.

- *1* Deschideţi panoul de notificări din partea de sus a ecranului.
- 2 Selectati un memento pentru a vizualiza mai multe detalii despre eveniment.
- $\beta$  Pentru a amâna sau anula alarma, selectați căsuța de selectare de lângă evenimentele dorite şi apoi selectaţi **Amânare** sau **Renunţare**.

# **Notă**

Aflati cum puteti să înregistrati informații importante, destinate salvării şi vizualizării la o dată ulterioară.

#### › **Crearea unei note**

- *1* În modul Repaus, deschideţi lista de aplicaţii şi selectaţi **Notă**.
- *2* Dacă există o notă salvată, selectaţi **Creare notă** sau apăsaţi pe [ ] → **Creare** pentru a crea o notă; în caz contrar, treceți direct la pasul 3.
- *3* Introduceţi textul notei şi selectaţi **Salvare**.

#### › **Vizualizarea notelor**

- *1* În modul Repaus, deschideţi lista de aplicaţii şi selectaţi **Notă**.
- $2$  Apăsați pe [ $\equiv$ ] → **Căutare** sau țineți apăsat pe [ $\equiv$ ] pentru a căuta o notă (dacă este necesar).

 $\beta$  Selectati o notă pentru a-i vizualiza detaliile. Pentru a utiliza caracteristici suplimentare pentru o notă, selectați <

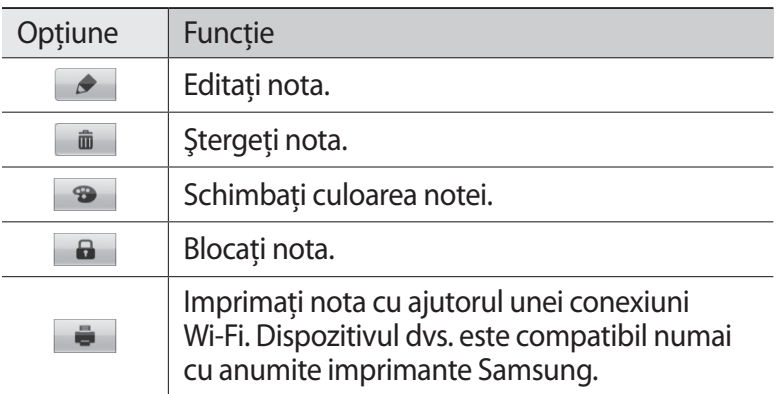

- **●** Puteţi trimite nota altor persoane ţinând apăsată nota şi selectând **Trimitere** → o oprire.
	- **●** Puteţi încărca nota pe un site web de comunitate ţinând apăsată nota şi selectând **Actualizare SNS**.

# **Înregistrare voce**

Aflati cum să utilizați funcția de înregistrare vocală a dispozitivului.

#### ›**Înregistrarea unei note vocale**

- *1* În modul Repaus, deschideţi lista de aplicaţii şi selectaţi **Înregistra...**
- *2* Selectaţi **Înregistrare** pentru a începe înregistrarea.
- *3* Vorbiţi în microfon.

Informatii personale *84*

- *4* Când aţi terminat, selectaţi **Oprire**. Nota dvs. este salvată automat.
- *5* Pentru a înregistra mai multe note vocale, selectaţi **Înregistrare** din nou.

# › **Redarea unei note vocale**

- *1* În modul Repaus, deschideţi lista de aplicaţii şi selectaţi **Înregistra...**
- *2* Selectaţi **Listă**.
- $\beta$  Selectați o notă vocală pentru redare.

Puteti trimite nota vocală altor persoane apăsând pe  $[$  $\equiv$ l $]$  $\rightarrow$ K **Partajare** → o optiune.

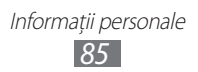

# **Web**

Serviciile Web necesită o conexiune de date. Contactati-vă operatorul pentru a alege cel mai bun plan de date.

# **Internet**

Aflati cum puteti să accesati și să marcați paginile Web preferate.

- l≪
- **•** Accesarea retelei Web și descărcarea continutului media pot genera taxe suplimentare. Pentru detalii, contactati furnizorul de servicii.
- **●** Meniul navigatorului Web poate fi etichetat diferit, în functie de furnizorul dvs. de servicii.
- **•** Pictogramele disponibile pot să difere în functie de regiune sau de furnizorul de servicii.

# › **Răsfoirea paginilor Web**

- *1* În modul Repaus, deschideţi lista de aplicaţii şi selectaţi **Internet** pentru a lansa o pagină de pornire specificată. Pentru a accesa o anumită pagină Web, selectați câmpul de introducere URL, introduceţi adresa Web (URL) a paginii şi selectati $\rightarrow$ .
- $2$  Navigati în paginile Web utilizând următoarele taste:

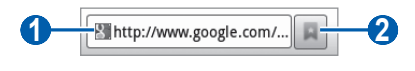

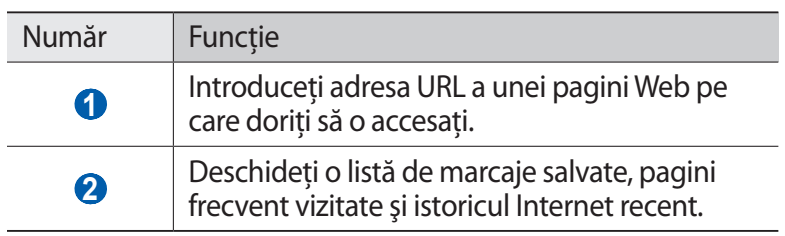

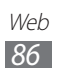

În timpul navigării în pagina Web, utilizaţi următoarele opţiuni:

- **•** Pentru a mări, atingeti ecranul cu două degete și depărtați-le. Pentru a micsora, apropiati degetele. De asemenea, puteti atinge de două ori ecranul.
- **•** Pentru a deschide o fereastră nouă, apăsați pe [□] → **Fereastră nouă**.
- **•** Pentru vizualizarea ferestrelor active, apăsați pe [ $\equiv$ ] → **Ferestre**. Puteti deschide mai multe pagini și vă puteti deplasa înainte şi înapoi între acestea.
- **•** Pentru a reîncărca pagina Web curentă, apăsați pe [ $\equiv$ ] → **Reîmprospătare**.
- **•** Pentru a trece la pagina următoare din istoric, apăsați pe [ $\equiv$ ] → **Redirecţionare**.
- **●** Pentru a marca pagina web curentă, apăsaţi pe [ ] → **Adăugare marcaj**.
- **●** Pentru a adăuga o comandă rapidă la pagina web curentă, pe ecranul de repaus, apăsați pe [**□**] → **Mai multe → Ad. com. rap. la ecr. pr.**
- **•** Pentru a căuta text în pagina Web, apăsați pe [**I**=I] → **Mai multe** → **Găsire în pag.**
- **•** Pentru a vizualiza detaliile paginii Web, apăsați pe [ $\equiv$ ] → Mai **multe** → **Informaţii pagină**.
- **Pentru a trimite altor persoane adresa URL a paginii Web, apăsați** [ ] → **Mai multe** → **Partaj. pagină**.
- **•** Pentru a vizualiza istoricul de descărcare, apăsați pe [**□**] → **Mai multe** → **Descărcări**.
- **•** Pentru a particulariza setările navigatorului, apăsați pe [ $\equiv$ ] → **Mai multe** → **Setări**.
- **●** Pentru a a printa pagina web curentă utilizând o conexiune Wi-Fi, apăsaţi pe [ ] → **Mai multe** → **Imprimare**. Dispozitivul dvs. este compatibil numai cu anumite imprimante Samsung.

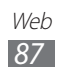

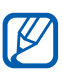

**> Căutarea informației vocal**<br> *[O]* În funcție de regiune sau de fui În functie de regiune sau de furnizorul de servicii, este posibil ca această caracteristică să fie indisponibilă.

- *1* În modul Repaus, deschideţi lista de aplicaţii şi selectaţi **Internet**.
- 2 Selectati câmpul de introducere al adresei URL.
- $3$  Selectati  $\sqrt{\ }$  și rostiți un cuvânt în microfonul dispozitivului dvs. Dispozitivul caută informații și pagini web în legătură cu acest cuvântul.

## › **Marcarea paginilor Web favorite**

În cazul în care cunoaşteţi adresa URL a paginii Web, puteţi adăuga manual un marcaj. Pentru a adăuga un marcaj,

- În modul Repaus, deschideti lista de aplicatii și selectati **Internet**.
- 2 Selectați  $\overline{p} \rightarrow$  **Marcaje**.
- *3* Selectaţi **Adăugare**.
- $4$  Introduceti un titlu de pagină și o adresă Web (URL).
- *5* Selectaţi **OK**.

Din lista cu marcaje, ţineţi apăsat un marcaj şi utilizaţi următoarele optiuni:

- **•** Pentru a deschide pagina web în fereastra curentă, selectati **Deschidere**.
- **●** Pentru a deschide pagina Web într-o fereastră nouă, selectaţi **Desc. în fer. nouă**.
- **●** Pentru a edita detaliile marcajului, selectaţi **Editare marcaj**.
- **●** Pentru a adăuga o comandă rapidă pentru marcaj la ecranul Repaus, selectati **Ad. com. rap. la ecr. pr.**

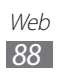

- **●** Pentru a trimite adresa Web (URL) a paginii Web altor persoane, selectaţi **Partajare link**.
- **•** Pentru a copia adresa Web (URL) a paginii Web, selectati Cop. **link URL**.
- **●** Pentru a şterge marcajul, selectaţi **Ştergere marcaj**.
- **●** Pentru a utiliza pagina Web ca pagină de pornire a navigatorului, selectati Set. pg. prin.
- › **Accesarea paginilor vizitate frecvent sau a istoricului recent**
- *1* În modul Repaus, deschideţi lista de aplicaţii şi selectaţi **Internet**.
- 2 Selectați  $\sqrt{a} \rightarrow$  Vizitat frecv. sau Istoric.
- $\beta$  Selectati o pagină Web pentru a o accesa.

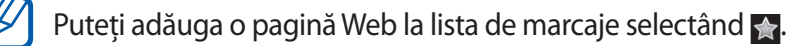

# **Hărţi**

Aflati cum să utilizați Google Maps<sup>™</sup> pentru a vă afla locația, pentru a căuta străzi, orașe sau tări pe harta online și pentru a primi indicatii de orientare.

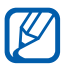

În funcție de regiune sau de furnizorul de servicii, este posibil ca această caracteristică să fie indisponibilă.

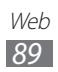

# › **Căutarea unei anumite locaţii**

- *1* În modul Repaus, deschideţi lista de aplicaţii şi selectaţi **Hărţi**.
- *2* Dacă lansaţi aplicaţia pentru prima dată, selectaţi **OK**. Harta va afisa locatia dvs. curentă.
- *3* Selectaţi **Căutați pe H...**
- $4$  Introduceți un cuvânt pentru locație și selectați  $\overline{Q}$ . Pentru a căuta vocal o locație, selectați $\ddot{\bullet}$ .
- *5* Selectaţi locaţia ale cărei detalii doriţi să le vizualizaţi.
	- **●** Pentru a vizualiza lista cu toate rezultatele căutării, selectaţi .
	- **Pentru a mări, atingeti ecranul cu două degete și depărtați-le.** Pentru a micșora, apropiați degetele. De asemenea, puteți selecta  $-$  sau  $+$ .
	- **•** Pentru vizualizarea în relief, selectati  $\leq$ .
	- **Pentru vizualizarea locației curente, selectați ...**
	- **●** Pentru a comuta la vizualizarea de tip busolă pentru o hartă care își schimbă direcția atunci când miscați dispozitivul, selectati «. În anumite situații, este posibil ca această pictogramă să nu apară. Pentru a o utiliza, selectați  $\bullet$  și aceasta va fi vizibilă, în locul celei selectate.
	- **●** Pentru a adăuga o stea locaţiei, selectaţi eticheta cu numele locatiei  $\rightarrow \uparrow \uparrow$ .

#### › **Obţinerea de indicaţii rutiere spre o anumită destinaţie**

- *1* În modul Repaus, deschideţi lista de aplicaţii şi selectaţi **Hărţi**.
- *2* Apăsați pe  $[$  $\equiv$  $]$  $\rightarrow$  **Indicații**.
- $\beta$  Introduceți adresele locațiilor de plecare și de destinație. Pentru a introduce o adresă din lista de contacte sau locurile cu stea, sau pentru a indica locația pe hartă, selectați  $\blacksquare \rightarrow$ **Agendă**, **Punct pe hartă** sau **Locaţiile mele**.

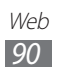

- $4$  Selectati o metodă de deplasare (cu mașina, cu autobuzul sau pe jos) şi selectaţi **Traseu**. Ruta este indicată pe hartă. În funcție de metoda de deplasare selectată, este posibil să vedeți mai multe rute. Selectați o rută pentru a vizualiza detalii despre itinerarul dvs. și selectați n pentru a vizualiza ruta pe hartă.
- 5 Selectati  $\leftarrow$  sau  $\rightarrow$  pentru a vizualiza numai o parte din rută.
- *6* Când ați terminat, apăsați pe  $[ \equiv ] \rightarrow$  **Curățați harta**.

# **Latitude**

Aflaţi cum să partajaţi locaţia cu prietenii şi cum să vizualizaţi locaţiile acestora prin Google Latitude™.

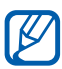

În funcție de regiune sau de furnizorul de servicii, este posibil ca această caracteristică să fie indisponibilă.

1 În modul Repaus, deschideti lista de aplicatii și selectati **Latitude**.

Dispozitivul se conectează automat la Latitude.

- 2 Selectati **⋅º → Selectați dintre persoanele din agendă** sau **Adăugaţi prin adresa de e-mail**.
- $\beta$  Alegeti un prieten pe care doriti să îl adăugați sau introduceți o adresă de e-mail şi apoi selectaţi **Adăugaţi prieteni**.
- *4* Selectaţi **Da**. Când prietenul acceptă invitația, vă puteți partaja locațiile.
- $\overline{5}$  Apăsați pe [ $\equiv$ ]  $\rightarrow$  **Vizualizare hartă**. Locatiile prietenilor dvs. sunt marcate cu fotografiile lor pe hartă.

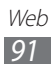

# **Locaţii**

Aflaţi cum să căutaţi o locaţie în jurul dvs.

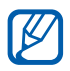

În functie de regiune sau de furnizorul de servicii, este posibil ca această caracteristică să fie indisponibilă.

- *1* În modul Repaus, deschideţi lista de aplicaţii şi selectaţi **Locaţii**.
- *2* Selectaţi o categorie. Dispozitivul dvs. caută locuri, în jurul locatiei curente, legate de categorie.
- $\beta$  Selectati numele unui loc pentru a-i vedea detaliile.
- *4* În timpul vizualizării informaţiilor, utilizaţi următoarele opţiuni:
	- **●** Pentru a vizualiza locul pe hartă, selectaţi **Hartă**.
	- **●** Pentru a vizualiza ruta către locul definit, selectaţi **Indicații**.
	- **●** Pentru vizualizarea unui număr de telefon al locului definit, selectaţi **Apelați**.

# **Navigare**

Aflaţi cum se foloseşte sistemul de navigare GPS, vizualizați și ajungeți la destinație prin ghidare vocală.

- **•** Este posibil ca hărțile de navigare, locația dvs. curentă  $\mathbb{Z}$ şi alte date de navigare să difere de informaţiile despre locația reală. Trebuie întotdeauna să acordați atenție condițiilor de drum, traficului și altor factori care ar putea să vă afecteze condusul, și să respectați toate avertismentele şi regulile de siguranţă atunci când conduceti.
	- **●** În funcţie de regiune sau de furnizorul de servicii, este posibil ca această caracteristică să fie indisponibilă.
- 1 În modul Repaus, deschideti lista de aplicatii și selectati **Navigare**.

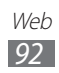

- *2* Dacă lansaţi aplicaţia pentru prima dată, selectaţi **Accept**.
- $\beta$  Introduceti destinatia cu ajutorul uneia din următoarele metode:
	- **Rostiti destinatia**: Rostiti destinatia dvs. ca de exemplu "Navigate to destinatie".
	- **Introduceti destinatia**: Introduceti destinatia cu ajutorul tastaturii virtuale.
	- **Agendă:** Selectati destinatia dintre adresele de contact.
	- **● Locaţii cu stea**: Selectaţi destinaţia din lista locurilor marcate cu stelută.
- 4 Urmati instructiunile de pe ecran pentru a utiliza serviciul de navigare.

# **YouTube**

Aflaţi cum să vizualizaţi şi să partajaţi videoclipuri prin YouTube.

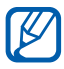

În functie de regiune sau de furnizorul de servicii, este posibil ca această caracteristică să fie indisponibilă.

## › **Urmărirea videoclipurilor**

- $1$  În modul Repaus, deschideti lista de aplicatii și selectați **YouTube**.
- *2* Selectaţi un videoclip din listă.

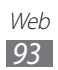

- $\beta$  Rotiti dispozitivul la vizualizarea peisaj.
- $4$  Controlati redarea cu ajutorul pictogramele de pe ecran.

## › **Partajarea videoclipurilor**

- *1* În modul Repaus, deschideţi lista de aplicaţii şi selectaţi **YouTube**.
- 2 Selectați un videoclip.
- $\beta$  Selectati $\rightarrow$  o optiune.

# ›**Încărcarea videoclipurilor**

- *I* În modul Repaus, deschideti lista de aplicatii și selectați **YouTube**.
- 2 Apăsati pe [ $\equiv$ ] → **Încărcati** și selectați un videoclip. Treceți la pasul 8.

Dacă doriți să încărcați videoclipuri noi, selectați **pentru** a porni camera foto.

- $\beta$  Rotiti dispozitivul în sensul invers acelor de ceasornic în modul de vizualizare peisaj.
- $4$  Îndreptati obiectivul spre subiect și efectuati reglajele necesare.
- $5$  Selectați **o** pentru a începe înregistrarea.
- *6* Selectați **■** pentru a opri înregistrarea.
- *7* Selectaţi **Salvare** pentru a încărca videoclipul pe care l-aţi înregistrat.
- $8<sup>o</sup>$  Selectati contul dvs. Google dacă este conectat la YouTube. De asemenea, puteţi să selectaţi **Adăugaţi un cont** şi să configurati un cont pentru a vă conecta la YouTube.
- 9 Introduceți detaliile încărcării și selectați **Încărcați**.

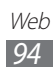

# **Samsung Apps**

Samsung Apps vă permite descărcarea unei game largi de aplicaţii direct pe dispozitivul dvs. Cu numeroase jocuri, știri, referințe, retele sociale, navigatie, sănătate și multe altele, Samsung Apps permite accesul instant la multe posibilități de îmbogățire a experientei mobile.

Dispozitivul dvs. devine mai inteligent cu aplicațiile optimizate în întregime de la Samsung Apps. Explorați aplicații uimitoare și îmbunătățiți-vă experiența mobilă.

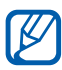

- **•** Functia poate fi indisponibilă, în functie de regiune sau de furnizorul de servicii.
- **●** Pentru detalii, vizitaţi www.samsungapps.com.
- *1* În modul Repaus, deschideţi lista de aplicaţii şi selectaţi **Samsung Apps**.
- $2$  Dacă lansați această aplicație pentru prima dată, citiți termenii şi condiţiile şi selectaţi **Acceptare**.
- $\beta$  Căutați aplicații și descărcați-le după preferințe.

# **Market**

Puteti descărca jocuri, tonuri de sonerie sau alte aplicatii din Android Market.

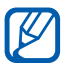

În funcție de regiune sau de furnizorul de servicii, este posibil ca această caracteristică să fie indisponibilă.

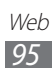

- *1* În modul Repaus, deschideţi lista de aplicaţii şi selectaţi **Market**.
- *2* Dacă lansaţi aplicaţia pentru prima dată, selectaţi **Acceptaţi**.
- $\beta$  Căutați un fișier și descărcați-l pe dispozitiv.  $\blacktriangleright$  pag. [40](#page-39-0)

# **Ştiri și meteo**

Învătați să vizualizați informațiile despre vreme și să cititi știrile principale şi alte articole noi.

## › **Vizualizarea informaţiilor meteo**

- *1* În modul Repaus, deschideţi lista de aplicaţii şi selectaţi **Ştiri și meteo**.
- *2* Selectaţi **Google Weather** în partea de sus a ecranului. Dispozitivul dvs. caută locația dvs. curentă și afișează informatile meteo.

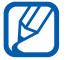

Puteti modifica locatia pentru a vizualiza informatiile meteo pentru altă regiune. Apăsaţi pe [ ] → **Setări** → **Setările**  Google Weather și debifați caseta de selectare de lângă **Utilizați Locaţia mea**. Apoi selectaţi o locaţie în **Setați locaţia**.

# › **Citirea articolelor noi**

- *1* În modul Repaus, deschideţi lista de aplicaţii şi selectaţi **Ştiri și meteo**.
- *2* Derulaţi stânga la un subiect de ştiri din partea superioară a ecranului.
- $\beta$  Selectati un articol pentru a-l deschide.

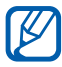

Pentru a adăuga subiecte noi, apăsați pe [**□**] → Setări → **Setările Ştiri Google** → **Selectați subiectele de știri**.

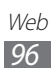

# **Conectivitate**

# **Bluetooth**

Bluetooth este o tehnologie de comunicații fără fir pe distanțe scurte, capabilă să realizeze schimbul de informații la o distanță de circa 10 metri, fără a fi necesară o conexiune fizică.

Nu este necesară alinierea dispozitivelor pentru a transmite informații prin Bluetooth. Dacă dispozitivele se află fiecare în raza de actiune a celuilalt, puteti schimba informatii între acestea, chiar dacă se află în camere diferite.

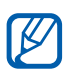

- **•** Samsung nu este responsabilă de pierderea, interceptarea sau utilizarea necorespunzătoare a datelor trimise sau primite prin caracteristica fără fir Bluetooth.
	- **•** Asigurati-vă întotdeauna că distribuiti și primiti date de la dispozitive de încredere şi securizate în mod adecvat. Dacă între dispozitive există obstacole, distanţa de operare se poate reduce.
	- **●** Unele dispozitive, în special cele care nu sunt testate sau aprobate de Bluetooth SIG, pot fi incompatibile cu dispozitivul dvs.

## › **Activarea caracteristicii fără fir Bluetooth**

- *1* În modul Repaus, deschideţi lista de aplicaţii şi selectaţi **Setări** → **Wireless şi reţea** → **Setări Bluetooth**.
- *2* Selectaţi **Bluetooth** pentru a activa caracteristica fără fir Bluetooth.

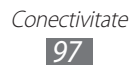

#### › **Găsirea şi asocierea cu alte dispozitive cu caracteristică Bluetooth**

- *1* În modul Repaus, deschideti lista de aplicatii și selectați **Setări** → **Wireless şi reţea** → **Setări Bluetooth** → **Căutare dispozitive**.
- *2* Selectaţi un dispozitiv.
- $3$  Introduceți un cod PIN pentru caracteristica fără fir Bluetooth sau codul PIN pentru Bluetooth al celuilalt dispozitiv, dacă are unul, apoi selectaţi **OK**. Alternativ, selectaţi **Acceptare** pentru a sincroniza codul PIN al telefonului cu acela al dispozitivului. Când detinătorul celuilalt dispozitiv introduce același cod PIN sau acceptă conexiunea, asocierea este finalizată. Dacă asocierea a avut loc cu succes, dispozitivul va căuta automat serviciile disponibile.

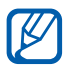

Anumite dispozitive, în special seturile de căști sau seturile auto mâini libere, pot avea un cod PIN Bluetooth fixat, cum ar fi 0000. Dacă celălalt dispozitiv are un cod PIN, este necesar să îl introduceţi.

#### › **Trimiterea de date prin caracteristica fără fir Bluetooth**

- 1 Selectati un fisier sau un element, de exemplu, un contact, o notă, sau un fișier media dintr-o aplicație adecvată sau din Fişierele mele.
- Selectati o optiune de trimitere a datelor prin Bluetooth.

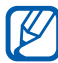

Metoda de selectare a unei opțiuni poate varia în funcție de tipul de date.

 $\beta$  Căutați și asociați cu un dispozitiv cu caracteristică Bluetooth.

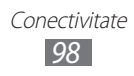

#### › **Primirea datelor utilizând caracteristica fără fir Bluetooth**

*1* În modul Repaus, deschideţi lista de aplicaţii şi selectaţi **Setări** → **Wireless şi reţea** → **Setări Bluetooth** → **Vizibil**.

Dispozitivul dvs. este vizibil pentru alte dispozitive Bluetooth pentru o perioadă specificată.

Puteţi seta durata pentru care dispozitivul dvs. este vizibil pentru alte dispozitive Bluetooth selectând **Expirare vizibilitate**.

- *2* Când vi se solicită, introduceţi codul PIN pentru caracteristica fără fir Bluetooth şi selectaţi **OK** (dacă este necesar).
- *3* Deschideţi panoul de notificări şi selectaţi notificarea Bluetooth.
- *4* Selectaţi **Acceptare** pentru a confirma că doriţi să primiţi date de la dispozitiv.

Datele primite sunt salvate în folderul bluetooth. Dacă ați primit un fişier de contact, selectaţi **Fișierele mele** → **bluetooth** → un fişier de contact pentru a-l importa în lista de contacte.

# **Wi-Fi**

Învătați să utilizați caracteristicile de rețea fără fir ale dispozitivului dvs. pentru a activa şi a vă conecta la orice reţea locală fără fir (WLAN) compatibilă cu standardele IEEE 802.11 b/g/n.

Vă puteti conecta la Internet sau la alte dispozitive din retea oriunde este disponibil un punct de acces sau un hotspot fără fir.

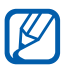

Dispozitivul utilizează o frecventă nearmonizată și este conceput pentru a fi utilizat în toate tările europene. Reteaua Wi-Fi poate fi operată în UE fără restricţii în mediile de interior, dar nu poate fi operată în mediile de exterior de pe teritoriul Franţei.

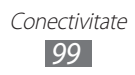

### <span id="page-99-0"></span>› **Activarea caracteristicii Wi-Fi**

În modul Repaus, deschideti lista de aplicatii și selectati **Setări** → **Wireless şi reţea** → **Setări Wi-Fi** → **Wi-Fi**.

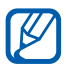

Caracteristica Wi-Fi care rulează în fundal va consuma energia bateriei. Pentru a păstra energia bateriei, activati reteaua Wi-Fi numai atunci când este necesar.

# ›**Identificarea şi conectarea la un PA Wi-Fi**

*1* În modul Repaus, deschideţi lista de aplicaţii şi selectaţi **Setări** → **Wireless şi reţea** → **Setări Wi-Fi**.

Dispozitivul va căuta automat puncte de acces disponibile pentru reţelele Wi-Fi.

- *2* Selectaţi o reţea din **Reţele Wi-Fi**.
- $\beta$  Introduceți o parolă pentru rețea (dacă este necesar).
- *4* Selectaţi **Conectare**.

# › **Adăugarea manuală a unui PA Wi-Fi**

- *1* În modul Repaus, deschideţi lista de aplicaţii şi selectaţi **Setări** → **Wireless şi reţea** → **Setări Wi-Fi** → **Adăugare reţea Wi-Fi**.
- $2$  Introduceti identificatorul SSID pentru retea și selectați tipul de securitate.
- $\beta$  Stabiliți setările de securitate în funcție de tipul de securitate selectat.
- *4* Selectaţi **Salvare**.

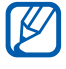

Pentru o vizualizare optimă, ascundeți tastatura apăsând  $[\triangle]$ .

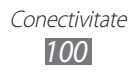

#### › **Conectarea la un PA Wi-Fi utilizând o Configurare Wi-Fi protejată (WPS)**

Utilizând WPS, vă puteti conecta la o retea securizată. Pentru conectarea la un PA Wi-Fi cu un buton WPS,

- *1* În modul Repaus, deschideţi lista de aplicaţii şi selectaţi **Setări** → **Wireless şi reţea** → **Setări Wi-Fi**.
- *2* Selectaţi **Buton conexiune WPS**.
- $\beta$  Apăsati, în interval de 2 minute, un buton WPS de la punctul de acces.

Pentru conectarea la un PA Wi-Fi cu un PIN WPS,

- *1* În modul Repaus, deschideţi lista de aplicaţii şi selectaţi **Setări** → **Wireless şi reţea** → **Setări Wi-Fi**.
- *2* Alegeţi o reţea indicată de pictograma WPS şi selectaţi **PIN WPS**.
- $3<sup>3</sup>$  La punctul de acces, introduceti codul PIN și apăsati butonul de pornire.

# **Wi-Fi Direct**

Învătați să utilizați caracteristica Wi-Fi Direct pentru a conecta două dispozitive printr-o rețea Wi-Fi, fără a se solicita un punct de acces.

## › **Conectarea dispozitivului la un alt dispozitiv**

- *1* În modul Repaus, deschideţi lista de aplicaţii şi selectaţi **Setări** → **Wireless şi reţea** → **Setări Wi-Fi Direct** → **OK** → **Wi-Fi Direct**.
- $2$  Apăsați pe [ $\equiv$ ] → **Căutare**.
- *3* Selectaţi un dispozitiv şi apoi selectaţi **Conectare**. Dispozitivele sunt conectate în momentul în care posesorul celuilalt dispozitiv acceptă conexiunea.

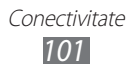

# › **Trimiterea de date prin Wi-Fi**

- *1* Selectaţi un fişier sau un element, de exemplu, o notă, un fisier media sau adresă web, dintr-o aplicație adecvată sau din Fişierele mele.
- 2 Selectati o optiune de trimitere a datelor prin Wi-Fi.

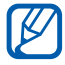

Metoda de selectare a unei optiuni poate varia în functie de tipul de date.

 $\beta$  Căutati și selectați un alt dispozitiv.

#### › **Primirea de date prin Wi-Fi**

Atunci când vi se cere, selectati **OK** pentru a confirma că sunteti dispus să primiti date. Datele primite sunt salvate în folderul ShareViaWifi.

# **AllShare**

Aflati cum să utilizati serviciul Digital Living Network Alliance (DLNA), care permite partajarea fişierelor media între dispozitivele compatibile DLNA de la domiciliul dvs., utilizând o retea Wi-Fi.

Mai întâi trebuie să activați caractersitica Wi-Fi și să adăugați un profil Wi-Fi. ► pag. [100](#page-99-0)

#### › **Particularizarea setărilor DLNA pentru partajarea fişierelor media**

Pentru a permite altor dispozitive compatibile DLNA să acceseze fișierele media de pe dispozitivul dvs., trebuie să activați partajarea fişierelor media.

> Conectivitate *102*

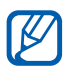

Este posibil ca, în funcție de dispozitivele compatibile DLNA, redarea unor fişiere pe dispozitivele respective să nu fie posibilă.

- 1 În modul Repaus, deschideti lista de aplicatii și selectati **AllShare**.
- *2* Apăsați pe  $[$  $\equiv$ ]  $\rightarrow$  **Setări**.

 $\beta$  Reglati următoarele setări pentru particularizarea caracteristicii DI NA:

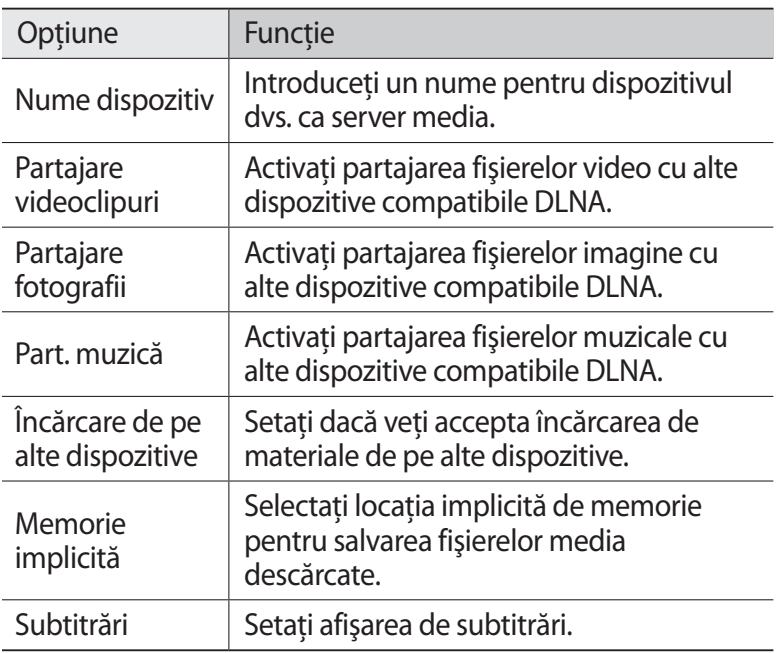

#### › **Redarea fişierelor pe alt dispozitiv compatibil**  DI NA

- *1* În modul Repaus, deschideţi lista de aplicaţii şi selectaţi **AllShare**.
- *2* Selectaţi **Dispozitivul meu**.
- *3* Selectaţi o categorie media şi un fişier.
- *4* Selectaţi un player—cel care va reda fişierul media. Redarea începe pe dispozitivul de redare selectat.
- *5* Controlaţi redarea cu ajutorul pictogramelor dispozitivului dvs.

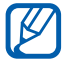

Redarea poate fi încărcată în zona tampon, în funcţie de conexiunea de retea și de serverul conectat.

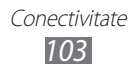

#### › **Redarea fişierelor de pe un dispozitiv pe un alt dispozitiv**

- *1* În modul Repaus, deschideţi lista de aplicaţii şi selectaţi **AllShare**.
- *2* Selectaţi **Disp. la dis.** Dispozitivul dvs. caută automat dispozitive compatibile DLNA.
- $3$  Selectati un dispozitiv ca server media cel care conține fişierele media.
- 4 Selectati o categorie media și un fișier.
- $5$  Selectați un player—cel care va reda fișierul media. Redarea începe pe dispozitivul de redare selectat.
- *6* Controlaţi redarea cu ajutorul pictogramelor dispozitivului dvs.

# **Partajare conexiune internet**

Aflați cum puteți seta dispozitivul ca modem fără fir sau punct de acces fără fir pentru PC-uri sau alte dispozitive, şi să partajaţi conexiunea de internet a dispozitivului.

#### › **Partajarea conexiunii de internet a dispozitivului prin Wi-Fi**

- *1* În modul Repaus, deschideţi lista de aplicaţii şi selectaţi **Setări** → **Wireless şi reţea** → **Partajare conexiune internet**.
- *2* Selectaţi **Hotspot portabil Wi-Fi** → **OK**.
- *3* Selectaţi **Hotspot portabil Wi-Fi** → **Da** pentru activa caracteristica Wi-Fi tethering.

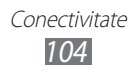

*4* Selectaţi **Config. hotspot portabil Wi-Fi** pentru a configura setările retelei să utilizeze dispozitivul ca punct de acces.

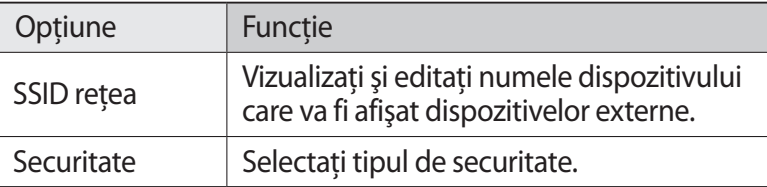

*5* Când aţi terminat, selectaţi **Salvare**.

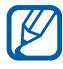

Pentru o vizualizare optimă, ascundeți tastatura apăsând  $[\triangle]$ .

 $7$  De pe alt dispozitiv, localizati numele dispozitivului dvs. în lista de conexiuni disponibile și conectați-vă la rețea. Dispozitivul dvs. partajează conexiunea la internet cu celălalt dispozitiv.

#### › **Partajarea conexiunii internet a dispozitivului prin USB**

- *1* Cu ajutorul unui cablu USB, conectaţi dispozitivul la un PC.
- *2* În modul Repaus, deschideţi lista de aplicaţii şi selectaţi **Setări** → **Wireless şi reţea** → **Partajare conexiune internet**.
- *3* Selectaţi **Furnizare acces la Internet prin USB** pentru a activa caracteristica de partajare a conexiunii. Dispozitivul dvs. partajează conexiunea la internet pe PC. Pentru a opri partajarea conexiunii la internet, debifaţi, caseta de selectare de lângă **Furnizare acces la Internet prin USB**.

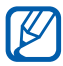

Metoda de partajare pentru conexiunea la internet poate diferi în functie de sistemul de operare al PC-ului.

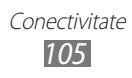

# **GPS**

Dispozitivul dvs. este echipat cu un receptor pentru sistemul de poziţionare globală (GPS). Învăţaţi să activaţi serviciile de localizare. Pentru a receptiona semnal GPS mai bun, evitati folosirea dispozitivului dvs. în următoarele conditii:

- **●** între clădiri, în tunele sau pasaje subterane, sau în interiorul clădirilor
- **•** în condiții de vreme neprielnică
- **●** în zone cu tensiune înaltă sau câmpuri electromagnetice
- **•** într-un vehicul cu folie de protectie solară

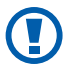

Nu atingeți zona internă a antenei și nu acoperiți această suprafață cu mâinile sau alte obiecte în timp ce utilizați functiile GPS.

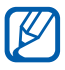

În funcție de regiune sau de furnizorul de servicii, este posibil ca această caracteristică să fie indisponibilă.

# › **Activarea serviciilor de localizare**

Trebuie să activati serviciile de localizare pentru a recepționa informații despre locații și pentru a căuta pe hartă.

- *1* În modul Repaus, deschideţi lista de aplicaţii şi selectaţi **Setări** → **Locaţie şi securitate**.
- *2* Reglaţi următoarele setări pentru activarea serviciilor de localizare:

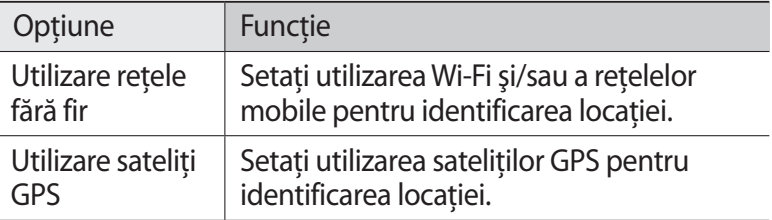

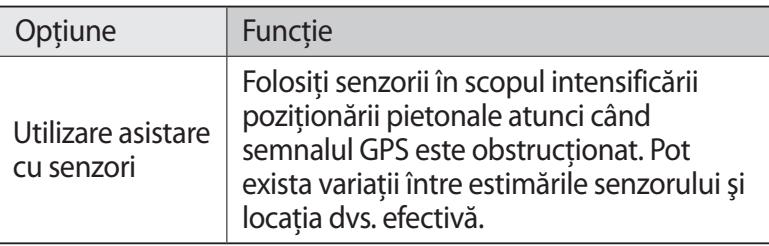

# **Conexiuni PC**

Aflati cum puteti conecta dispozitivul la un PC cu un cablu USB, în moduri de conexiune USB. Prin conectarea dispozitivului la un PC, puteti transfera date direct pe și de la dispozitivul dvs. și puteti utiliza programul Samsung Kies.

#### › **Conectarea prin intermediul programului Samsung Kies**

Asiguraţi-vă că programul Samsung Kies este instalat pe PC. Puteţi descărca programul de pe pagina web Samsung (www.samsung.com/kies).

- *1* Cu ajutorul unui cablu USB, conectaţi dispozitivul la un PC.
- $2$  Faceti dublu-clic pe pictograma Samsung Kies de pe PC pentru a lansa programul Samsung Kies.
- $\beta$  Copiati fisierele de pe PC pe dispozitiv. Pentru informatii suplimentare, consultați secțiunea de asistentă a programului Samsung Kies.

# › **Conectarea ca dispozitiv de stocare în masă**

Puteti conecta dispozitivul la PC ca unitate de disc externă și puteti accesa directorul cu fisiere. Dacă introduceți o cartelă de memorie în dispozitiv, puteți, de asemenea, să accesați directorul de fisiere al cartelei de memorie, utilizând dispozitivul drept cititor de cartele de memorie.

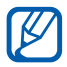

 $\mathbb Z$  Directorul de fișiere din cartela de memorie va apărea ca disc extern, separat de memoria internă.

- *1* Dacă doriţi să transferaţi fişiere de la sau către o cartelă de memorie, introduceti o cartelă de memorie în dispozitiv.
- *2* Cu ajutorul unui cablu USB, conectaţi dispozitivul la un PC.
- *3* Deschideţi panoul de notificări şi selectaţi **Dispozitiv USB conectat** → **Conectare mod USB**.
- *4* Deschideţi directorul pentru a vizualiza fişierele.
- *5* Copiaţi fişierele de pe PC pe cartela de memorie.
- *6* Când aţi terminat, selectaţi **Deconectare spaţiu de stocare de la PC**.

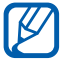

Pentru a deconecta dispozitivul de la PC, faceti clic pe pictograma dispozitivului USB din bara de activități Windows și faceți clic pe opțiune pentru a elimina în siguranță dispozitivul de stocare in masă. Apoi, decuplați cablul USB de la PC. În caz contrar, puteți pierde datele stocate pe cartela de memorie sau o puteți deteriora.
# <span id="page-108-0"></span>**Conexiuni VPN**

Puteţi crea reţele private virtuale (VPN) și vă puteţi conecta la acestea, în siguranţă printr-o reţea publică, cum ar fi Internetul.

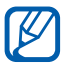

Dispozitivul dvs. ar trebui să fie deja configurat cu acces la Internet. Dacă nu puteți accesa Internetul, trebuie să editați conexiunile. Dacă nu sunteți sigur ce informații de conexiune trebuie să introduceți, întrebați furnizorul de servicii.

### › **Configurarea conexiunilor VPN**

- *1* În modul Repaus, deschideţi lista de aplicaţii şi selectaţi **Setări** → **Wireless şi reţea** → **Setări VPN** → **Adăugare VPN**.
- 2 Selectati un tip VPN.
- $\beta$  Particularizați informațiile de conexiune.

Optiunile disponibile pot varia în functie de tipul VPN.

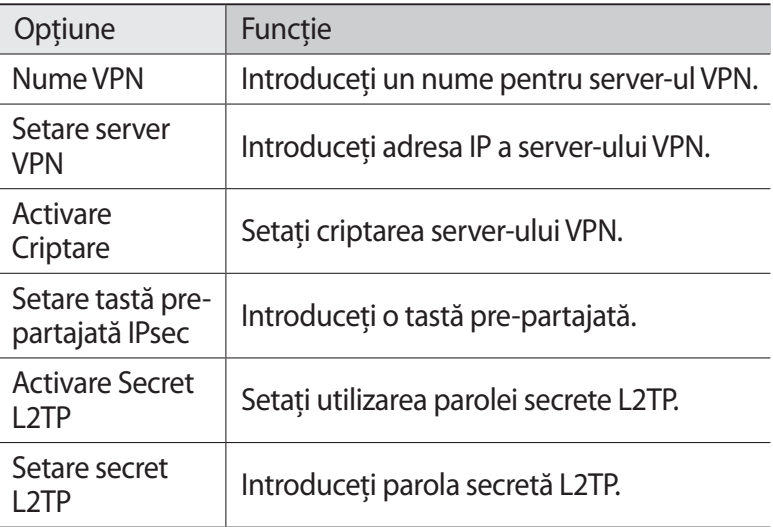

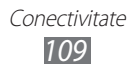

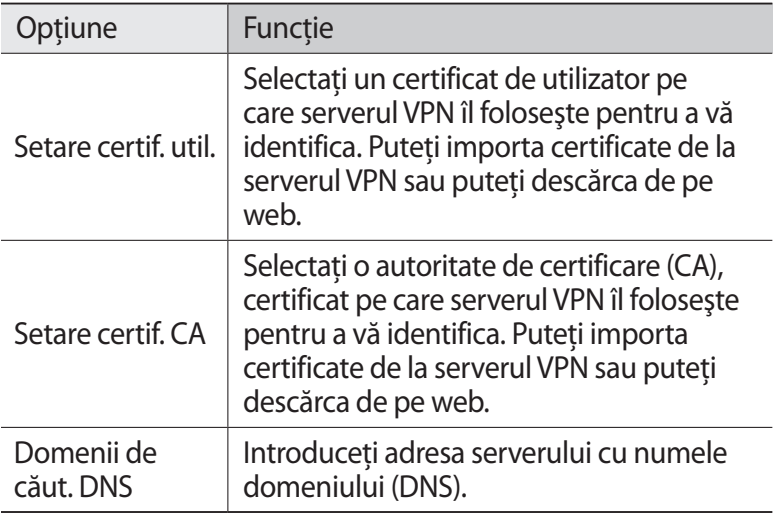

*4* Când ați terminat, apăsați pe  $[=] \rightarrow$  **Salvare**.

### › **Conectarea la o reţea privată**

- *1* În modul Repaus, deschideţi lista de aplicaţii şi selectaţi **Setări** → **Wireless şi reţea** → **Setări VPN**.
- *2* Selectaţi o reţea privată la care să vă conectaţi.
- $\beta$  Introduceți numele utilizatorului și parola și selectați **Conectare**.

# **Instrumente**

# **Ceas**

Aflați cum să setați și să controlați alarme și ceasuri pe glob. De asemenea, puteți utiliza cronometrul și temporizatorul.

### › **Setarea unei alarme noi**

- *1* În modul Repaus, deschideţi lista de aplicaţii şi selectaţi **Ceas** → **Alarmă**.
- $2$  Selectați **Creare alarmă** sau apăsați pe [ $\equiv$ ] → **Creare**.
- *3* Setaţi detaliile alarmei. Bifați căsuţa de selectare de lângă **Alarmă inteligentă** pentru a activa sunete simulate din natură, anterior alarmei principale.
- *4* Când aţi terminat, selectaţi **Salvare**.

### › **Oprirea unei alarme**

Când sună alarma,

- Pentru a opri alarma, glisați **o** în orice direcție până când degetul ajunge la marginea cercului.
- **●** Pentru a repeta alarma după o anumită perioadă de timp, glisaţi  $\sqrt{22}$ în orice directie până când degetul ajunge la marginea cercului.

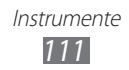

### › **Ştergerea unei alarme**

- *1* În modul Repaus, deschideţi lista de aplicaţii şi selectaţi **Ceas** → **Alarmă**.
- *2* Apăsați pe  $[=] \rightarrow$  **Ștergere.**
- $\beta$  Selectati alarmele care se vor şterge.
- *4* Selectaţi **Ştergere**.

### › **Crearea unui ceas global**

- *1* În modul Repaus, deschideţi lista de aplicaţii şi selectaţi **Ceas** → **Ora pe glob**.
- 2 Selectati **Adăugare oraș** sau apăsați pe [**□**] → **Adăugare**.
- $\beta$  Introduceti un nume de oras sau selectati unul din lista de oraşe.

Pentru a selecta orașul curent, selectați **Locație curentă**.

 $4$  Pentru a adăuga mai multe ore de pe glob, repetati pasii 2-3.

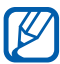

Pentru aplicarea orei de vară ceasurilor, tineti apăsat un ceas şi selectaţi **Setări DST**.

### › **Utilizarea cronometrului**

- *1* În modul Repaus, deschideţi lista de aplicaţii şi selectaţi **Ceas** → **Cronometru**.
- *2* Selectaţi **Start** pentru a porni cronometrul.
- $\beta$  Selectati **Tur** pentru a înregistra timpii de parcurgere ai unui tur.
- *4* Când aţi terminat, selectaţi **Oprire**.
- *5* Selectaţi **Rein.** pentru a şterge timpii înregistraţi.

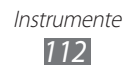

### › **Utilizarea temporizatorului de numărătoare inversă**

- *1* În modul Repaus, deschideţi lista de aplicaţii şi selectaţi **Ceas** → **Temporizator**.
- *2* Setaţi durata pe care doriţi să o contorizaţi.
- *3* Selectaţi **Start** pentru a începe numărătoarea inversă.
- $4$  Când temporizatorul se oprește, glisați $\boxed{\infty}$ în orice direcție până când degetul ajunge la marginea cercului.

# **Calculator**

Învăţaţi să efectuaţi calcule matematice direct pe dispozitiv, ca la un calculator obișnuit.

### › **Efectuarea calculelor**

- *I* În modul Repaus, deschideti lista de aplicatii și selectați **Calculator**.
- *2* Utilizaţi tastele care corespund afişajului calculatorului pentru a efectua operații matematice de bază.

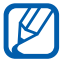

Rotiți dispozitivul în vizualizarea Peisaj pentru a utiliza calculatorul științific. Dacă dezactivați funcția de rotire automată, apăsați pe [**□**] → **Calculator științific**.

### › **Vizualizarea istoricului calculelor**

- *1* În modul Repaus, deschideţi lista de aplicaţii şi selectaţi **Calculator**.
- 2 Efectuați calculele.
- $\beta$  Selectati **v** pentru a închide tastatura calculatorului. Se afişează istoricul calculelor.
- *4* Pentru a sterge istoricul, apăsați pe  $[$  $\equiv$  $] \rightarrow$  **Stergere istoric**.

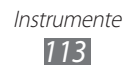

# **Descărcări**

Aflați cum să gestionați jurnalele fișierelor pe care le-ați descărcat de pe internet.

- *I* În modul Repaus, deschideti lista de aplicatii și selectați **Descărcări**.
- 2 Selectati un folder de descărcare.
- *3* Pentru a deschide un fişier descărcat, selectaţi jurnalul. Pentru a sterge un jurnal, bifați căsuta de selectare și apoi selectati Stergere.

# **Google Search**

Puteți căuta aplicații și date pe dispozitivul dvs. și date specifice pe internet.

- *1* În modul Repaus, deschideţi lista de aplicaţii şi selectaţi **Google Search**.
- *2* Dacă lansaţi această aplicaţie pentru prima dată, setaţi dacă doriți sau nu doriți să vizualizați istoricul de căutare al contului dvs. Google.
- $\beta$  Introduceti o literă sau un cuvânt din datele de căutare. Pentru a căuta date vocal, selectați  $\oint$  și rostiți un cuvânt în microfonul dispozitivului.
- $4$  Selectati numele articolului pe care doriti să-l accesati.

# **Kies air**

Kies air vă permite să conectați un PC la dispozitivul dvs. printr-o retea Wi-Fi. Din browser-ul PC-ului, puteti vizualiza și controla fişiere media, contacte, mesaje, precum şi orice alte date salvate pe dispozitiv.

### › **Particularizarea setărilor Kies air**

*1* În modul Repaus, deschideţi lista de aplicaţii şi selectaţi **Kies air**.

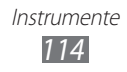

*2* Apăsați pe  $[$  $\equiv$  $]$  $\rightarrow$  **Setări**.

3 Modificați următoarele opțiuni:

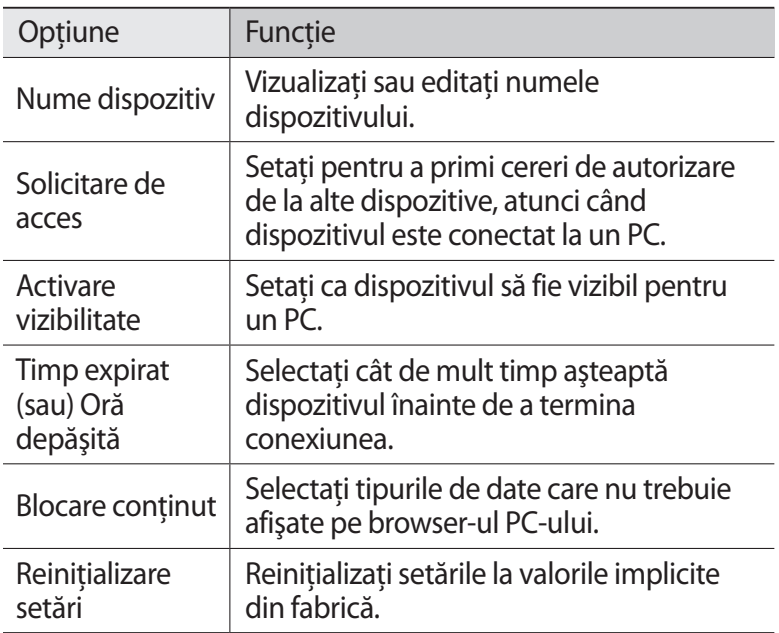

#### › **Conectarea unui PC la dispozitiv printr-o reţea Wi-Fi**

- *I* În modul Repaus, deschideti lista de aplicatii și selectati **Kies air** → **Start**.
- *2* Introduceţi adresa web afişată de Kies air în browser-ul de pe PC.
- *3* Selectaţi **Se permite** (dacă este necesar). După conectare, veți vedea datele dispozitivului pe browser-ul Web de pe PC.
- *4* Pentru a încheia conexiunea, selectaţi **Oprire**.

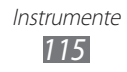

# **Fişierele mele**

Aflați cum puteți accesa rapid și ușor toate imaginile, videoclipurile, muzica şi alte tipuri de fişiere stocate pe cartela de memorie.

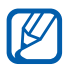

- **•** Calitatea redării poate varia în funcție de tipul de conținut.
- **●** Este posibil ca unele fişiere să nu fie redate corespunzător, în functie de modul în care sunt codate.
- 1 În modul Repaus, deschideti lista de aplicatii și selectati **Fişierele mele**.
- *2* Selectaţi un folder.
	- **●** Pentru a reveni la directorul Principal, selectaţi **Acasă**.
	- **●** Pentru a urca un nivel în directorul de fişiere, selectaţi **Sus**.
- $\beta$  Selectati un fisier pentru a-l deschide.

Într-un director, apăsați pe [  $\equiv$  ] pentru a utiliza următoarele optiuni:

- **●** Pentru a trimite un fişier către alte persoane, selectaţi **Partajare**.
- **●** Pentru a crea un folder nou, selectaţi **Creare folder**.
- **●** Pentru a şterge fişiere sau foldere, selectaţi **Ştergere**.
- **●** Pentru a schimba modul de vizualizare, selectaţi **Vizualizare ca**.
- **●** Pentru sortarea fişierelor sau a folderelor, selectaţi **Listare după**.
- **Pentru a utiliza caracteristici optionale aferente fisierului, de** exemplu, opțiune de mutare, copiere sau redenumire, selectați **Mai multe**.

# **Trusă de instrumente SIM**

Utilizati o varietate de servicii suplimentare oferite de furnizorul dvs. de servicii. În funcție de cartela dvs. SIM sau USIM, acest meniu poate fi indisponibil sau poate fi denumit diferit.

În modul Repaus, deschideţi lista de aplicaţii şi selectaţi **Trusă de instr. SIM**.

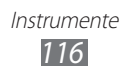

## **Manager activităţi**

Utilizând managerul de activităţi, puteţi vizualiza aplicaţiile curente si informatii cu privire la memorie.

- *l* În modul Repaus, deschideti lista de aplicatii și selectați **Manager activităţi**.
- *2* Utilizaţi următoarele opţiuni:
	- **Aplicatii active**: Vizualizati lista cu aplicațiile în curs de executare pe dispozitivul dvs.
	- **● Descărcat**: Vizualizaţi spaţiul total al memoriei folosit pentru aplicatiile instalate pe dispozitivul dvs.
	- **RAM:** Verificati și gestionați memoria RAM pentru dispozitivul dvs.
	- **● Stocare**: Vizualizaţi memoria utilizată şi memoria disponibilă a dispozitivului şi a cartelei de memorie.
	- **● Ajutor**: Vizualizaţi informaţiile de ajutor cu privire la prelungirea vieţii bateriei şi a managerului RAM.

# **Thinkfree Office**

Învățați să creați și să vizualizați fișiere de tip document pe dispozitivul dvs. Dacă detineti un cont la serviciul web Thinkfree puteți gestiona documente online. Această aplicație acceptă următoarele formate de fişiere: doc, docx, txt, hwp, rtf, xls, xlsx, csv, ppt, pptx, pps, pdf.

### › **Crearea unui document nou**

- *l* În modul Repaus, deschideti lista de aplicatii și selectați **Thinkfree Office**.
- *2* Dacă lansaţi această aplicaţie pentru prima dată, descărcaţi aplicația din Samsung Apps și instalați-o pe dispozitiv.

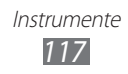

- *3* Selectaţi **Acceptare** pentru a confirma, dacă lansaţi această aplicatie pentru prima dată.
- *4* Selectaţi **Activare acum** → **Închidere** pentru a activa Thinkfree Office.
- *5* Selectaţi **Documentele mele**.
- *f* Apăsați pe  $[$  $\equiv$  $]$  $\rightarrow$  **Nou**  $\rightarrow$  un tip de document.
- *7* Introduceţi un nume pentru document şi selectaţi **OK**.
- $8$  Introduceti continut în document utilizând instrumentele aflate în partea de jos a ecranului.
- 9 Când ati terminat editarea, selectați  $\blacksquare$  din bara de instrumente sau apăsaţi pe [ ] → **Fişier** → **Salvare**.

### › **Vizualizarea şi editarea unui document pe dispozitiv**

- *1* În modul Repaus, deschideţi lista de aplicaţii şi selectaţi **Thinkfree Office**.
- 2 Selectați **Documentele mele**  $\rightarrow$  un document.
- $\beta$  Selectati un tip de codificare (dacă este necesar).
- *4* Vizualizaţi şi editaţi documentul, după dorinţă.
	- **●** Pentru a mări sau pentru a micşora, utilizaţi zoom-ul cu două degete; atingeţi ecranul cu două degete şi apropiaţi-le sau depărtați-le.
	- **●** Pentru a deschide bara cu instrumente în vederea editării documentului (fisier Word, text sau Excel), apăsați pe  $\Box$ **Editare**.
	- **•** Pentru a căuta text într-un document, apăsați pe [ $\equiv$ ] → **Căutare**.
	- **•** Pentru a schimba modul de vizualizare, apăsați pe [ $\equiv$ ] → **Vizualizare**.
	- **•** Pentru a mări sau micșora documentul, apăsați pe [ $\equiv$ ] → **Panoramare**.
	- **●** Pentru a particulariza setările pentru vizualizarea sau editarea documentelor, apăsaţi pe [ ] → **Mai multe** → **Preferințe**.
- *5* Când aţi terminat editarea, salvaţi documentul.

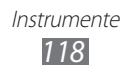

### › **Gestionarea documentelor online**

- *I* În modul Repaus, deschideti lista de aplicatii și selectați **Thinkfree Office**.
- *2* Selectaţi **Online**.
- $\beta$  Introduceți numele de utilizator și parola pentru accesarea contului, apoi selectati **Conectare**.
- $4$  Vizualizați și gestionați documentele de pe server, după dorință.

# **Căutare vocală**

Aflaţi cum puteţi folosi caracteristica comandă vocală, trimite un mesaj, sau căuta locații și informații prin voce.

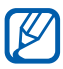

În functie de regiune sau de furnizorul de servicii, este posibil ca această caracteristică să fie indisponibilă.

- 1 În modul Repaus, deschideti lista de aplicatii și selectati **Căutare vocală**.
- $2$  Dacă lansați această aplicație pentru prima dată, setați dacă doriti să activati recunoașterea personalizată. (dacă este necesar)
- $\beta$  Rostiți o comandă la microfon; la prima utilizare selectați, mai întâi, Rostiți acum.
- *4* Selectaţi numele articolului pe care doriţi să-l accesaţi (dacă este necesar).

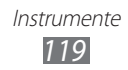

# **Setări**

# **Accesarea meniului Setări**

- *1* În modul Repaus, deschideţi lista de aplicaţii şi selectaţi **Setări**.
- 2 Selectati o categorie de setări și selectați o opțiune.

# **Wireless şi reţea**

Modificati setările pentru conexiunile de retea wireless.

### › **Mod Avion**

Dezactivati toate functiile wireless ale dispozitivului. Puteti utiliza numai servicii care nu necesită o reţea.

### › **Setări Wi-Fi**

- **● Wi-Fi**: Porniţi sau opriţi caracteristica Wi-Fi. ► pag. [100](#page-99-0)
- **● Notificare reţea**: Setaţi dispozitivul astfel încât să vă trimită o notificare când este disponibilă o reţea deschisă.
- **● Buton conexiune WPS**: Conectați-vă la o reţea Wi-Fi utilizând un buton de Configurare Wi-Fi protejată (WPS).
- **● Adăugare reţea Wi-Fi**: Adăugaţi puncte de acces Wi-Fi manual.

### › **Setări Wi-Fi Direct**

- **● Wi-Fi Direct**: Activaţi caracteristica Wi-Fi Direct pentru a conecta două dispozitive printr-o reţea Wi-Fi, fără a se solicita un punct de acces. ► pag. [101](#page-100-0)
- **● Nume dispozitiv**: Vizualizaţi sau editaţi numele dispozitivului.
- **● Stare**: Vizualizaţi starea conexiunii.
- **Deconectare Wi-Fi Direct:** Deconectati dispozitivul conectat.

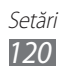

### › **Kies prin Wi-Fi**

Conectati dispozitivul la Samsung Kies printr-o retea Wi-Fi.

### › **Setări Bluetooth**

- **Bluetooth**: Activati sau dezactivati caracteristica fără fir Bluetooth. ► pag. [97](#page-96-0)
- **Nume dispozitiv:** Setati un nume Bluetooth pentru dispozitiv.
- **Vizibil:** Setati dispozitivul pentru a fi vizibil altor dispozitive Bluetooth.
- **● Expirare vizibilitate**: Setaţi durata pentru care este vizibil dispozitivul.
- **● Căutare dispozitive**: Căutaţi dispozitive Bluetooth disponibile.

### › **Partajare conexiune internet**

- **Furnizare acces la Internet prin USB**: Activati funcția de furnizare acces la Internet, prin USB pentru a partaja conexiunea de retea pentru dispozitive mobile a dispozitivului dvs. cu PCurile, prin USB. După conectarea la un PC, dispozitivul dvs. se utilizează ca modem wireless. ► pag. [105](#page-104-0)
- **● Hotspot portabil Wi-Fi**:
	- **Hotspot portabil Wi-Fi**: Activati functia Wi-Fi tethering pentru a partaja conexiunea de internet a dispozitivului dvs. cu PCurile sau cu alte dispozitive prin caracteristica Wi-Fi. ► pag. [104](#page-103-0)
	- **Config. hotspot portabil Wi-Fi**: Configurați setările de rețea pentru Wi-Fi tethering.
- **● Ajutor**: Aflaţi mai multe despre furnizarea accesului la Internet prin USB sau Wi-Fi tethering.

## › **Setări VPN**

Configurați și vă conectați la rețelele virtuale private (VPN-uri). ► pag. [109](#page-108-0)

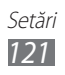

- › **Reţele mobile**
- **● Utilizare pachete de date**: Setaţi pentru a permite reţelele de date cu comutare de pachete pentru servicii de retea.
- **Roaming de date**: Setati dispozitivul să se conecteze la o altă reţea când vă aflaţi în roaming sau când reţeaua de reşedinţă nu este disponibilă.
- **● Nume puncte de acces**: Configuraţi nume puncte de acces (APN-uri).
- **Mod retea**: Selectati un tip de retea.
- **Operatori de retea**: Căutati retelele disponibile și selectați o retea pentru roaming.

# **Apel**

Particularizaţi setările pentru caracteristicile de apelare.

- **● Respingere apel**: Stabiliţi respingerea automată a apelurilor de la numere de telefon specificate. Puteti adăuga numere de telefon în lista de respingere. ► pag. [46](#page-45-0)
- **● Setare mesaje de resping.**: Adăugaţi sau editaţi mesajul care va fi trimis, atunci când respingeţi un apel.
- **● Alertă apel**:
	- **Tonuri stare apel**: Activati sau dezactivati tonul de conectare apel, tonul de memento la minut sau tonul de deconectare a apelului.
	- **Alertă la apel**: Selectati dispozitivul să vă anunte evenimente pe durata unui apel.
- **● Preluare/terminare apel**:
	- **Tasta pentru răspuns**: Setaţi pentru a răspunde la apeluri prin apăsarea tastei Acasă.
	- **Răspuns automat**: Setaţi pentru a răspunde automat după o perioadă stabilită (disponibil doar atunci când este conectată o cască).
	- **Tasta acasă termină apel.**: Setaţi dispozitivul să termine un apel atunci când apăsaţi pe tasta Pornire.

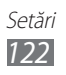

- **Activ. senzor de proxim.:** Setati activarea senzorului de apropiere pe durata unui apel.
- **Redirectionare apeluri**: Redirectionati apelurile primite către un alt număr.
- **● Setări suplimentare**:
	- **ID apelant**: Afişaţi ID-ul dvs. interlocutorilor pentru apelurile efectuate.
	- **Blocare apel**: Blocaţi apelurile primite sau efectuate.
	- **Apel în aşteptare**: Activaţi alertele de apeluri primite atunci când un apel este în curs.
	- **Reapelare automată**: Activaţi reapelarea automată pentru a reapela automat un număr care nu a fost conectat sau care a fost eliminat pe durata unui apel.
	- **Numere de apelare fixă**: Activaţi sau dezactivaţi modul FDN pentru restrictionarea apelurilor către numerele din lista FDN. Trebuie să introduceți codul PIN2 furnizat cu cartela SIM sau USIM și să reporniți dispozitivul.
- **Serviciu mesagerie vocală**: Selectati furnizorul de servicii sau setati un alt furnizor pentru a primi mesaje vocale.
- **● Mesagerie vocală**: Introduceţi numărul pentru accesarea serviciului de mesagerie vocală. Puteti obtine acest număr de la furnizorul de servicii.

# **Sunet**

Modificati setările diverselor sunete de pe dispozitivul dvs.

- **● Mod silenţios**: Activaţi modul Silenţios pentru a anula volumul tuturor sunetelor, cu exceptia sunetelor media și a tonurilor de sonerie pentru alarmă.
- **● Vibraţie**: Setaţi dacă doriţi ca dispozitivul să vibreze pentru anumite evenimente.
- **● Volum**: Reglaţi nivelul volumului pentru sunetele de apel, muzică şi videoclipuri, sistemul de sunet şi sunetele de avertizare.

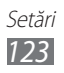

- **Ton de sonerie telefon**: Selectati un ton de apel pentru a vă avertiza la apelurile primite.
- **Ton de sonerie pentru notificare**: Selectati un ton de apel pentru a vă anunța evenimentele, cum ar fi mesaje primite și apeluri pierdute.
- **Tonuri audio la atingere**: Setați ca dispozitivul să emită sunete atunci când atingeti tastele de pe ecranul de formare a numerelor.
- **● Selecţie audio**: Setaţi dispozitivul să emită un sunet la selectarea unei aplicatii sau a unei optiuni pe ecranul tactil.
- **● Sunete blocare ecran**: Setaţi dispozitivul să emită sunete la blocarea sau deblocarea ecranului tactil.

# **Afişare**

Schimbaţi setările pentru ecran.

- **● Afişaj pe ecran**:
	- **Stil font**: Modificaţi tipul de font pentru textul afişat pe ecran. Puteţi descărca fonturi din Android Market selectând **Obţinere fonturi online**.
	- **Ecran de pornire**: **Fundal**: Selectati o imagine de fond pentru ecranul de repaus.
	- **Blocare ecran**: **Fundal**: Selectati o imagine care se afisează când ecranul este blocat.

**Pozitia ceasului**: Selectati locatia ceasului pe ecranul blocat.

- **● Luminozitate**: Setaţi luminozitatea ecranului.
- **● Rotire automată ecran**: Stabiliţi dacă se produce rotirea automată a continutului la rotirea dispozitivului.
- **Animatie**: Setati dispozitivul să redea animatie la comutarea între ferestre.

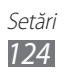

- **Timp expirare ecran:** Setati intervalul de timp după care dispozitivul va dezactiva lumina de fundal a ecranului.
- **● Durată iluminare tastă atingere**: Setaţi durata luminii de fundal pentru taste.
- **● Calibrare orizontală**: Calibraţi accelerometrul pentru a regla axa orizontală a dispozitivului pentru o mai bună recunoaştere a mişcării.

# **Economisire energie**

- **● Economisire energie particularizată**: Modul Economisire energie se activează automat atunci când bateria mai are putină energie.
- **● Setări particularizate economisire energie**:
	- **Mod econ. energie la**: Selectati un nivel de energie la care dispozitivul se va comuta la Modul Economisire energie.
	- **Dezactivare Wi-Fi**: Dezactivati caracteristica Wi-Fi tethering atunci când dispozitivul nu este conectat cu un PA Wi-Fi.
	- **Dezactivare Bluetooth**: Dezactivaţi caracteristica Bluetooth atunci când nu este utilizată.
	- **Dezactivare GPS**: Dezactivaţi caracteristica GPS atunci când nu este utilizată.
	- **Dezactivare sincronizare**: Dezactivati caracteristica sincronizare atunci când dispozitivul nu se sincronizează cu un server Web.
	- Luminozitate: Activati setarea luminozității pentru modul Economisire energie.
	- **Luminozitate**: Setaţi luminozitatea ecranului.
	- **Timp expirare ecran**: Setaţi intervalul de timp după care dispozitivul va dezactiva lumina de fundal a ecranului.
- **● Aflaţi mai multe informaţii despre economisirea energiei**: Învățați cum să reduceți consumul de energie al bateriei.

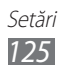

# **Locaţie şi securitate**

Modificaţi setările pentru securizarea dispozitivului şi a cartelei SIM sau USIM, precum şi pentru funcţionalitatea GPS.

- **Utilizare retele fără fir**: Setati utilizarea retelei Wi-Fi și/sau a retelelor mobile pentru identificarea locatiei.
- **● Utilizare sateliţi GPS**: Setaţi utilizarea sateliţilor GPS pentru identificarea locației.
- **Utilizare asistare cu senzori:** Setati utilizarea senzorilor în scopul intensificării pozitionării pietonale atunci când semnalul GPS este obstructionat. Pot exista variații între estimările senzorului și locația dvs. efectivă.
- **Setare blocare ecran:** Setati codul de deblocare de securitate. După ce ati setat codul de securitate, această optiune trece la **Modificare blocare ecran**.
	- **Niciuna**: Dezactivaţi blocarea ecranului.
	- **Model**: Setaţi un model de deblocare pentru deblocarea ecranului.
	- **PIN**: Setaţi un cod PIN (numeric) pentru deblocarea ecranului.
	- **Parolă**: Setaţi o parolă (alfanumerică) pentru deblocarea ecranului.
- **● Configurare blocare cartelă SIM**:
	- **Blocare cartelă SIM**: Activaţi sau dezactivaţi caracteristica de blocare cu codul PIN, astfel încât să se solicite codul PIN înainte de utilizarea dispozitivului.
	- **Schimbare cod PIN pentru cartela SIM**: Schimbati codul PIN utilizat pentru a accesa datele SIM sau USIM.
- **Alertă schimbare SIM**: Activati sau dezactivați caracteristica Găsire dispozitiv mobil, care facilitează localizarea dispozitivului în caz de pierdere sau furt. ► pag. [35](#page-34-0)
- **Destinatari mesaj alertă**: Adăugați sau editați destinatarii pentru mesajul de alertă.

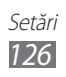

- **Comenzi la distantă**: Setati pentru a controla un dispozitiv pierdut de la distantă, prin intermediul Internetului. Setati pentru a permite controlul de la distanță al dispozitivului atunci când acesta a fost pierdut sau furat. Această caracteristică va fi activată automat când vă conectati atât la contul Samsung, cât și la contul Google.
- **● Parole vizibile**: Setaţi dispozitivul să afişeze parola pe măsură ce o introduceţi.
- **Selectare admin. dispozitiv**: Vizualizati administratorii instalati pe dispozitivul dvs. Puteţi activa administratorii dispozitivului pentru a aplica politici noi.
- **● Utilizare acreditări sigure**: Folosiţi certificate şi acreditări pentru o utilizare securizată a diferitelor aplicaţii.
- **Inst. din spat. stoc. USB**: Instalati certificate criptate stocate în spatiul de stocare USB.
- **Setare parolă**: Creați și confirmați o parolă pentru accesarea acreditărilor.
- **● Golire stocare**: Ştergeţi acreditările conţinute de dispozitiv şi reiniţializaţi parola.

# **Aplicaţii**

Modificați setările pentru gestionarea aplicațiilor instalate.

- **Surse necunoscute**: Selectați pentru a descărca aplicații din orice sursă. Dacă nu selectaţi această opţiune, puteţi descărca aplicatii numai din Android Market.
- **Gestionare aplicatii**: Accesati lista cu aplicatii instalate pe dispozitiv și verificați informațiile despre aplicații.
- **● Servicii în curs de desfăşurare**: Vizualizaţi serviciile pe care le utilizați și accesați-le pentru a le gestiona.
- **● Spaţiu de stocare**: Vizualizaţi memoria disponibilă şi memoria utilizată de aplicatii pe dispozitivul dvs.

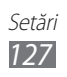

- **Utilizare baterie**: Vizualizati energia consumată de dispozitiv.
- **● Dezvoltare**:
	- **Depanare USB**: Această operaţie se utilizează la dezvoltarea aplicatiilor.
	- **Păstrare stare activă**: Setaţi ecranul dispozitivului să rămână activ în timpul încărcării bateriei.
	- **Permitere locaţii false**: Se permite trimiterea de locaţii false si de informatii despre servicii către un serviciu Gestionare locatie, pentru testare. Această operație se utilizează la dezvoltarea aplicatiilor.
- **Samsung Apps:** Selectati o conexiune de retea (Wi-Fi sau retea de date cu comutare de pachete) pentru a primi o notificare de aplicatii noi de la Samsung Apps.

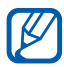

În funcţie de regiune sau de furnizorul de servicii, este posibil ca această caracteristică să fie indisponibilă.

# **Conturi şi sincronizare**

Modificati setările pentru caracteristica de sincronizare automată sau gestionați conturile pentru sincronizare.

- **● Date fundal**: Selectaţi această setare pentru a utiliza caracteristica de sincronizare automată. Sincronizarea automată se va executa în fundal, fără deschiderea aplicaţiilor.
- **● Sincronizare automată**: Setaţi dispozitivul să sincronizeze automat datele de contact, din calendar şi din e-mail.

# **Confidenţialitate**

Modificaţi caracteristicile pentru gestionarea setărilor şi a datelor.

**• Cop. rez. a datelor mele**: Faceti o copie de rezervă a setărilor dispozitivului pe serverul Google.

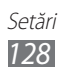

- **● Restabilire automată**: Setaţi dispozitivul să restabilească datele aplicatiilor pentru care ati făcut o copie de rezervă, atunci când aplicatiile vor fi reinstalate în dispozitiv.
- **● Revenire la setările din fabrică**: Resetaţi la setările din fabrică şi stergeti toate datele.

# **Stocare**

Vizualizati informatiile despre memorie în ceea ce priveste dispozitivul și cartela de memorie. De asemenea, puteți formata stocarea USB şi cartela de memorie.

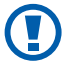

**The Formatarea unei cartele de memorie va șterge definitiv toate** datele de pe cartelă.

# **Limbă şi tastatură**

Modificaţi setările pentru introducerea textului.

### › **Selectare limbă**

Selectați o limbă de afisare pentru toate meniurile și aplicațiile.

### › **Select. metod. intr.**

Selectati tipul de tastatură implicită pentru introducerea textului.

### › **Swype**

Setati dispozitivul să utilizeze tastatura Swype.

- **Selectare metodă de introducere**: Modificați tipul de tastatură.
- **● Modul de folosire Swype**: Aflaţi cum să introduceţi text cu tastatura Swype.

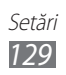

- **Personal dictionar:** Configurati propriul dictionar. Cuvintele din dictionar vor apărea ca sugestii pentru introducerea textului.
- **● Preferinţe**:
	- **Răspuns audio**: Setaţi să fiţi anunţat în cazul în care nu există cuvinte alternative pentru introducere atunci când atingeti un cuvânt de două ori.
	- **Vibr. la apăs. tast.**: Setaţi dispozitivul să vibreze la apăsarea tastelor de pe ecranul senzitiv.
	- **Afişaţi sfaturi**: Setaţi dispozitivul să afişeze automat sfaturi pentru actiunile dys. atunci când acestea sunt disponibile.
	- **Spaţiere automată**: Setaţi dispozitivul să insereze automat un spatiu între cuvinte.
	- **Majusculă automată**: Setaţi dispozitivul să scrie automat cu majusculă prima literă care urmează după un semn de punctuaţie care încheie o propoziţie, de exemplu, un punct, un semn al întrebării sau un semn al exclamării.
	- **Afişare urmă completă**: Setați ca dispozitivul să afișeze urma glisării, pe ecran.
	- **Sugestie de cuvinte**: Setaţi dispozitivul să afişeze sugestii în timpul introducerii textului. Această caracteristică este disponibilă numai pentru limba engleză.
	- **Viteză şi precizie**: Setaţi echilibrul pentru viteză şi precizie.
	- **Resetare dicţionar Swype**: Ştergeţi cuvintele pe care le-aţi adăugat la dictionar.
	- **Versiune**: Vizualizaţi informaţiile de versiune.
- **Optiuni de limbă**: Selectati o limbă pentru introducerea textului.

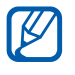

Nu puteţi introduce text în anumite limbi. Pentru a introduce text, trebuie să modificati limba de scriere într-una dintre limbile acceptate.

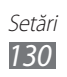

### › **Tastatură Samsung**

Setati dispozitivul să utilizeze tastatura Samsung.

- **Tipuri de tastatură pentru modul Portret**: Selectați metoda implicită de introducere, de exemplu, tastatura QWERTY, tastatura tradiţională sau ecran pentru scriere de mână.
- **● Limbă introducere**: Selectaţi limbile pentru introducerea textului.

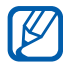

Nu puteți introduce text în anumite limbi. Pentru a introduce text, trebuie să modificaţi limba de scriere într-una dintre limbile acceptate.

- **● XT9**: Activaţi modul XT9 pentru a introduce text utilizând modul de intrare Predictiv.
- **● XT9**: Activaţi caracteristicile avansate ale modului XT9, de exemplu, completare automată, corectare automată sau înlocuire automată și vă configurați propria listă de cuvinte.
- **● Mişcarea tastaturii**: Activaţi sau dezactivaţi funcţia de mişcare a tastaturii pentru modul de introducere a textului. Puteţi comuta între modurile de introducere prin deplasare la stânga sau dreapta pe tastatură.
- **Introducere automată majusculă**: Setati dispozitivul să scrie automat cu majusculă prima literă care urmează după un semn de punctuatie care încheie o propozitie, de exemplu, un punct, un semn al întrebării sau un semn al exclamării.
- **● Setări pentru scrierea de mână**: Personalizaţi timpul de recunoaştere în modul Scriere de mână.
- **● Introducere vocală**: Activați această funcție pentru a introduce textul cu ajutorul vocii pe tastatura Samsung.
- **● Introducere automată punct**: Setaţi dispozitivul pentru a introduce un punct la dubla apăsare a barei de spaţiu.
- **Tutorial**: Aflati cum să introduceți text cu tastatura Samsung.

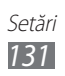

### **Ieşire şi intrare voce**

Modificați setările pentru funcția de recunoaștere a vocii și pentru functia de transformare a textului în vorbire.

### › **Setări de recunoaştere a vocii**

- **● Limbă**: Selectaţi o limbă pentru recunoaşterea vocii de către Google.
- **● Căutare sigură**: Setaţi dispozitivul să filtreze text şi/sau imagini explicite din rezultatele căutării vocale.
- **Blocati cuvintele jignitoare**: Ascundeti cuvintele jignitoare pe care dispozitivul dvs. le-a recunoscut din rezultatele căutării vocale.

### › **Setări pentru transformarea textului în vorbire**

- **● Ascultaţi un exemplu**: Ascultaţi textul vorbit, ca exemplu.
- **● Mod la volan**: Activaţi modul la Volan pentru a seta dispozitivul să citească continutul cu voce tare.
- **● Setări mod La volan**: Specificaţi aplicaţii care se utilizează în modul la Volan.
- **● Se utilizează întotdeauna setările mele**: Setaţi pentru a utiliza caracteristicile frecventei vorbirii și de limbă pe care le utilizați în setările salvate în aplicații.
- **● Motor implicit**: Setaţi motorul de sintetizare a vorbirii care va fi utilizat pentru textul vorbit.
- **● Instalare date voce**: Descărcaţi şi instalaţi date de voce pentru funcția de transformare a textului în vorbire.
- **● Rată vorbire**: Selectaţi o viteză pentru funcţia de transformare a textului în vorbire.
- **Limbă**: Selectati o limbă pentru functia de transformare a textului în vorbire.
- **Motoare**: Vizualizati motoarele de transformare a textului în vorbire din dispozitivul dvs.

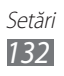

# **Accesibilitate**

- **Accesibilitate:** Activati o aplicatie de accesare pe care ati descărcat-o, cum ar fi Talkback sau Kickback, care prevede voce, melodie sau reactie la vibratii.
- **Servicii de accesibilitate**: Selectati o aplicatie de accesibilitate care va fi utilizată.
- **● Lumină de ajutor**: Activaţi sau dezactivaţi lumina de asistenţă. Puteți utiliza această caracteristică pentru a vedea mai bine când utilizati camera foto.
- **● Sunet monofonic**: Activaţi sunetul mono când ascultaţi conţinut audio cu o singură cască de tip earbud.
- **● Preluare/terminare apel**:
	- **Tasta pentru răspuns**: Setaţi dispozitivul să răspundă la un apel primit atunci când apăsaţi pe tasta Acasă.
	- **Răspuns automat**: Setaţi intervalul de timp cât dispozitivul aşteaptă înainte de a răspunde la un apel primit. (numai când este conectată o cască).
	- **Tasta acasă termină apel.**: Setaţi dispozitivul să termine un apel atunci când apăsaţi pe tasta Pornire.
- **● Comandă rapidă accesibil.**: Adăugaţi o comandă rapidă la setările de accesibilitate în meniul rapid care apare când tineti apăsat pe tasta Pornire.

# **Dată şi oră**

Accesați și modificați următoarele setări pentru a controla modul de afişare a orei şi datei pe dispozitiv.

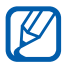

Dacă bateria rămâne descărcată complet sau este scoasă din dispozitiv, data şi ora se vor reseta.

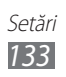

- **● Automat**: Actualizaţi automat ora la trecerea de la un fus orar la altul.
- **● Setare dată**: Setaţi manual data curentă.
- **● Selectare fus orar**: Selectaţi fusul dvs. orar.
- **● Setare oră**: Setaţi manual ora curentă.
- **● Utilizare format de 24 de ore**: Setaţi ca ora să fie afişată în format de 24 de ore.
- **● Select. format date**: Selectaţi un format pentru dată.

# **Despre telefon**

Accesaţi informaţii despre dispozitiv, verificaţi starea acestuia şi actualizaţi sistemul dispozitivului.

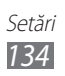

# **Depanare**

#### **Atunci când porniţi dispozitivul sau în timp ce îl utilizaţi, vi se solicită să introduceţi unul dintre următoarele coduri:**

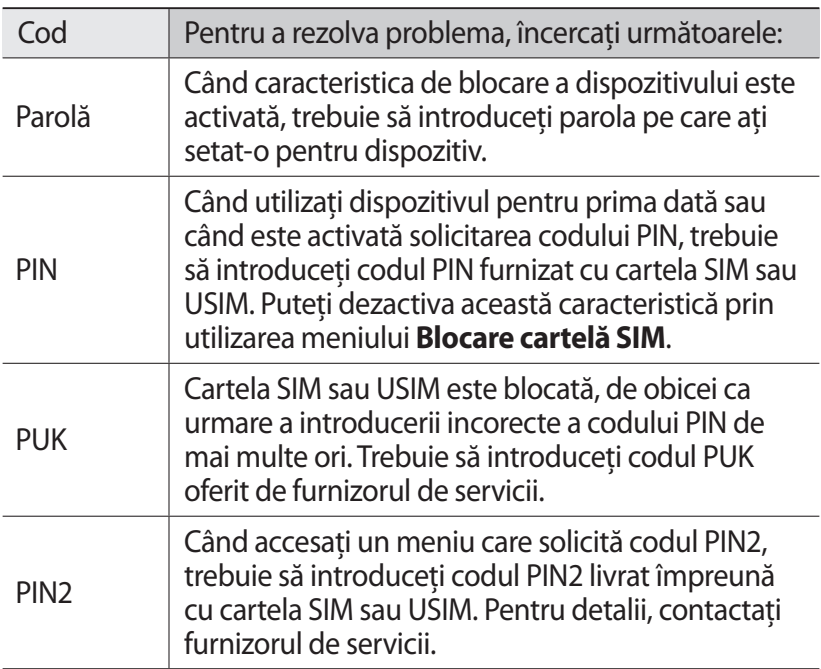

#### **Dispozitivul afişează mesaje de eroare în privinţa reţelei sau a serviciului**

- **●** Când vă aflaţi în zone cu semnal slab sau recepţie deficitară, este posibil ca recepţia să se întrerupă. Deplasaţi-vă în altă zonă şi .<br>reîncercati.
- **●** Unele opţiuni nu pot fi accesate fără abonament. Pentru detalii suplimentare, contactati furnizorul de servicii.

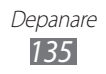

#### **Ecranul tactil reacţionează lent sau necorespunzător**

Dacă dispozitivul dispune de un ecran tactil şi acesta nu răspunde în mod corespunzător, încercați următoarele:

- **●** Scoateţi foliile de protecţie de pe ecranul tactil. Foliile de protecție pot împiedica dispozitivul să recunoască acțiunile de selectare și nu sunt recomandate pentru dispozitivele cu ecran tactil.
- **Când atingeti ecranul tactil, asigurati-vă că mâinile sunt curate și** uscate.
- **•** Reporniti dispozitivul pentru a elimina orice defectiuni temporare de software.
- **●** Asiguraţi-vă că programul dispozitivului este actualizat la versiunea cea mai recentă.
- **●** Dacă ecranul tactil este zgâriat sau deteriorat, duceţi-l la Centrul de Service Samsung local.

### **Dispozitivul se blochează sau prezintă erori fatale**

Dacă dispozitivul dvs. se blochează sau se închide, poate fi necesar să închideți programe sau să resetați dispozitivul pentru a restabili starea de funcţionare a acestuia. În cazul în care dispozitivul s-a blocat şi nu mai reacţionează în niciun fel, ţineţi apăsat pe tasta Pornire/Blocare timp de 8-10 secunde până când dispozitivul se opreşte şi porneşte automat.

Dacă acest lucru nu rezolvă problema, este necesar să accesati meniul Revenire la setările din fabrică. Deschideți lista de aplicații și selectaţi **Setări** → **Confidenţialitate** → **Revenire la setările din fabrică** → **Resetare telefon** → **Ştergere completă**.

### **Se întrerup apelurile**

În zone cu semnal slab sau receptie deficitară, este posibil să pierdeți conexiunea la rețea. Deplasați-vă în altă zonă și reîncercați.

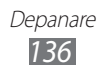

### **Apelurile efectuate nu se conectează**

- **●** Asiguraţi-vă că aţi apăsat pe tasta Apelare.
- **Asigurati-vă că ati accesat reteaua de telefonie mobilă corectă.**
- **●** Asiguraţi-vă că nu aţi setat blocarea apelurilor pentru numărul de telefon pe care îl apelați.

#### **Apelurile primite nu se conectează**

- **●** Asiguraţi-vă că dispozitivul este pornit.
- **●** Asiguraţi-vă că aţi accesat reţeaua de telefonie mobilă corectă.
- **●** Asiguraţi-vă că nu aţi setat blocarea apelurilor pentru numărul de telefon care vă apelează.

### **Vocea dvs. este dificil de auzit în timpul unui apel**

- **●** Asiguraţi-vă că nu aţi acoperit microfonul încorporat.
- **●** Asiguraţi-vă că microfonul este apropiat de gură.
- **●** Dacă utilizaţi o cască, asiguraţi-vă că este conectată corect.

### **Calitatea sunetului este slabă**

- **●** Asiguraţi-vă că nu blocaţi antena internă a dispozitivului.
- **•** Când vă aflați în zone cu semnal slab sau recepție deficitară, este posibil ca recepţia să se întrerupă. Deplasaţi-vă în altă zonă şi reîncercați.

### **Când apelaţi din Contacte, apelul nu se conectează**

- **●** Asiguraţi-vă că în lista de contacte este stocat numărul corect.
- **●** Reintroduceţi şi salvaţi din nou numărul, dacă este necesar.
- **●** Asiguraţi-vă că nu aţi setat blocarea apelurilor pentru numărul de telefon al contactului.

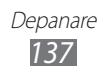

#### **Dispozitivul emite semnale sonore şi pictograma bateriei apare intermitent**

Bateria este epuizată. Pentru a utiliza dispozitivul în continuare, reîncărcați sau înlocuiți bateria.

#### **Bateria nu se încarcă în mod corespunzător sau dispozitivul se opreşte**

- **•** Este posibil ca bornele bateriei să fie murdare. Stergeti ambele contacte aurii cu o cârpă curată și moale și reîncercați încărcarea bateriei.
- **Dacă bateria nu se mai încarcă în totalitate, debarasati-vă de** vechea baterie în mod corespunzător și înlocuiti-o cu o baterie nouă (pentru instrucțiuni adecvate de evacuare la deșeuri, consultați reglementările locale).

#### **La atingere, dispozitivul este fierbinte**

Când utilizați aplicații care necesită putere suplimentară sau utilizați aplicații pe dispozitiv pentru o perioadă extinsă de timp, este posibil ca dispozitivul să fie fierbinte la atingere. Acest lucru este normal şi nu trebuie să afecteze durata de viaţă sau functionarea dispozitivului.

#### **Mesaje de eroare la lansarea camerei foto**

Dispozitivul dvs. mobil Samsung trebuie să dispună de suficientă memorie liberă și putere a bateriei pentru a porni aplicația de cameră. Dacă primiti mesaje de eroare la lansarea camerei foto, încercaţi următoarele:

- **●** Încărcaţi bateria sau înlocuiţi-o cu o baterie complet încărcată.
- **●** Eliberaţi memorie prin transferul unor fişiere în PC sau ştergerea fişierelor din dispozitiv.
- **•** Reporniti dispozitivul. Dacă problemele cu aplicatia camerei foto persistă inclusiv după ce ati încercat aceste sfaturi, contactati un Centru de Service Samsung.

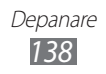

#### **Apar mesaje de eroare la lansarea radioului FM**

Aplicația radio FM de la dispozitivul mobil Samsung utilizează cablul căştii ca antenă. Fără o antenă conectată radioul FM nu va putea receptiona posturi de radio. Pentru a utiliza radioul FM, asigurati-vă de conectarea corectă a căștii. Apoi, căutați și salvați posturile de radio disponibile.

Dacă nu puteți utiliza radioul FM nici după parcurgerea acestor pași, încercați să accesați postul dorit cu un alt receptor radio. Dacă puteți auzi postul cu un alt receptor, este posibil ca dispozitivul să necesite reparații. Contactați un Centru de Service Samsung.

#### **Apar mesaje de eroare la deschiderea fişierelor muzicale**

Dintr-o diversitate de motive, este posibil ca unele fişiere muzicale să nu poată fi redate pe dispozitivul mobil Samsung. Dacă primiţi mesaje de eroare la deschiderea fişierelor muzicale pe dispozitiv, încercaţi următoarele:

- **●** Eliberaţi memorie prin transferul unor fişiere în PC sau ştergerea fişierelor din dispozitiv.
- **●** Asiguraţi-vă că fişierul muzical nu este protejat prin sistemul DRM (Digital Rights Management - Gestionare digitală a drepturilor). Dacă fișierul este protejat prin DRM, asigurati-vă că dispuneți de licența sau cheia adecvată pentru redarea fișierului.
- **●** Asiguraţi-vă că dispozitivul acceptă tipul de fişier.

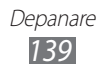

### **Un alt dispozitiv Bluetooth nu este localizat**

- **●** Asiguraţi-vă că este activată caracteristica fără fir Bluetooth a dispozitivului dvs.
- **●** Asiguraţi-vă că este activată caracteristica fără fir Bluetooth la dispozitivul la care doriti să vă conectati, dacă este necesar.
- **●** Asiguraţi-vă că dispozitivul dvs. şi celălalt dispozitiv Bluetooth se află în raza de actiune Bluetooth (10 metri).

Dacă sfaturile de mai sus nu rezolvă problema, contactați un Centru de Service Samsung.

#### **Nu s-a stabilit o conexiune la conectarea dispozitivului la un PC**

- **●** Verificați compatibiliatatea cablului de date pentru PC cu dispozitivul.
- **•** Asigurati-vă că dispuneti de driverele adecvate instalate și actualizate pe PC.

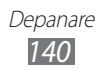

# **Măsuri de siguranţă**

Pentru a preveni vătămarea corporală a dvs. şi a altor persoane sau deteriorarea dispozitivului, cititi toate informatiile următoare înainte de a utiliza dispozitivul.

#### **Avertisment: Preveniţi electrocutarea, incendiile şi exploziile**

**Nu utilizaţi cabluri sau fişe de alimentare deteriorate sau prize electrice desprinse**

**Nu atingeţi cablul de alimentare cu mâinile umede şi nu decuplaţi încărcătorul prin tragere de cablu**

**Nu îndoiţi şi nu deterioraţi cablul de alimentare**

**Nu utilizaţi dispozitivul în timpul încărcării şi nu atingeţi dispozitivul cu mâinile umede**

**Nu scurtcircuitaţi încărcătorul sau bateria**

**Nu lăsaţi să cadă şi nu supuneţi încărcătorul sau bateria unui impact**

#### **Nu încărcaţi bateria cu încărcătoare care nu sunt aprobate de către producător**

#### **Nu folosiţi aparatul în timpul unei furtuni**

Aparatul dvs. poate să nu functioneze corect și riscul de electrocutare este crescut.

#### **Nu manipulaţi o baterie litiu-ion (Li-Ion) deteriorată sau fisurată**

Pentru debarasarea în conditii de sigurantă a bateriilor Li-Ion, contactati cel mai apropiat centru de service autorizat.

#### **Manevrarea şi debarasarea cu atenţie a bateriilor şi a încărcătoarelor**

- Utilizati numai baterii și încărcătoare aprobate de Samsung, destinate special pentru acest dispozitiv. Bateriile şi încărcătoarele incompatibile pot cauza vătămări corporale grave sau pot deteriora dispozitivul.
- Nu aruncati niciodată bateriile sau dispozitivele în foc. La debarasarea bateriilor sau a dispozitivelor uzate, respectaţi toate reglementările locale.
- Nu asezați niciodată bateriile sau dispozitivele pe sau în aparate de încălzit, precum cuptoare cu microunde, sobe sau radiatoare. Când sunt supraîncălzite, bateriile pot exploda.
- Nu zdrobiți și nu perforați bateria. Evitați expunerea bateriei la presiune externă mare, care ar putea duce la scurtcircuit intern şi la supraîncălzire.

#### **Protejarea dispozitivului, a bateriilor şi a încărcătoarelor împotriva deteriorării**

- Evitaţi expunerea dispozitivului şi a bateriilor la temperaturi foarte ridicate sau foarte scăzute.
- Temperaturile extreme pot cauza deformarea dispozitivului şi pot reduce capacitatea de încărcare şi durata de viaţă a dispozitivului şi a bateriilor.
- Preveniti contactul dintre baterii și obiecte metalice, deoarece în acest fel se creează o conexiune între bornele + şi – ale bateriei şi se poate produce deteriorarea temporară sau permanentă a bateriei.
- Nu utilizați niciodată un încărcător sau o baterie deteriorată.

#### **Atenţie: Urmaţi toate avertizările şi reglementările de siguranţă la utilizarea dispozitivului în zone restricţionate**

#### **Opriţi dispozitivul în locaţiile unde utilizarea acestuia este interzisă**

Respectaţi toate reglementările care restricţionează utilizarea unui dispozitiv mobil într-o anumită zonă.

#### **Nu utilizaţi dispozitivul în apropierea altor dispozitive electronice**

Majoritatea dispozitivelor electronice utilizează semnale de radiofrecvenţă. Dispozitivul dvs. poate prezenta interferenţe cu alte dispozitive electronice.

#### **Nu utilizaţi dispozitivul în apropierea unui stimulator cardiac**

- Evitați să utilizați dispozitivul la o distanță mai mică de 15 cm de un stimulator cardiac, dacă este posibil, deoarece dispozitivul poate interfera cu stimulatorul.
- Dacă trebuie să utilizați dispozitivul, tineți-l la o distanță de cel puțin 15 cm de stimulatorul cardiac.
- Pentru a reduce la minim posibilele interferente cu un stimulator cardiac, utilizaţi dispozitivul pe partea corpului opusă stimulatorului.

#### **Nu utilizaţi dispozitivul într-un spital sau în apropierea unor echipamente medicale care pot fi afectate de radiofrecvenţă**

Dacă utilizaţi personal un echipament medical, contactaţi producătorul echipamentului pentru a proteja echipamentul de frecventele radio.

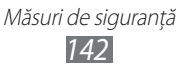

#### **Dacă utilizaţi un aparat auditiv, contactaţi producătorul pentru informaţii privind interferenţele radio**

Unele aparate auditive pot fi afectate de frecventa radio a dispozitivului. Contactaţi producătorul pentru a utiliza aparatul auditiv în condiţii de siguranţă.

#### **Opriţi dispozitivul în medii potenţial explozive**

- Opriți dispozitivul în medii potențial explozive, în loc de a scoate bateria.
- Respectati întotdeauna reglementările, instructiunile și indicatoarele instalate în medii potential explozive.
- Nu folositi dispozitivul dumneavoastră în benzinării, în apropierea combustibililor sau substanţelor chimice sau cu grad ridicat de inflamare.
- Nu depozitati și nu transportați lichide inflamabile, gaze sau materiale explozive în acelaşi compartiment cu dispozitivul, componentele sau accesoriile acestuia.

#### **Opriţi dispozitivul atunci când vă aflaţi la bordul unui avion**

Utilizarea dispozitivului într-un avion este ilegală. Este posibil ca dispozitivul să prezinte interferente cu instrumentele de navigatie electronice ale avionului.

#### **Dispozitivele electronice ale unui vehicul cu motor pot prezenta o funcţionare defectuoasă din cauza frecvenţei radio a dispozitivului**

Dispozitivele electronice din autovehicul pot prezenta o funcționare defectuoasă din cauza frecventei radio a dispozitivului. Contactați producătorul pentru mai multe informatii.

#### **Respectaţi toate avertizările şi reglementările de siguranţă cu privire la utilizarea dispozitivelor mobile în timpul utilizării unui vehicul**

În timpul condusului, utilizarea în siguranţă a dispozitivului reprezintă prima dvs. responsabilitate. Nu utilizati dispozitivul mobil în timpul condusului, dacă acest lucru este interzis prin lege. Pentru siguranța dvs. și a celorlalți, dați dovadă de simţ practic şi respectaţi următoarele sfaturi:

- Utilizati un dispozitiv de tip mâini libere.
- Cunoașteți-vă bine dispozitivul și facilitățile acestuia, cum ar fi apelarea rapidă şi reapelarea. Aceste caracteristici permit reducerea timpului necesar pentru efectuarea sau preluarea apelurilor cu dispozitivul dvs. mobil.
- Pozitionati-vă dispozitivul mobil la îndemână. Trebuie să aveti posibilitatea de a ajunge la dispozitivul dvs. fără să vă distrageți atenția de la sosea. Dacă primiti un apel într-un moment nepotrivit, lăsați mesageria vocală să răspundă pentru dvs.

Măsuri de siguranţă *143*

- Informati persoana cu care vorbiti că vă aflati la volan. Întrerupeti apelurile în condiții de trafic intens sau de vreme nefavorabilă. Ploaia, lapovita, ninsoarea, gheaţa şi traficul intens pot fi periculoase.
- Nu luaţi notiţe şi nu căutaţi numere de telefon. Notarea sarcinilor pe care le aveti de îndeplinit sau căutarea unui număr în agenda telefonică vă poate distrage atenţia de la responsabilitatea principală, aceea de a conduce în siguranță.
- Formati numerele cu atentie și evaluați traficul. Efectuați apeluri când nu vă deplasaţi sau înainte de a intra în trafic. Încercaţi să vă planificaţi apelurile pentru momentele când automobilul dvs. nu se află în mişcare. Dacă trebuie să efectuati un apel, formati numai câteva cifre, verificati drumul și oglinzile retrovizoare, apoi continuați.
- Nu vă implicaţi în conversaţii enervante sau sentimentale, care v-ar putea distrage atentia. Asigurati-vă că persoanele cu care vorbiti știu că vă aflați la volan şi întrerupeţi conversaţiile care au tendinţa de a vă abate atenţia de la drum.
- Utilizati dispozitivul pentru apeluri de urgentă. Apelati numărul de urgență în caz de incendiu, accident rutier sau urgenţă medicală.
- Utilizati dispozitivul și pentru a ajuta alte persoane aflate în situații de urgență. Dacă vedeți un accident rutier, o infracțiune în curs de desfășurare sau o situație gravă de urgență, când sunt puse în pericol vieți, sunați un număr local de urgente.
- Apelați asistența pe șosea sau un alt număr special care nu este destinat cazurilor de urgență atunci când este necesar. Dacă vedeți un vehicul deteriorat care nu reprezintă un pericol serios, un semn de circulatie deteriorat, un accident rutier minor fără răniri de persoane sau un vehicul despre care știți că a fost furat, apelați serviciul de asistență ruțieră sau un alt număr special, care nu este destinat cazurilor de urgenţă.

### **Îngrijirea şi utilizarea adecvată a dispozitivului mobil**

#### **Feriţi dispozitivul de umezeală**

- Umiditatea şi lichidele de toate tipurile pot deteriora componentele dispozitivului sau circuitele electronice ale acestuia.
- Nu porniti dispozitivul dacă este ud. În cazul în care dispozitivul este deja pornit, opriti-l și îndepărtați bateria imediat (dacă dispozitivul nu se oprește sau dacă nu puteţi îndepărta bateria, lăsaţi-l aşa). Apoi, uscaţi dispozitivul cu un prosop şi duceţi-l la un centru de service.
- Lichidele vor schimba culoarea etichetei care indică o deteriorare produsă de apă în interiorul dispozitivului. Deteriorările produse de apă asupra dispozitivului pot anula garanţia producătorului.
#### **Nu utilizaţi şi nu depozitaţi dispozitivul în zone cu praf şi murdărie**

Praful poate cauza functionarea defectuoasă a dispozitivului.

#### **Nu depozitaţi dispozitivul pe suprafeţe înclinate**

Dacă dispozitivul cade, se poate deteriora.

#### **Nu depozitaţi dispozitivul în zone fierbinţi sau reci. Utilizaţi dispozitivul la temperaturi cuprinse între -20 °C şi 50 °C**

- Dispozitivul poate exploda dacă este lăsat în interiorul unui vehicul închis, deoarece temperatura din interior poate atinge 80 °C.
- Nu vă expuneţi dispozitivul la lumină solară directă pentru perioade extinse de timp (de exemplu, pe bordul unui autovehicul).
- Depozitati bateria la temperaturi cuprinse între 0 °C și 40 °C.

#### **Nu depozitaţi dispozitivul în apropierea unor obiecte metalice precum monede, chei şi coliere**

- Dispozitivul se poate deforma sau poate functiona defectuos.
- Dacă bornele bateriei intră în contact cu obiectele metalice, se pot produce incendii.

#### **Nu depozitaţi dispozitivul în apropierea câmpurilor magnetice**

- Dispozitivul poate funcționa defectuos sau bateria se poate descărca în urma expunerii la câmpurile magnetice.
- Cardurile cu benzi magnetice, inclusiv cărţile de credit, cartele de telefon, cartelele de acces şi permisele de îmbarcare pot fi deteriorate de câmpurile magnetice.
- Nu utilizați genți de transport sau accesorii cu închizători magnetici și nu permiteti ca dispozitivul să intre în contact cu câmpuri magnetice pentru perioade îndelungate de timp.

#### **Nu depozitaţi dispozitivul în apropierea sau în interiorul radiatoarelor, al cuptoarelor cu microunde, al echipamentelor de gătit fierbinţi sau a containerelor de înaltă presiune**

- Este posibil ca bateria să prezinte scurgeri.
- Dispozitivul se poate supraîncălzi şi provoca incendii.

#### **Nu lăsaţi să cadă dispozitivul şi nu-l supuneţi la şocuri**

- Este posibil ca ecranul dispozitivului să fie deteriorat.
- Dacă este îndoit sau deformat, dispozitivul se pot deteriora sau componentele sale pot functiona defectuos.

Măsuri de siguranţă *145*

#### **Nu utilizaţi dispozitivul sau aplicaţiile pentru un timp dacă dispozitivul este supraîncălzit**

Expunerea prelungită a pielii la un dispozitiv supraîncălzit poate cauza simptome de arsuri minore, cum ar fi pete roşii şi pigmentaţie.

#### **Dacă dispozitivul dvs. are bliţ sau lumină pentru camera foto, nu folosiţi bliţul aproape de ochii persoanelor sau animalelor de companie**

Utilizarea unui blit în apropierea ochilor poate cauza pierderea temporară a vederii sau afecţiuni ale ochilor.

#### **Fiţi atenţi la expunerea la lumini orbitoare**

- Atunci când utilizaţi dispozitivul, lăsaţi aprinsă o lumină în cameră şi nu ţineţi ecranul prea aproape de ochi.
- Este posibil să suferiti crize sau pierderea cunoștinței, atunci când sunteți expusi la lumini orbitoare când vizionati videoclipuri sau jucati jocuri pe baza Flash pe perioade îndelungate de timp. Dacă simţiţi vreun disconfort de orice fel, încetati să utilizați dispozitivul imediat.

#### **Reduceţi riscul de răniri la mişcări repetate**

Când executati actiuni în mod repetat, cum ar fi apăsarea tastelor, desenarea caracterelor cu ajutorul degetelor pe ecranul tactil, sau când jucati jocuri, este posibil să simtiti un disconfort ocazional la mâini, gât, umeri sau alte părți ale corpului. Când utilizați dispozitivul pe perioade îndelungate de timp, tineți dispozitivul în mod relaxat, apăsați usor tastele, și faceți pauze frecvente. În cazul în care disconfortul persistă în timpul sau după utilizare, încetaţi să-l utilizati și consultați un medic.

#### **Asigurarea duratei maxime de viaţă pentru baterie şi încărcător**

- Evitaţi încărcarea bateriilor pentru mai mult de o săptămână, deoarece supraîncărcarea poate scurta durata de viaţă a bateriei.
- În timp, bateriile neutilizate se vor descărca şi vor trebui reîncărcate înaintea utilizării.
- Deconectati încărcătoarele de la sursele de alimentare când nu sunt utilizate.
- Utilizati bateriile numai în scopurile pentru care au fost produse.

Măsuri de sigurantă *146*

#### **Utilizaţi baterii, încărcătoare, accesorii şi consumabile aprobate de producător**

- Utilizarea bateriilor sau a încărcătoarelor generice poate reduce durata de viaţă a dispozitivului sau poate cauza o funcţionare defectuoasă a dispozitivului.
- Samsung nu poate fi responsabilă de siguranta utilizatorului când se utilizează accesorii sau consumabile neomologate de Samsung.

#### **Nu muşcaţi şi nu ţineţi în gură dispozitivul sau bateria**

- Puteti deteriora dispozitivul sau puteti provoca explozii.
- Dacă dispozitivul este utilizat de către copii, asiguraţi-vă că îl utilizează în mod corespunzător.

#### **Când vorbiţi utilizând dispozitivul:**

- Tineți dispozitivul drept, așa cum ați proceda cu un telefon tradițional.
- Vorbiti direct în microfon.
- Nu atingeti antena internă a dispozitivului. Atingerea antenei interne a dispozitivului poate duce la o calitate redusă a apelurilor sau poate cauza emisii cu putere mai mare din partea dispozitivului (RF).

#### **Protejaţi-vă auzul şi urechile în timpul utilizării unui set de căşti**

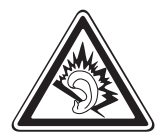

- Expunerea excesivă la sunete puternice poate cauza afecțiuni ale auzului.
- Expunerea la sunete puternice în timpul condusului vă poate distrage atentia și poate cauza un accident.
- Reduceţi întotdeauna volumul înainte de a cupla căştile la o sursă audio și utilizați numai setarea minimă de volum necesară pentru a asculta conversația sau muzica.
- În medii uscate, este posibil să se acumuleze energie statică în setul de căşti. Evitaţi să utilizaţi seturile de căşti în medii uscate, sau să atingeți obiecte metalice pentru a descărca energia statică, înainte de conectarea setului de căşti la dispozitiv.

#### **Procedaţi cu atenţie când utilizaţi dispozitivul în timp ce vă plimbaţi sau vă aflaţi în mişcare**

Familiarizaţi-vă întotdeauna cu împrejurimile, pentru a evita vătămările corporale ale dvs. sau ale altor persoane.

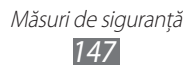

#### **Nu transportaţi dispozitivul în buzunarele de la spate sau în jurul brâului**

Vă puteți răni sau puteți deteriora dispozitivul în caz de cădere.

### **Nu demontaţi, nu modificaţi şi nu vă reparaţi dispozitivul**

- Schimbările sau modificările aduse dispozitivului pot anula garanția producătorului. Pentru service, duceţi dispozitivul la un Centru de Service Samsung.
- Nu demontati și nu găuriti bateria, deoarece astfel se pot produce explozii sau incendii.

#### **Nu vopsiţi şi nu aplicaţi abţibilduri pe dispozitivul dumneavoastră**

Vopseaua și abtibildurile pot bloca piesele în mișcare și pot împiedica funcţionarea normală. Dacă sunteţi alergic la vopseaua sau la piesele metalice ale produsului, vă pot apărea mâncărimi, eczeme sau umflături pe piele. Dacă se întâmplă asa ceva, nu mai folositi produsul și consultați medicul dumneavoastră.

#### **La curăţarea dispozitivului:**

- Ştergeţi dispozitivul sau încărcătorul cu un prosop.
- Curătati bornele bateriei cu o cârpă de bumbac sau cu un prosop.
- Nu utilizati substante chimice sau detergenti.

#### **Nu utilizaţi dispozitivul dacă ecranul este crăpat sau spart**

Sticla spartă sau fibra acrilică pot cauza leziuni ale mâinii sau ale fetei. Duceti dispozitivul la un Centru de Service Samsung pentru a-l repara.

#### **Nu utilizaţi dispozitivul în alte scopuri decât cele pentru care a fost proiectat**

#### **Nu deranjaţi alte persoane când utilizaţi dispozitivul în public**

#### **Nu permiteţi copiilor să utilizeze dispozitivul**

Dispozitivul nu este o jucărie. Nu permiteţi copiilor să se joace cu acesta, deoarece se pot răni pe ei şi alte persoane, pot deteriora dispozitivul sau pot efectua apeluri care să vă mărească nota de plată.

> Măsuri de sigurantă *148*

#### **Instalaţi cu atenţie dispozitivele şi echipamentele mobile**

- Asigurati-vă că toate dispozitivele mobile sau echipamentele înrudite, instalate în vehicul, sunt montate în siguranță.
- Evitaţi să amplasaţi dispozitivul şi accesoriile acestuia lângă sau în zona de desfăşurare a unui airbag. Echipamentul fără fir, instalat incorect, poate cauza vătămări grave la umflarea rapidă a airbagului.

#### **Permiteţi numai personalului calificat să efectueze operaţiuni de service asupra dispozitivului**

Efectuarea operatiunilor de service de către personal necalificat are ca rezultat deteriorarea dispozitivului și anularea garanției producătorului.

#### **Manevrarea cu atenţie a cartelelor SIM sau a cartelelor de memorie**

- Nu scoateţi o cartelă în timp ce dispozitivul transferă sau accesează informatii, deoarece aceasta poate duce la pierderea datelor şi/sau deteriorarea cartelei sau a dispozitivului.
- Protejaţi cartelele de şocuri puternice, de electricitatea statică şi de interferentele electrice de la alte dispozitive.
- Nu atingeţi contactele sau bornele aurii ale cartelei cu degetele sau cu obiecte metalice. Dacă este murdară, ştergeţi cartela cu o cârpă moale.

#### **Asigurarea accesului la serviciile de urgenţă**

Apelurile de urgentă de la dispozitiv nu sunt posibile în unele zone sau condiții. Înainte de a călători în zone îndepărtate sau nedezvoltate, planificati o metodă alternativă pentru a lua legătura cu personalul serviciilor de urgenţă.

#### Păstrati în sigurantă datele personale și datele importante

- Când utilizați dispozitivul, asigurați-vă că realizați copierea de rezervă a datelor importante. Samsung nu este răspunzătoare de pierderea de date.
- Când eliminaţi dispozitivul, realizaţi copierea de rezervă a tuturor datelor dvs., după care resetaţi dispozitivul pentru a preveni folosirea greşită a datelor personale.

#### **Nu distribuiţi material protejat de drepturi de autor**

Nu distribuiți material protejat de drepturi de autor pe care l-ați înregistrat altor persoane fără permisiunea proprietarilor conţinutului acestuia. Făcând acest lucru puteţi încălca legea dreptului de autor. Producătorul nu este răspunzător de niciun fel de probleme juridice cauzate de folosirea ilegală a materialului protejat de drepturile de autor.

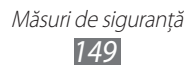

# **Informaţii de certificare a ratei specifice de absorbţie (SAR - Specific Absorption Rate)**

#### **ACEST DISPOZITIV RESPECTĂ DISPOZIŢIILE INTERNAŢIONALE CU PRIVIRE LA EXPUNEREA LA UNDE RADIO**

Dispozitivul dvs. mobil este un emiţător şi un receptor radio. Este conceput pentru a nu depăşi limitele de expunere la unde radio (câmpuri electromagnetice ale frecvenței radio) recomandate de către dispozițiile internationale. Dispozițiile au fost elaborate de către o organizație științifică independentă (ICNIRP) și cuprind o limită substanțială de siguranță menită să asigure siguranţa tuturor persoanelor, indiferent de vârstă sau starea de sănătate.

Dispozitiile privind expunerea la unde radio utilizează o unitate de măsură cunoscută ca Rata de Absorbţie Specifică sau SAR. Limita SAR pentru dispozitive mobile este de 2,0 W/kg.

Testele pentru SAR sunt efectuate folosind pozitii standard de utilizare, dispozitivul transmitând la cel mai înalt nivel admis de putere în toate benzile de frecvenţă testate. Cele mai ridicate valori SAR conform dispoziţiilor ICNIRP pentru acest model de dispozitiv sunt:

#### **Valoarea SAR maximă pentru acest model şi condiţii sub care a fost înregistrat**

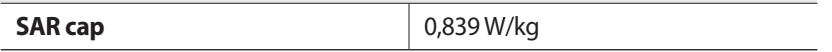

În timpul utilizării, valorile SAR actuale pentru acest dispozitiv sunt de obicei mult sub valorile mentionate mai sus. Acest lucru se datorează faptului că, în scopul eficientizării sistemului și pentru a minimiza interferentele retelei, puterea de funcţionare a dispozitivului dvs. mobil este redusă în mod automat atunci când nu este necesară puterea maximă pentru apel. Cu cât este mai mică puterea de emisie a dispozitivului, cu atât valoarea SAR este mai mică.

Organizaţii precum Organizaţia Mondială a Sănătăţii şi Administraţia Alimentelor şi a Medicamentelor din SUA au sugerat că, în cazul în care persoanele sunt îngrijorate şi doresc să reducă expunerea acestora, acestea pot utiliza un accesoriu de tip mâini libere pentru a ţine dispozitivul fără fir la distantă de corp, în timpul utilizării, sau pot reduce durata de timp petrecută cu utilizarea dispozitivului.

Pentru mai multe informaţii, vizitaţi www.samsung.com/sar şi căutaţi dispozitivul dvs. utilizând numărul modelului.

# **Cum se elimină corect acest produs**

(Deşeuri de echipamente electrice şi electronice)

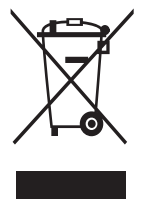

(Aplicabil în tările Uniunii Europene și în alte tări cu sisteme de colectare selectivă)

Acest simbol de pe produs, accesorii şi documentaţie indică faptul că produsul şi accesoriile sale electronice (încărcător, căşti, cablu USB) nu trebuie eliminate împreună cu alte deşeuri menajere la finalul duratei lor de utilizare. Dat fiind că eliminarea necontrolată a deseurilor poate dăuna mediului înconiurător sau sănătății

umane, vă rugăm să separați aceste articole de alte tipuri de deseuri și să le reciclaţi în mod responsabil, promovând astfel reutilizarea durabilă a resurselor materiale.

Utilizatorii casnici trebuie să contacteze distribuitorul care le-a vândut produsul sau să se intereseze la autorităţile locale unde şi cum pot să ducă aceste articole pentru a fi reciclate în mod ecologic.

Utilizatorii comerciali trebuie să contacteze furnizorul şi să consulte termenii şi conditiile din contractul de achizitie. Acest produs și accesoriile sale electronice nu trebuie eliminate împreună cu alte deşeuri comerciale.

# **Dispoziţii privind eliminarea corectă a bateriilor acestui produs**

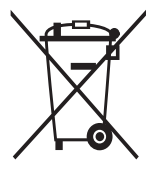

(Aplicabile în Uniunea Europeană şi în alte ţări europene cu sisteme separate de colectare a bateriilor)

Acest marcaj de pe baterie, de pe manualul de utilizare sau de pe ambalaj indică faptul că bateriile acestui produs nu trebuie eliminate împreună cu alte deşeuri menajere la sfârşitul ciclului lor de viată. Dacă sunt marcate, simbolurile chimice Hg, Cd sau

Pb indică faptul că bateria conține mercur, cadmiu sau plumb peste nivelurile de referință prevăzute în Directiva CE 2006/66. În cazul în care bateriile nu sunt eliminate corespunzător, aceste substante pot fi dăunătoare pentru sănătatea omului sau pentru mediu.

În vederea protejării resurselor naturale şi a promovării refolosirii materialelor, vă rugăm să separați bateriile de celelalte tipuri de deseuri și să le reciclați prin intermediul sistemului gratuit de returnare a bateriilor la nivel local.

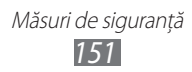

# **Declinarea responsabilităţii**

Anumite părti ale conținutului și anumite servicii disponibile prin intermediul acestui dispozitiv apartin unor terte părți și sunt protejate prin legea dreptului de autor, legea brevetelor, legea mărcilor comerciale şi/ sau prin alte legi de proprietate intelectuală. Acest continut și aceste servicii sunt furnizate exclusiv în scopul utilizării necomerciale personale. Nu aveti dreptul de a utiliza conţinutul şi serviciile într-un mod care nu a fost autorizat de proprietarul continutului sau de furnizorul serviciului. Fără a limita cele mentionate, cu exceptia cazului în care sunteți autorizat în mod explicit de proprietarul continutului sau de furnizorul serviciului, nu aveti dreptul de a modifica, copia, republica, încărca, posta, transmite, traduce, vinde, crea lucrări derivate, exploata sau distribui în niciun mod sau prin niciun mijloc continutul sau serviciile afişate prin intermediul acestui dispozitiv.

"CONŢINUTUL ŞI SERVICIILE CE APARŢIN TERŢELOR PĂRŢI SUNT FURNIZATE "CA ATARE". SAMSUNG NU GARANTEAZĂ, EXPLICIT SAU IMPLICIT, ÎN NICIUN SCOP, PENTRU CONTINUTUL SAU SERVICIILE FURNIZATE ÎN ACEST FEL. SAMSUNG NEAGĂ ÎN MOD EXPLICIT ORICE GARANTIE IMPLICITĂ, INCLUSIV, DAR FĂRĂ A SE LIMITA LA, GARANŢIILE DE COMERCIALIZARE SAU ADECVARE UNUI ANUMIT SCOP. SAMSUNG NU GARANTEAZĂ EXACTITATEA, VALIDITATEA, OPORTUNITATEA, LEGALITATEA SAU COMPLETITUDINEA NICIUNUI CONŢINUT SAU SERVICIU PUS LA DISPOZITIE PRIN INTERMEDIUL ACESTUI DISPOZITIV SI NU VA FI RĂSPUNZĂTOR, ÎN NICIO SITUAŢIE, ÎN CONTRACT SAU CULPĂ, PENTRU NICIO DAUNĂ DIRECTĂ, INDIRECTĂ, ACCIDENTALĂ, SPECIALĂ SAU DERIVATĂ, PENTRU ONORARIILE AVOCATILOR, PENTRU CHELTUIELI SAU PENTRU NICIO ALTĂ DAUNĂ REZULTATĂ DIN SAU LEGATĂ DE INFORMAŢIILE CUPRINSE ÎN SAU APĂRUTE ÎN URMA UTILIZĂRII DE CĂTRE DVS. SAU DE CĂTRE O TERŢĂ PARTE A CONTINUTULUI SAU SERVICIULUI, CHIAR DACĂ ATI FOST AVERTIZAT CU PRIVIRE LA POSIBILITATEA APARIŢIEI ACESTOR DAUNE."

Serviciile furnizate de terte părți pot fi încheiate sau întrerupte în orice moment, iar Samsung nu reprezintă și nu garantează că serviciile și continutul vor fi disponibile pentru o anumită perioadă de timp. Conţinutul şi serviciile sunt transmise de tertele părți prin intermediul retelelor și al metodelor de transmitere asupra cărora Samsung nu are niciun control. Fără a limita caracterul general al acestei declinări a responsabilităţii, Samsung declină în mod explicit orice responsabilitate sau răspundere pentru întreruperea sau suspendarea continutului sau serviciilor puse la dispozitie prin intermediul acestui dispozitiv.

Samsung nu este nici responsabil, nici răspunzător pentru serviciile pentru clienti legate de acest continut și de aceste servicii. Întrebările sau solicitările de servicii legate de conţinut sau de servicii ar trebui să fie adresate direct furnizorilor respectivi de continut și de servicii.

# **Index**

agendă telefonică creare cărți de vizită [80](#page-79-0) creare contacte [78](#page-77-0) creare grupuri [80](#page-79-0) identificare contacte [79](#page-78-0) alarme dezactivare [112](#page-111-0) oprire [111](#page-110-0) AllShare [102](#page-101-0) apel în aşteptare [48](#page-47-0) apeluri blocare [47](#page-46-0) efectuare [43](#page-42-0) în aşteptare [48](#page-47-0) mai mulți intelocutori [45](#page-44-0) numere internaționale [44](#page-43-0) preluare [44](#page-43-0) redirecționare [47](#page-46-0) respingere [44](#page-43-0) utilizare cască [44](#page-43-0) utilizare optiuni [45](#page-44-0) vizualizare apeluri pierdute [46](#page-45-0) baterie instalare [10](#page-9-0) încărcare [12](#page-11-0) blocare apel [47](#page-46-0) blocare cod PIN [34](#page-33-0) **Bluetooth** activare [97](#page-96-0) găsire şi asociere cu dispozitive [98](#page-97-0)

primire date [99](#page-98-0) trimitere date [98](#page-97-0) calculator [113](#page-112-0) calendar creare evenimente [82](#page-81-0) vizualizare evenimente [82](#page-81-0) cameră foto capturare fotografii [58](#page-57-0) înregistrare videoclipuri [64](#page-63-0) particularizare cameră foto [62](#page-61-0) particularizare cameră video [66](#page-65-0) cartelă de memorie formatare [17](#page-16-0) introducere [15](#page-14-0) scoatere [16](#page-15-0) cartelă SIM blocare [34](#page-33-0) instalare [10](#page-9-0) cartelă USIM blocare [34](#page-33-0) instalare [10](#page-9-0) căutare [114](#page-113-0) căutare vocală [119](#page-118-0) ceas global [112](#page-111-0) coduri de acces [135](#page-134-0) conectivitate Bluetooth [97](#page-96-0) PC [107](#page-106-0)

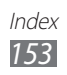

VPN [109](#page-108-0) Wi-Fi [99](#page-98-0)

### Conexiuni PC

Samsung Kies [107](#page-106-0) stocare în masă [108](#page-107-0)

#### Conexiuni VPN

conectare la [110](#page-109-0) creare [109](#page-108-0)

#### contacte

copiere [80](#page-79-0) creare [78](#page-77-0) identificare [79](#page-78-0) import sau export [81](#page-80-0) setare apelare rapidă [79](#page-78-0)

#### cronometru [112](#page-111-0)

#### descărcări

aplicații [40](#page-39-0) fişiere [41](#page-40-0) gestionare [114](#page-113-0)

#### despachetare [10](#page-9-0)

#### dispozitiv

aspect [19](#page-18-0) panou de notificări [26](#page-25-0) particularizare [30](#page-29-0) pictograme indicatoare [21](#page-20-0) pornire sau oprire [18](#page-17-0) setări [120](#page-119-0) taste [20](#page-19-0)

#### DI NA

consultaţi AllShare

#### ecran de meniuri

accesare [27](#page-26-0) organizarea aplicatiilor [28](#page-27-0) ecran de repaus adăugare elemente [25](#page-24-0) adăugare panouri [27](#page-26-0) ecran tactil blocare [24](#page-23-0) utilizare [23](#page-22-0) e-mail setare conturi [53](#page-52-0) trimitere [54](#page-53-0) vizualizare [54](#page-53-0) fotografii capturare [58](#page-57-0) capturarea unei serii [61](#page-60-0) capturare în funcție de scenă [60](#page-59-0) capturare în modul fotografiere zâmbet [61](#page-60-0) capturare panoramică [62](#page-61-0) vizualizare [68](#page-67-0) galerie formate de fişiere [67](#page-66-0) redare videoclipuri [69](#page-68-0) vizualizare fotografii [68](#page-67-0) găsire dispozitiv mobil [35](#page-34-0) Google Mail [51](#page-50-0) Google Talk [55](#page-54-0) Hărti [89](#page-88-0) Internet consultaţi navigator web introducere text [36](#page-35-0) jurnal de apel [48](#page-47-0)

Kies air [114](#page-113-0)

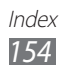

limbă afişare [129](#page-128-0) luminozitate, ecran [32](#page-31-0) manager activități [117](#page-116-0) manager fişiere [116](#page-115-0) measgerie vocală [51](#page-50-0) mesagerie instant ChatON [56](#page-55-0) mesaje accesare mesagerie vocală [51](#page-50-0) setare conturi de e-mail [53](#page-52-0) trimitere e-mail [54](#page-53-0) trimitere multimedia [49](#page-48-0) trimitere text [49](#page-48-0) mesaje multimedia trimitere [49](#page-48-0) vizualizare [50](#page-49-0) mesaje text trimitere [49](#page-48-0) vizualizare [50](#page-49-0) mod Avion [18](#page-17-0) mod număr de apelare fixată [47](#page-46-0) mod silentios [31](#page-30-0) navigator web adăugare marcaje [88](#page-87-0) răsfoirea paginilor Web [86](#page-85-0) note creare [83](#page-82-0) vizualizare [83](#page-82-0) note text [83](#page-82-0)

note vocale înregistrare [84](#page-83-0) redare [85](#page-84-0) oră şi dată, setare [30](#page-29-0) player muzical adăugare fişiere [71](#page-70-0) creare liste de redare [72](#page-71-0) redare muzică [71](#page-70-0) Radio FM ascultare [74](#page-73-0) salvare posturi [75](#page-74-0) redirectionare apeluri [47](#page-46-0) respingere automată [46](#page-45-0) Samsung Apps [95](#page-94-0) Samsung Kies [107](#page-106-0) setări accesibilitate [133](#page-132-0) aplicatii [127](#page-126-0) Cartelă SD şi stocare telefon [129](#page-128-0) confidentialitate [128](#page-127-0) conturi şi sincronizare [128](#page-127-0) dată şi oră [133](#page-132-0) despre telefon [134](#page-133-0) economisire energie [125](#page-124-0) ecran [124](#page-123-0) intrare şi ieşire voce [132](#page-131-0) locație și securitate [126](#page-125-0) setare apeluri [122](#page-121-0) setări regionale şi text [129](#page-128-0) sunet [123](#page-122-0) wireless şi reţea [120](#page-119-0) sincronizare cu conturi de web [41](#page-40-0)

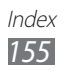

# Social Hub [57](#page-56-0) ştiri şi vreme [96](#page-95-0) Thinkfree Office [117](#page-116-0) videoclipuri înregistrare [64](#page-63-0) redare [69](#page-68-0) Wi-Fi activare [100](#page-99-0) identificare şi conectare la reţele [100](#page-99-0) YouTube încărcare videoclipuri [94](#page-93-0)

urmărire videoclipuri [93](#page-92-0)

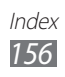

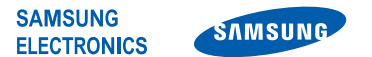

# **Declaraţie de conformitate (R&TTE)**

#### **Noi, Samsung Electronics**

declarăm pe propria răspundere că produsul

#### **Telefon mobil GSM WCDMA Bluetooth/Wi-Fi : GT-S7500**

încărcătorul și acumulatorul său, la care se face referire în această declarație, sunt în conformitate cu următoarele standarde şi/sau alte acte normative.

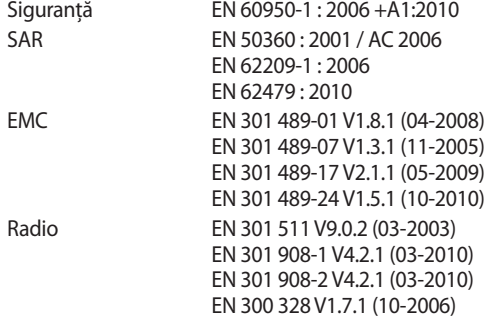

Declarăm prin aceasta, că toate seturile esentiale de teste radio au fost efectuate, și că produsul numit mai sus este în conformitate cu toate cerintele de bază ale Directivei CE 1999/5/EC.

Procedura de evaluare a conformității produsului, la care se face referire în art. 10 este detaliată în Anexa [IV] a Directivei CE 1999/ 5/EC şi a fost îndeplinită cu participarea următoarelor organisme:

BABT, Forsyth House, CE0168 Churchfield Road, Walton-on-Thames, Surrey, KT12 2TD, UK\* Marcă de identificare: 0168 Documentația tehnică este păstrată la:

Samsung Electronics QA Lab.

şi va fi pusă la dispoziţie la cerere. (Reprezentant în EU)

Samsung Electronics Euro QA Lab. Blackbushe Business Park, Saxony Way, Yateley, Hampshire, GU46 6GG, UK\*

2011.12.16 Joong-Hoon Choi / Manager Laborator

(locul şi data emiterii) (numele şi semnătura persoanei autorizate)

\* Nu este adresa Centrului de Service Samsung. Pentru adresa sau numărul de telefon al Centrului de Service Samsung, consultaţi certificatul de garanţie sau contactaţi punctul de vânzare unde aţi achizitionat produsul.

Anumite sectiuni din cuprinsul acestui manual pot fi diferite fată de varianta din dispozitivul dvs. în functie de software-ul instalat sau de furnizorul dvs. de servicii.

# **Pentru a instala Kies (PC Sync)**

- 1. Descărcati cea mai recentă versiune Kies de pe site-ul Web Samsung (**[www.samsung.com/kies](http://www.samsung.com/kies)**) şi instalati-o pe computer.
- 2. Cu ajutorul unui cablu USB, conectati dispozitivul la PC.
- 3. Faceţi dublu-clic pe pictograma Samsung Kies de pe PC pentru a lansa programul Samsung Kies. Pentru informatii suplimentare, consultați ajutorul Kies.